# *Compaq StorageWorks™*

## **HSJ80 Array Controller ACS Version 8.5J-2**

Installation and Configuration Guide

First Edition (August 2000) Part Number: AA-RN17A-TE **Compaq Computer Corporation** © 2000 Compaq Computer Corporation.

COMPAQ, the Compaq logo, and StorageWorks Registered in the U.S. Patent and Trademark Office. NonStop and OpenVMS are trademarks of Compaq Information Technologies Group, L.P.

Microsoft, Windows, and Windows NT are Registered trademarks of Microsoft Corporation.

Confidential computer software. Valid license from Compaq required for possession, use, or copying. Consistent with FAR 12.211 and 12.212, Commercial Computer Software, Computer Software Documentation, and Technical Data for Commercial Items are licensed to the U.S. Government under vendor's stadard commercial license.

Compaq shall not be liable for technical or editorial errors or omissions contained herein. The information in this document is subject to change without notice.

THE INFORMATION IN THIS PUBLICATION IS PROVIDED "AS IS" WITHOUT WARRANTY OF ANY KIND. THE ENTIRE RISK ARISING OUT OF THE USE OF THIS INFORMATION REMAINS WITH RECIPIENT. IN NO EVENT SHALL COMPAQ BE LIABLE FOR ANY DIRECT, CONSEQUENTIAL, INCIDENTAL, SPECIAL, PUNITIVE OR OTHER DAMAGES WHATSOEVER (INCLUDING WHITHOUT LIMITATION, DAMAGES FOR LOSS OF BUSINESS PROFITS, BUSINESS INTERRUPTION OR LOSS OF BUSINESS INFORMATION), EVEN IF COMPAQ HAS BEEN ADVISED OF THE POSSIBILITY OF SUCH DAMAGES AND WHETHER IN AN ACTION OF CONTRACT OR TORT, INCLUDING NEGLIGENCE.

**The limited warranties for Compaq products are exclusively set forth in the documentation accompanying such products. Nothing herein should be construed as constituting a further or additional warranty.**

Printed in the U.S.A.

Compaq StorageWorks HSJ80 Array Controller ACS Version 8.5J-2 Installation and Configuration Guide First Edition (August 2000) Part Number: AA-RN17A-TE

## **Contents**

### **[About This Guide](#page-12-0)**

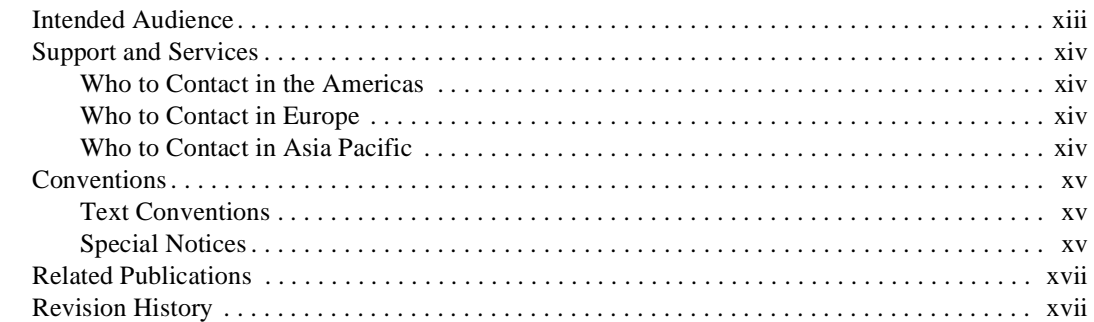

## *[Chapter 1](#page-18-0)*

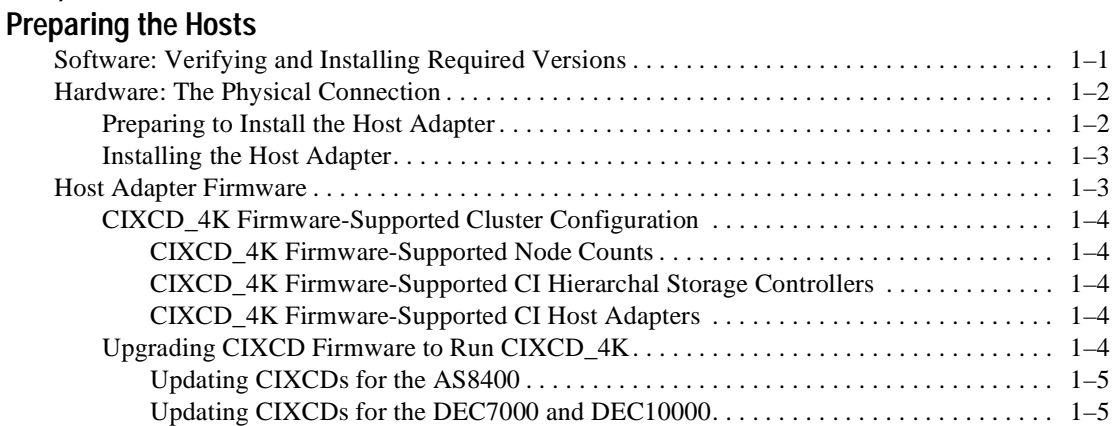

### *iv HSJ80 Array Controller ACS Version 8.5J-2 Installation and Configuration Guide*

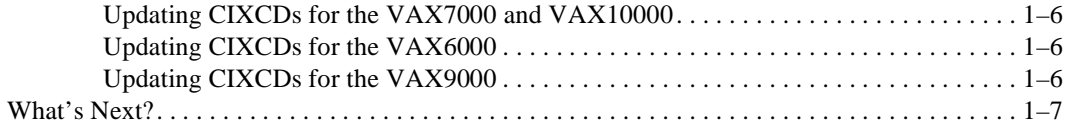

## *[Chapter 2](#page-26-0)*

## **[Configuring the HSJ80 Controller](#page-26-1)**

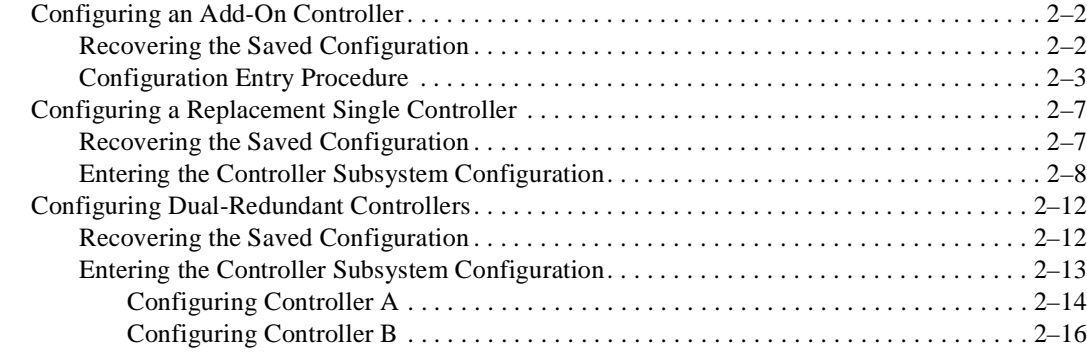

## *[Chapter 3](#page-46-0)*

## **[The SWCC Agent](#page-46-1)**

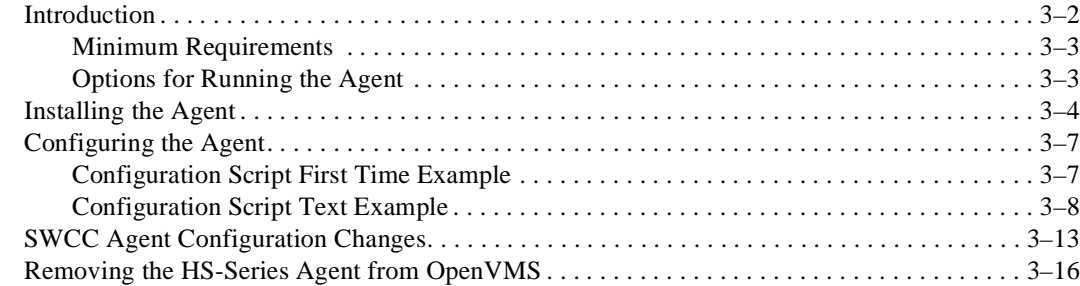

## *[Chapter 4](#page-62-0)*

## **[Installing and Removing SWCC Client](#page-62-1)**

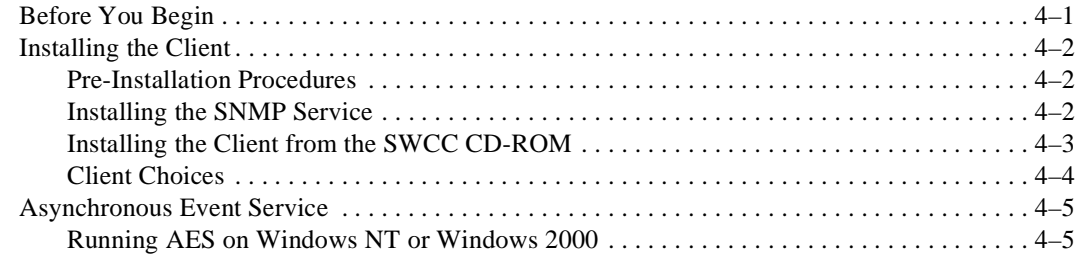

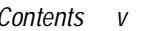

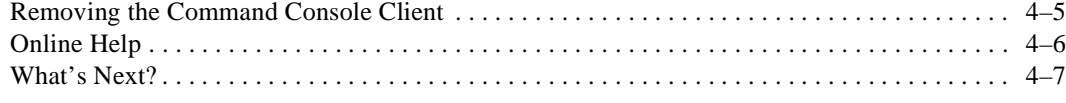

### *[Chapter 5](#page-70-0)*

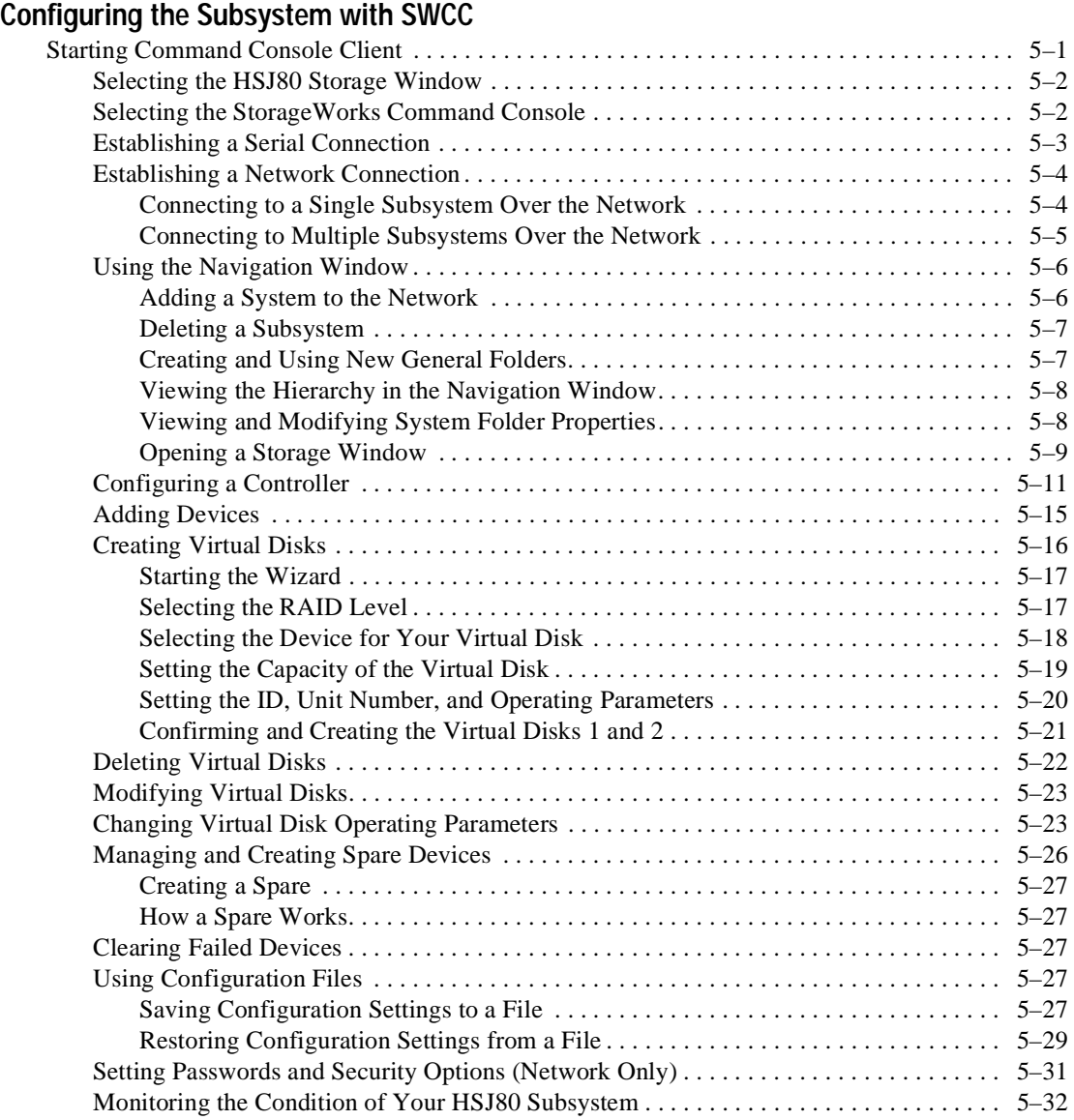

### *vi HSJ80 Array Controller ACS Version 8.5J-2 Installation and Configuration Guide*

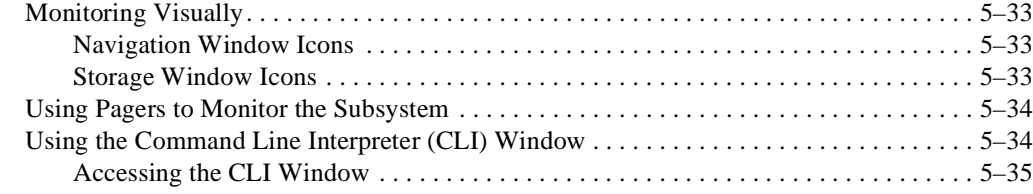

## *[Chapter 6](#page-106-0)*

## **[Configuring and Modifying Storagesets with the CLI](#page-106-1)**

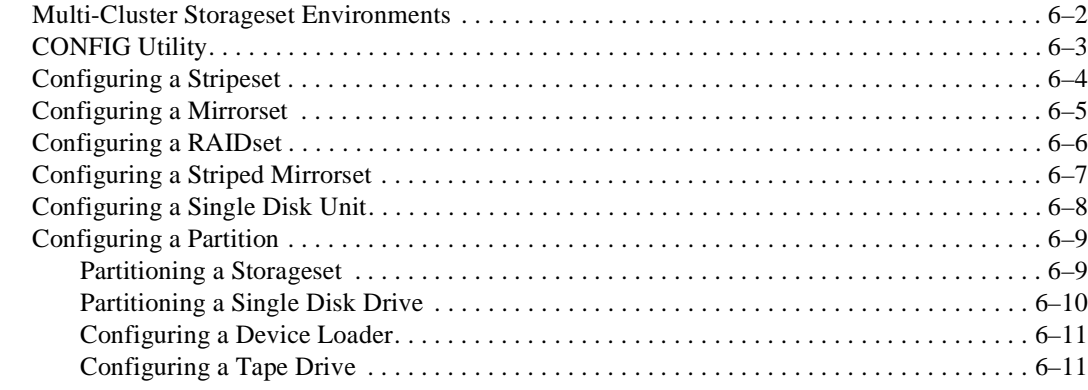

## *[Chapter 7](#page-118-0)*

## **[Other Configuration Procedures Using the CLI](#page-118-1)**

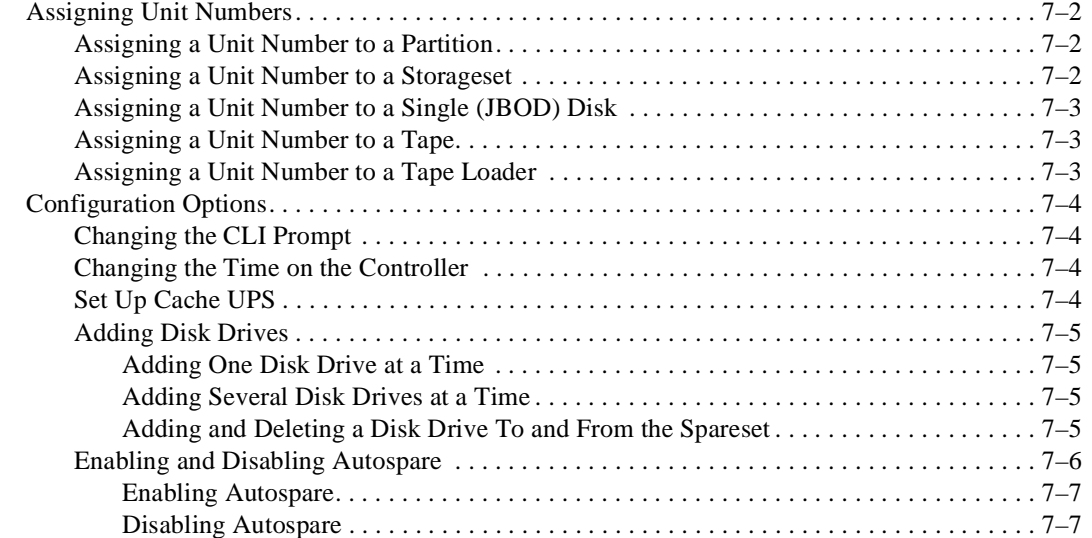

### *Contents vii*

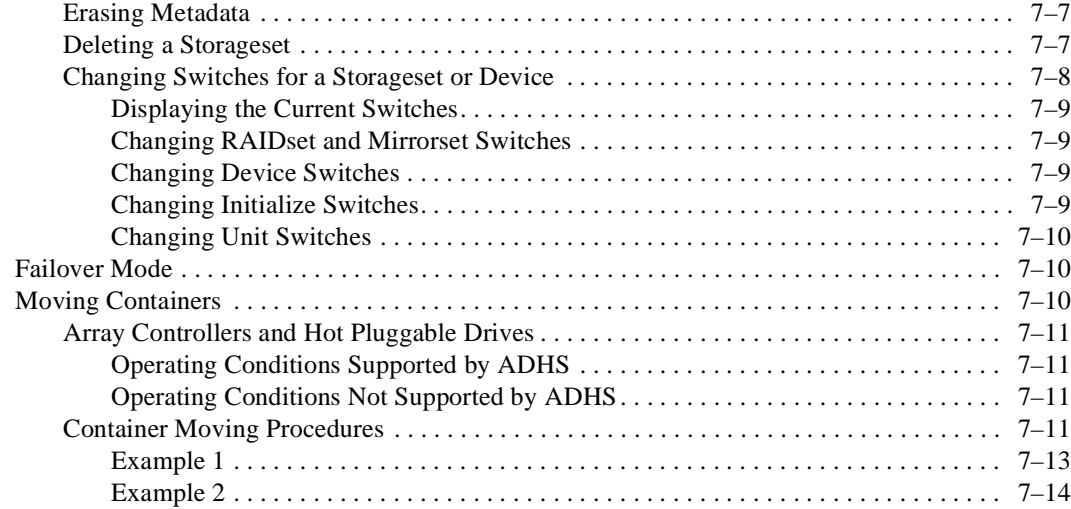

## *[Chapter 8](#page-132-0)*

## **[Subsystem Cabling Procedures](#page-132-1)**

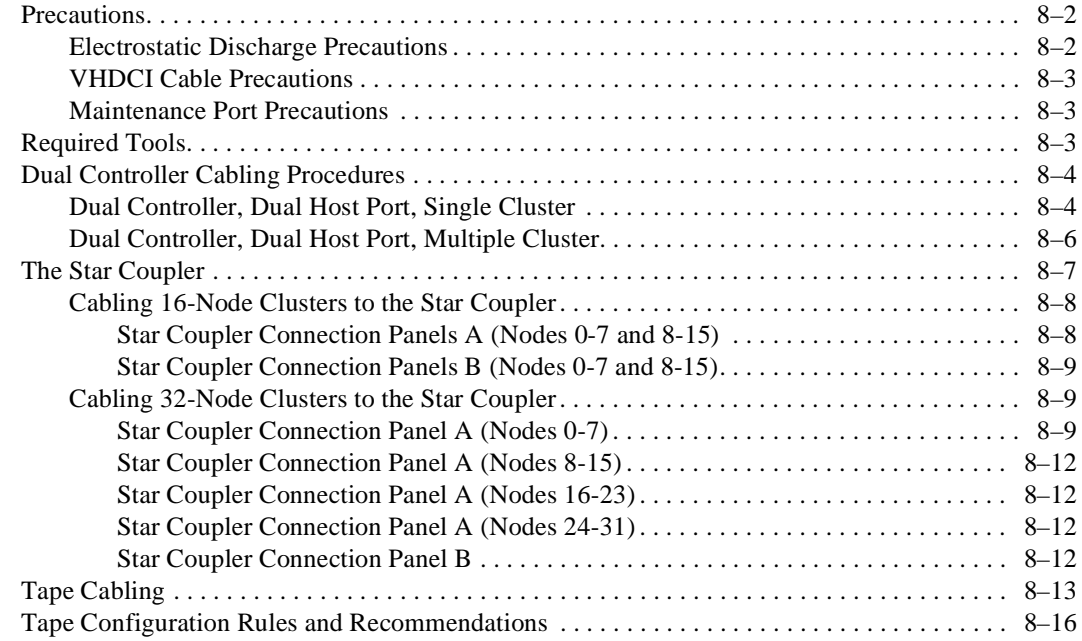

*viii HSJ80 Array Controller ACS Version 8.5J-2 Installation and Configuration Guide*

### *[Appendix A](#page-150-0)*

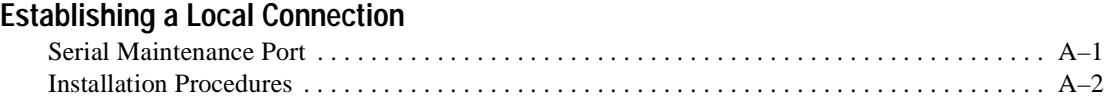

## *[Appendix B](#page-154-0)*

## **[Establishing a Remote Connection](#page-154-1)**

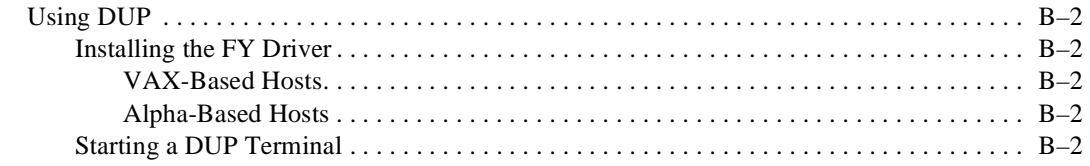

**[Glossary](#page-158-0)**

**[Index](#page-170-0)**

*Figures ix*

## **[Figures](#page-47-1)**

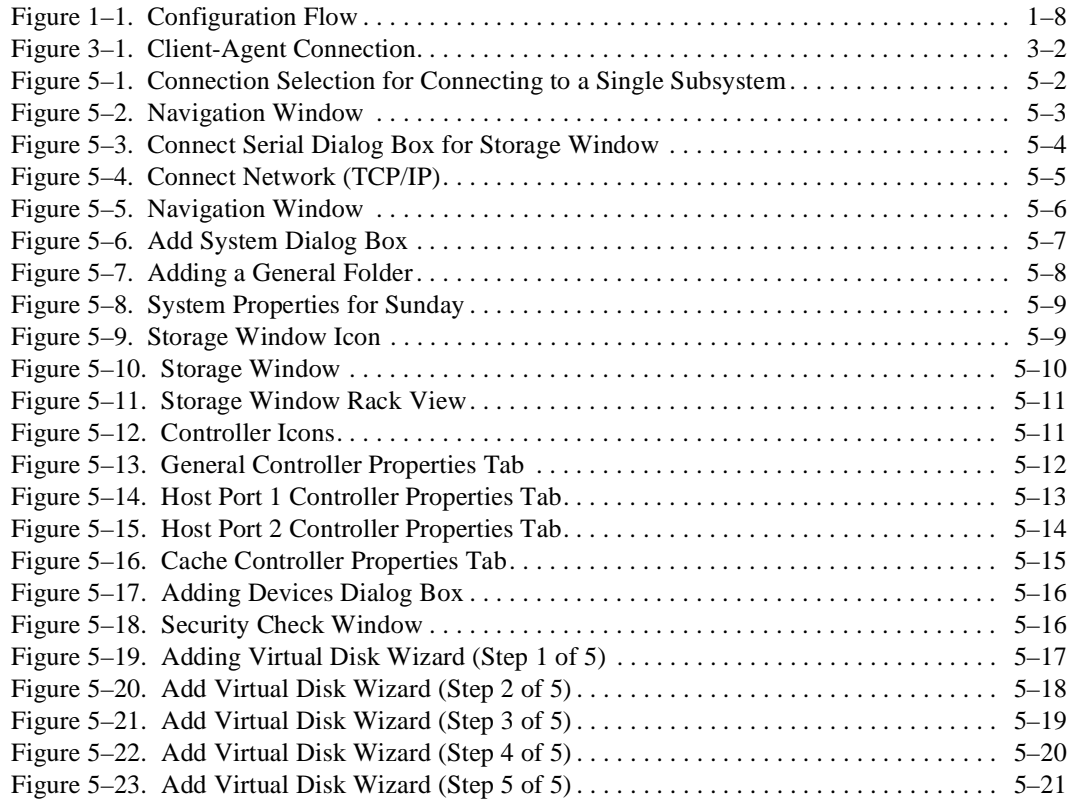

### *x HSJ80 Array Controller ACS Version 8.5J-2 Installation and Configuration Guide*

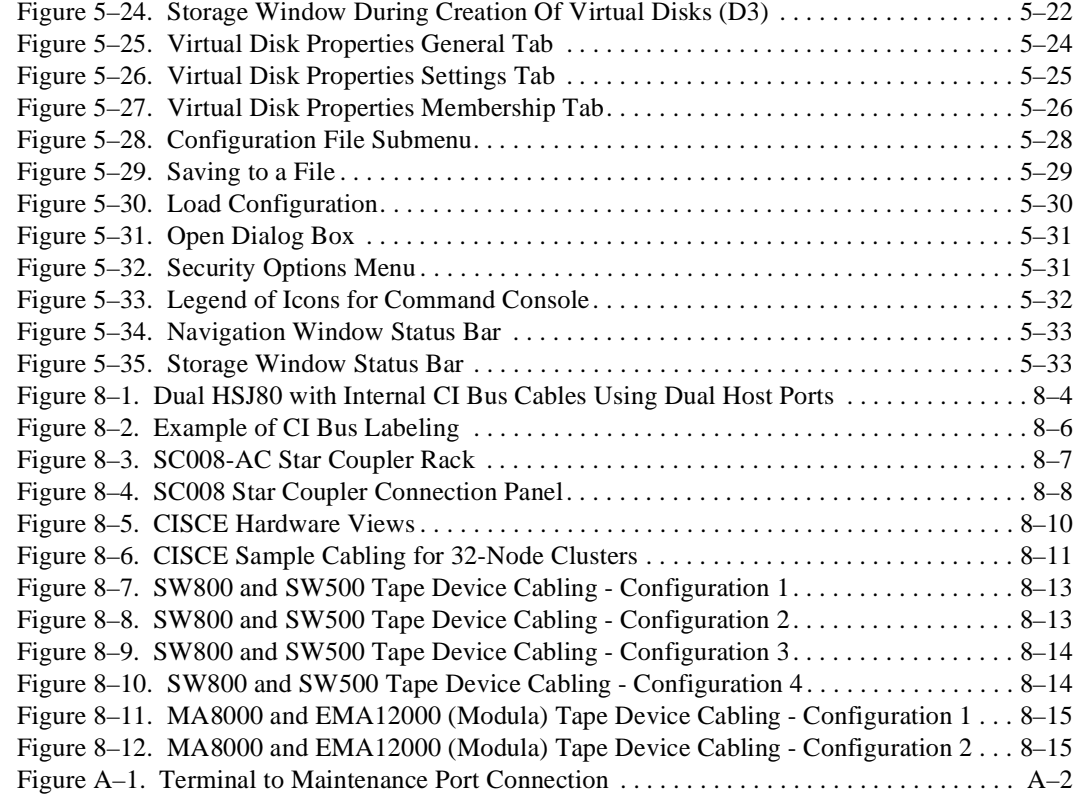

*Tables xi*

## **Tables**

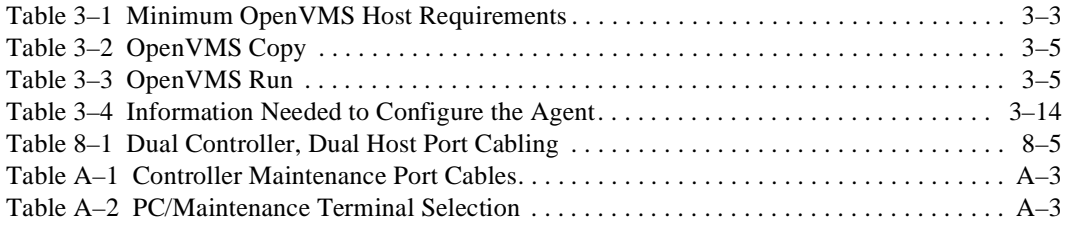

## **About This Guide**

<span id="page-12-0"></span>This guide describes the features of the HSJ80 Array Controller subsystem and presents the configuration procedures for the controller running Array Controller Software (ACS) Version 8.5J-2 and the storagesets that it manages.

This guide does not contain information about the operating environments to which the controller may be connected, nor does it contain detailed information about subsystem enclosures or their components. See the documentation that accompanied these peripherals for information about them.

## <span id="page-12-1"></span>**Intended Audience**

This guide is intended for administrators of StorageWorks RAID Array Subsystems. Configuring the subsystem requires a general understanding of the OpenVMS operating system and administration.

For the latest information on technical tips and documentation, visit our website:

http://www.compaq.com/products/storageworks.

*xiv HSJ80 Array Controller ACS Version 8.5J-2 Installation and Configuration Guide*

## <span id="page-13-0"></span>**Support and Services**

Use the following three sections to determine who to contact in the Americas, Europe, and the Asia Pacific area.

### <span id="page-13-1"></span>**Who to Contact in the Americas**

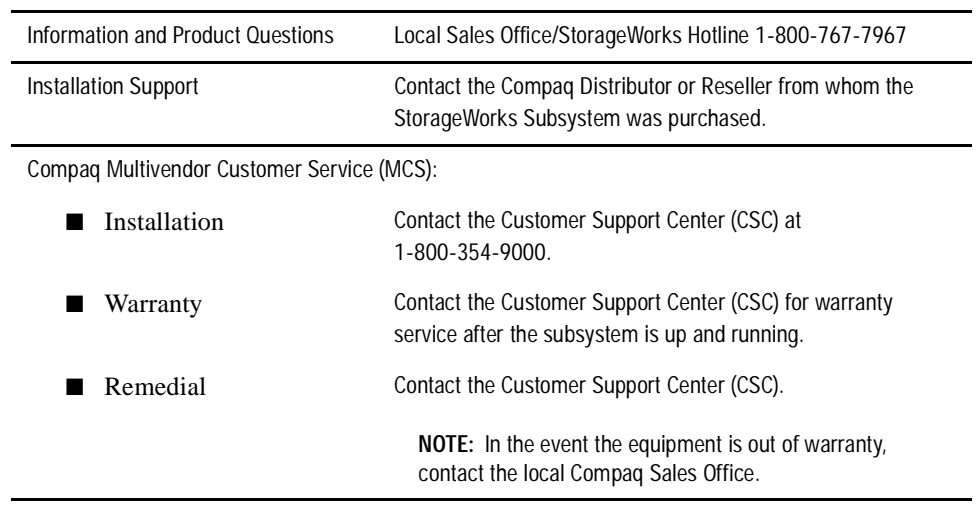

### <span id="page-13-2"></span>**Who to Contact in Europe**

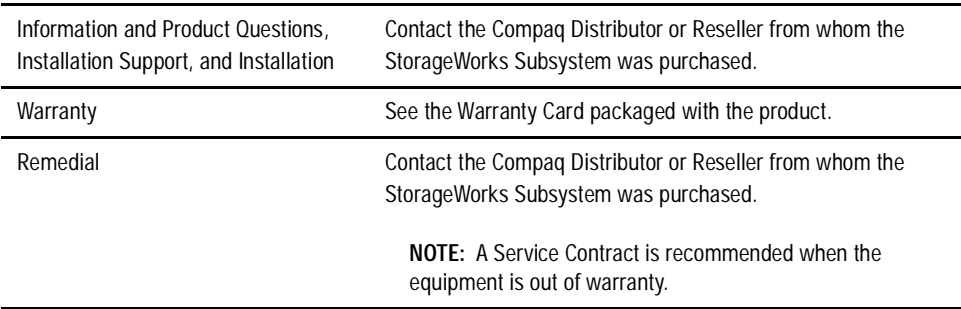

### <span id="page-13-3"></span>**Who to Contact in Asia Pacific**

For all services, contact the Compaq Distributor or Reseller from whom the equipment was purchased.

*About This Guide xv*

## <span id="page-14-0"></span>**Conventions**

This guide uses the text conventions and special notices as described in the following sections to help you find what you are looking for.

### <span id="page-14-1"></span>**Text Conventions**

The following table lists the conventions used in this document to describe features and commands of the subsystem:

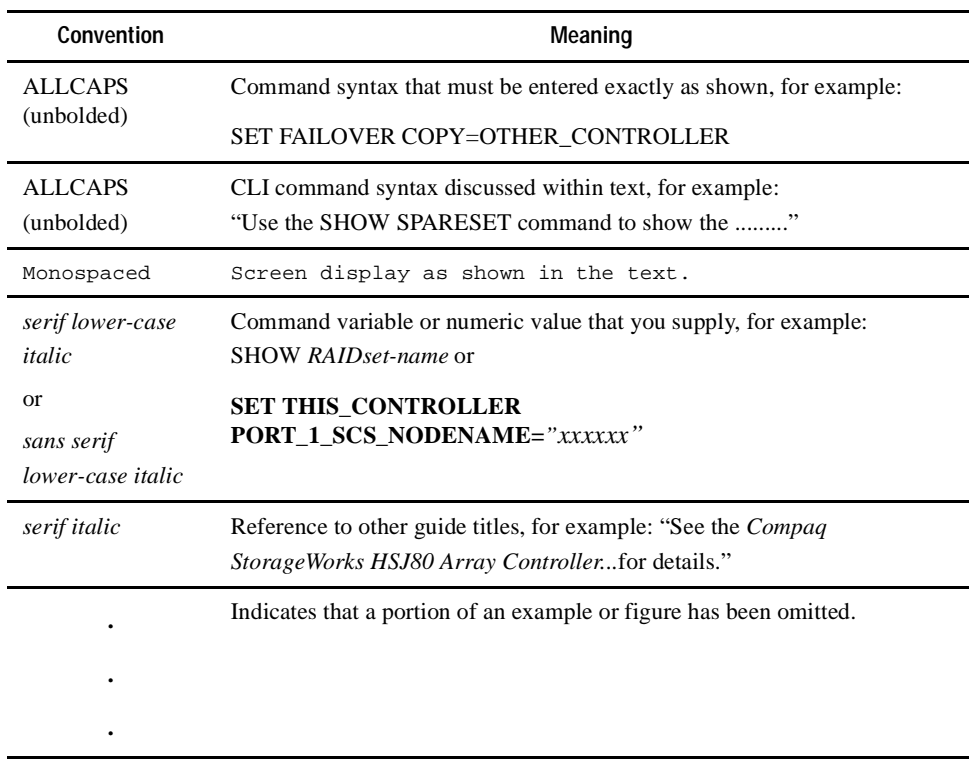

### <span id="page-14-2"></span>**Special Notices**

This guide does not contain detailed descriptions of standard safety procedures. However, it does contain warnings for procedures that could cause personal injury and cautions for procedures that could damage the controller or its related components. Look for these notices when you're carrying out the procedures in this guide:

#### *xvi HSJ80 Array Controller ACS Version 8.5J-2 Installation and Configuration Guide*

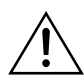

**WARNING:** A *Warning* contains information essential to people's safety. It advises users that failure to take or avoid a specific action could result in physical harm to the user or hardware. Use a warning, not a caution, when such damage is possible.

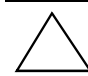

**CAUTION:** A *Caution* contains information that the user needs to know to avoid damaging the software or hardware.

**IMPORTANT:** An *Important* note is a type of note that provides information essential to the completion of a task. Users can disregard information in a note and still complete a task, but they should not disregard an important note.

**NOTE:** A *Note* indicates neutral or positive information that emphasizes or supplements important points of the main text. A note supplies information that may apply only in special cases—for example, memory limitations, equipment configurations, or details that apply to specific versions of a program.

*About This Guide xvii*

## <span id="page-16-0"></span>**Related Publications**

The following table lists some of the documents related to the use of the controller, cache module, and the external cache battery that make up the Array Controller subsystem.

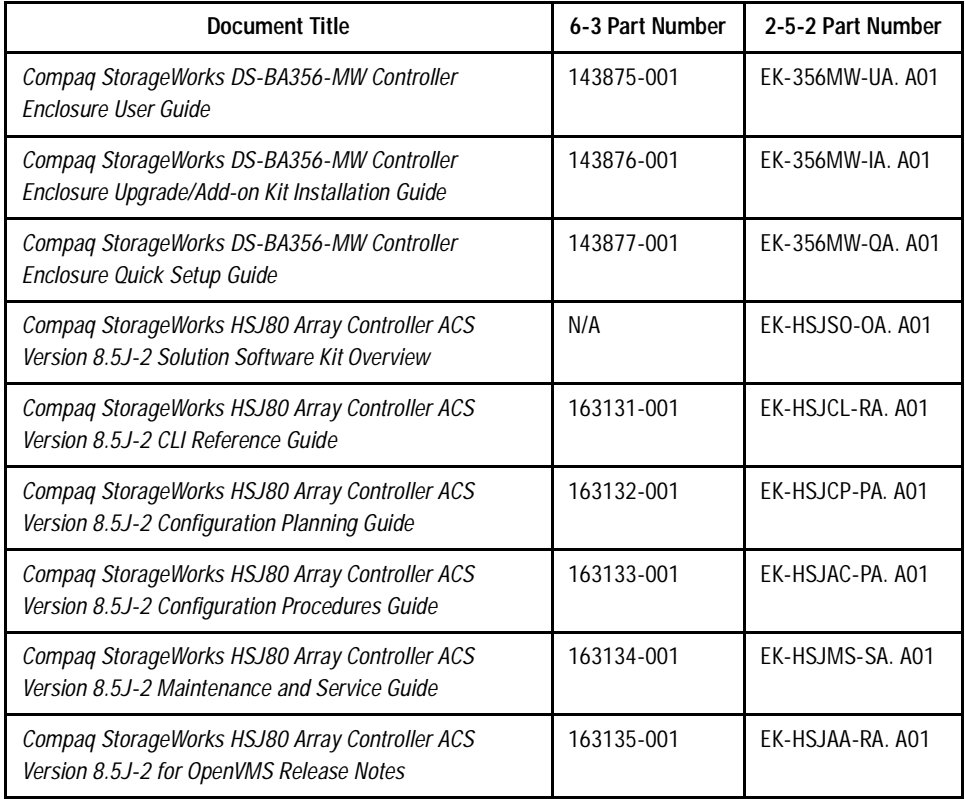

## <span id="page-16-1"></span>**Revision History**

AA-RN17A-TE First Edition August 2000

# *Chapter 1*

## **Preparing the Hosts**

<span id="page-18-1"></span><span id="page-18-0"></span>The host OpenVMS system must be prepared to operate with the HSJ80 Array Controller subsystem before the controller and storagesets can be configured to operate with the OpenVMS cluster. The CIXCD host adapter firmware upgrade procedure found in this chapter must be completed for all clusters using CIXCD host bus adapters before the controller and storagesets are configured. The new firmware allows 4 KB data packet transfers.

**NOTE:** 4 KB packet transfers are enabled by default. If 4 KB packet transfers are not desired, make sure that you follow the configuration procedures in Chapter 2 to disable the feature.

There are three parts to preparing the host computer system for use with the storage subsystem:

- Software: verifying and installing the correct version of OS software
- Hardware: installing the host bus adapters into the hosts
- Firmware: installing the correct revision of firmware for CIXCD host adapters

## <span id="page-18-2"></span>**Software: Verifying and Installing Required Versions**

Compatibility with the controller subsystem requires that the hosts on the cluster run the following versions of VMS:

- VAX hosts must run version 6.2 OpenVMS at a minimum.
- Alpha hosts must run version 6.2-1H3 OpenVMS at a minimum.

You must also install the most recent TIMA kit for any ALPHA system running on the same cluster as the HSJ80 Array Controller subsystem.

#### *1–2 HSJ80 Array Controller ACS Version 8.5J-2 Installation and Configuration Guide*

To obtain the TIMA kit, go to the following website:

http://ftp.service.digital.com/public

**NOTE:** Installation directions are included in the kit.

Installation is verified as part of the installation procedure. You can also check the installation database on the host.

## <span id="page-19-0"></span>**Hardware: The Physical Connection**

To attach your subsystem to the cluster, you must install one or more host bus adapters into each host computer that will communicate with the HSJ80 subsystem. The HSJ80 Array Controller is qualified to operate with the following two host bus adapters:

- CIPCA (for ALPHA-powered hosts that use the PCI bus)
- CIXCD (for ALPHA and VAX-powered hosts that use the XMI bus)

CI bus cables are installed at the host bus adapter and are routed to one or more Star Couplers. If a host has more than one adapter installed, each adapter should be cabled to a Star Coupler.

Choose one of the following based upon the current host adapter installation:

- If the OS software and CIXCD adapters (if needed) are both already installed, go to the section ["Host Adapter Firmware" on page 1–3](#page-20-1) before continuing with the configuration in Chapter 2.
- If the OS software and CIPCA host adapters (if needed) are both already installed, go to the section ["What's Next?" on page 1–7](#page-24-0).
- If you need to install new host bus adapters, go to the next section, "Preparing to Install the Host Adapter."

### <span id="page-19-1"></span>**Preparing to Install the Host Adapter**

Perform the following steps:

- 1. Perform system backups of your operating system's file systems.
- 2. Shut down your computer system.

*Preparing the Hosts 1–3*

### <span id="page-20-0"></span>**Installing the Host Adapter**

**CAUTION:** Protect the host bus adapter board from electrostatic discharge by wearing an ESD wriststrap. DO NOT remove the board from the antistatic cover until you are ready to install it.

- 1. Before beginning installation, you need the following:
	- The proper host bus adapter board (CIPCA or CIXCD) for your system
	- Your computer hardware manual
	- Appropriate tools to service your computer
- 2. Follow the procedure in the documentation that came with the host adapter module for the installation procedure.
- 3. Install the external CI Bus cable from the Star Coupler to the new adapter.
- 4. Did you install (or are you using previously installed) CIXCD adapters?
	- If yes—Continue to the next section, ["Host Adapter Firmware".](#page-20-1)
	- If no—Go to the section ["What's Next?" on page 1–7](#page-24-0).

**NOTE:** Do not power on anything at this time. The controllers in the subsystem are not yet configured to run with OpenVMS.

## <span id="page-20-1"></span>**Host Adapter Firmware**

CIPCA host adapters are already configured to operate with 4 KB data packet transfers that match the capability of the HSJ80 Array Controllers. No firmware upgrades are needed with these adapters. The firmware contained within CIXCD host adapters have not been updated to accommodate 4 KB packet transfers and, therefore, must be upgraded. If you have no CIXCD host adapters on your cluster (or you know they are already updated), you may skip this section and go to ["What's Next?" on page 1–7.](#page-24-0)

The new CIXCD firmware (CIXCD\_4K) is identical to the standard CIXCD firmware except the maximum packet size has been increased to 4 KB. The version numbers for the CIXCD\_4K firmware for VAX and ALPHA is 20 (hex) greater than the normal firmware, which supports a maximum packet size of 1 KB.

*1–4 HSJ80 Array Controller ACS Version 8.5J-2 Installation and Configuration Guide*

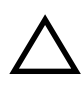

**CAUTION:** Clusters that do not use the following guidelines may fail, even though they operate properly with the normal firmware (1 KB). This is because older adapters and storage servers may not operate properly in an environment where there is 4 KB packet traffic.

### <span id="page-21-0"></span>**CIXCD\_4K Firmware-Supported Cluster Configuration**

The CIXCD\_4K firmware is supported using the standard Computer Interconnect (CI) configuration rules. Standard CI node count restrictions also apply to CIXCDs running CIXCD\_4K firmware.

### <span id="page-21-1"></span>**CIXCD\_4K Firmware-Supported Node Counts**

- Less than or equal to16 CI host systems
- Less than or equal to 16 CI Hierarchical Storage Controllers
- Less than or equal to 32 CI products and Star Coupler (16 without CISCE)
- Less than or equal to 96 VMS Cluster member systems

### <span id="page-21-2"></span>**CIXCD\_4K Firmware-Supported CI Hierarchal Storage**

**Controllers**

HSJxx and all HSCxx (except HSC50)

<span id="page-21-3"></span>**CIXCD\_4K Firmware-Supported CI Host Adapters** CIPCA, CIXCD

### <span id="page-21-4"></span>**Upgrading CIXCD Firmware to Run CIXCD\_4K**

All CIXCD adapters should be upgraded to accommodate the 4 KB packet transfers. Examples of upgrade procedures that follow describe the loading of the new firmware for the following OpenVMS systems:

- AS8400
- DEC7000 and DEC10000
- VAX7000 and VAX10000
- VAX6000
- VAX9000

*Preparing the Hosts 1–5*

#### <span id="page-22-0"></span>**Updating CIXCDs for the AS8400**

The CIXCD firmware is built into a Maintenance Operations Protocol (MOP-loadable) image. The MOP network protocol loads firmware on platforms that use the Loadable Firmware Update utility (LFU). If another system serves as the MOP server, the subject firmware should be copied into the MOM\$SYSTEM: directory. Ensure MOP serving is enabled on your system either using NCP or LANACP.

**Loading From the Network—**The following example accesses the firmware through the network. Customize the CIXCD device name and the network device name to match your configuration:

P00>>>SHO NET

POLLING FOR UNITS ON DEMNA0, SLOT 1, BUS 0, XM10...EXA0.0.0.1.6 08-00-2B-23-45-92

P00>>>LFU

The platform that has the LFU is identified in the following syntax:

UPD>UPDATE CIXCD0 - PATH MOPDL:CIMV27TL.SYS

**Loading from the CD-ROM—**Load the image from the CD-ROM by using the following example of an "update" command (customize this for your configuration):

UPD>UPDATE CIXCD0 -PATH ISO9660:[CIXCD]CIMV27TL.SYS/DKD400

#### <span id="page-22-1"></span>**Updating CIXCDs for the DEC7000 and DEC10000**

The CIXCD firmware is built into a bootable LFU image. The image that contains the console also contains the normal version of the CIXCD firmware. Special versions of the CIXCD firmware are built into an LFU image that will load only the CIXCD firmware.

**Loading From the Network—**The following example accesses the firmware through the network. Customize the CIXCD device name and the network device name to match your configuration:

P00>>>BOOT EXA0 -FILE CIMNAV27.SYS

**Loading From the CD-ROM—**Load the image from the CD-ROM by using the following update command customized for your configuration:

UPD>UPDATE CIXCD0 -PATH ISO9660:[CIXCD]CIMNAV27.SYS/DK400

*1–6 HSJ80 Array Controller ACS Version 8.5J-2 Installation and Configuration Guide*

### <span id="page-23-0"></span>**Updating CIXCDs for the VAX7000 and VAX10000**

The CIXCD\_4K firmware is built into a bootable LFU image. The image that contains the console also contains the normal version of the CIXCD firmware. Special versions of the CIXCD firmware are built into an LFU image that will load only the CIXCD firmware.

**Loading From the Network—**The following example accesses the firmware through the network. Customize the CIXCD device name and the network device name to match your configuration:

P00>>>BOOT EXA0 -FILE CIXCDV69.SYS

**Loading From the CD-ROM—**Load the image from the CD-ROM by using the following "update" command customized for your configuration:

UPD>UPDATE CIXCD0 -PATH ISO9660:[CIXCD]PCIXCDV69.SYS

### <span id="page-23-1"></span>**Updating CIXCDs for the VAX6000**

The VAX6000 is updated by the VDS (VAX Diagnostic Supervisor). Before starting the update procedure, the new firmware file (CIXCDV69.BIN) must be copied to the [SYS0.SYSMAINT] directory so that it is conveniently available to the VDS. After VDS is booted, the CIXCD must be attached and selected before the update diagnostic EVGEA or EVGEB can be run to update the firmware. The arguments for the ATTACH command are type, bus, name, bus slot, and CI node.

The following example demonstrates the procedure:

DS> ATTACH CIXCD HUB PAA0 C 5

DS> SELECT PAA0

DS> RUN EVGEA/SECTION=UPDATE CIXCDV69.BIN

DS> Setting up for network updates using MOP

### <span id="page-23-2"></span>**Updating CIXCDs for the VAX9000**

The VAX9000 is updated by the VDS (VAX Diagnostic Supervisor). Before starting the update procedure, the new firmware file (CIXCDV69.BIN) must be copied to the [SYS0.SYSMAINT] directory so that it is conveniently available to VDS. After VDS is booted, the CIXCD must be attached and selected before the update diagnostic EVGEA or EVGEB can be run to update the firmware. The arguments for the ATTACH command are type, bus, name, bus slot, and CI node.

*Preparing the Hosts 1–7*

The following example demonstrates the procedure:

DS> ATTACH CIXCD HUB PAA0 C 5

DS> SELECT PAA0

DS> RUN EVGEA/SECTION=UPDATE CIXCDV69.SYS

DS> Setting up for network updates using MOP

## <span id="page-24-0"></span>**What's Next?**

Continue with the subsystem configuration by using the accompanying text and flowchart  $(Figure 1-1)$ :

- If you have not configured (or if you need to modify) the controller configuration settings or if you need to implement dual host port capabilities, go to Chapter 2, ["Configuring the HSJ80 Controller".](#page-26-2)
- If you are not modifying the controller configuration but are using SWCC, go to Chapter 3 and install the new version of the SWCC Agent. Then go to Chapter 4 (["Installing and Removing SWCC Client"](#page-62-3)). After the installation of the SWCC, go to Chapter 5, ["Configuring the Subsystem with SWCC"](#page-70-3) and configure or modify the configuration of the storagesets.
- If you are not modifying the controller configuration and do not use SWCC to configure your storagesets, go to Chapter 6, ["Configuring and Modifying Storagesets](#page-106-2)  [with the CLI"](#page-106-2) to use the CLI to configure or modify the configuration of the storagesets.
- If you need to modify some or all of the optional controller settings (for example, changing the CLI controller prompt), go to Chapter 7, ["Other Configuration](#page-118-2)  [Procedures Using the CLI".](#page-118-2)
- If you need to cable (or recable) the subsystem (perhaps because you are taking advantage of the dual host port capabilities), go to Chapter 8, ["Subsystem Cabling](#page-132-2)  [Procedures".](#page-132-2)
- If you are not doing any of the above, you are finished and ready to go with this subsystem. If you have HSJ80 Array Controller upgrades to add to the cluster, go to the *Compaq StorageWorks DA-BA356-MW Upgrade/Add-on Kits Quick Setup Guide* for an overview of the upgrade or add-on.

### *1–8 HSJ80 Array Controller ACS Version 8.5J-2 Installation and Configuration Guide*

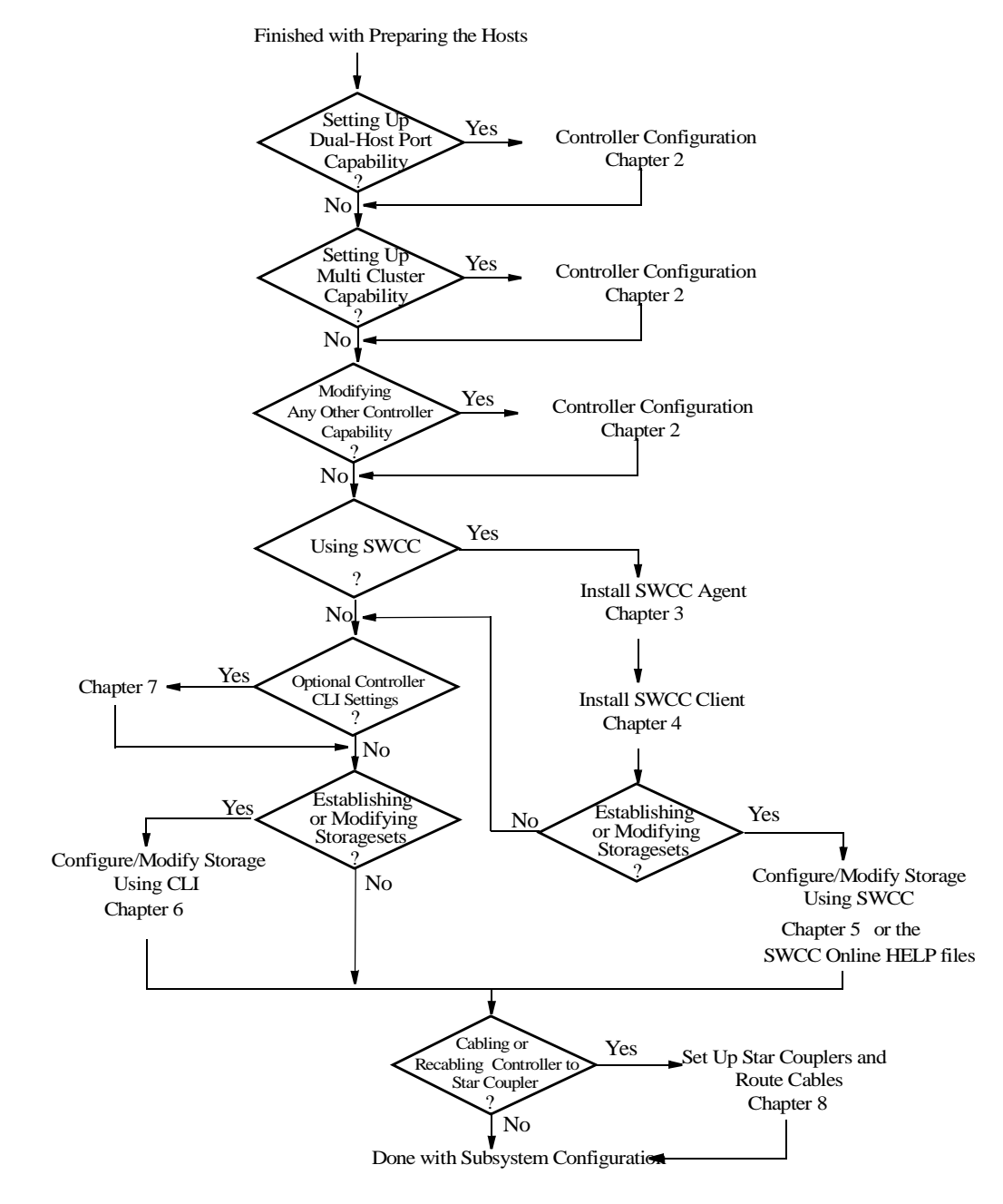

<span id="page-25-0"></span>Figure 1–1. Configuration Flow

# *Chapter 2*

## <span id="page-26-2"></span><span id="page-26-0"></span>**Configuring the HSJ80 Controller**

<span id="page-26-1"></span>New HSJ80 Array Controllers must be configured to work in the subsystem when:

- Upgrading a single controller subsystem to a dual-redundant subsystem.
- Upgrading an existing HSJ40 or HSJ50 subsystem to an HSJ80 Array Controller subsystem.
- Installing new or replacement HSJ80 Array Controllers.

If you are configuring a controller for the first time, you must establish a local connection to the serial maintenance port on one of the controllers. After you have configured the controller, you may then configure the subsystem storage using the local connection and CLI commands, or by loading the StorageWorks Command Console (SWCC) agent and client to configure the storage (the SWCC is described in Chapters 3, 4, and 5).

As an alternative, you can establish a remote connection using the Diagnostic and Utility Protocol (DUP) from a host terminal:

- Appendix A describes how to set up a local connection.
- Appendix B describes how to set up a remote connection.

This chapter contains the following sections:

- ["Configuring an Add-On Controller" on page 2–2](#page-27-0).
- ["Configuring a Replacement Single Controller" on page 2–7.](#page-32-0)
- ["Configuring Dual-Redundant Controllers" on page 2–12.](#page-37-0)

*2–2 HSJ80 Array Controller ACS Version 8.5J-2 Installation and Configuration Guide*

## <span id="page-27-0"></span>**Configuring an Add-On Controller**

This section outlines the procedure to configure a new controller that is to be added to a single-controller subsystem to make it a dual-redundant controller subsystem. To arrive at this point, you will have used the controller module installation procedure in the *Compaq StorageWorks HSJ80 Array Controller ACS Version 8.5J-2 Maintenance and Service Guide* to install the new controller to upgrade a single to a dual-redundant subsystem.

The configuration procedure consists of two sections. The first describes the powering up of the controller and the establishing of the subsystem configuration by recalling the saved configuration. The new controller needs to be powered on and configured before it may be cabled to the cluster. The second section describes the complete reentering of the subsystem parameters, if needed.

### <span id="page-27-1"></span>**Recovering the Saved Configuration**

- 1. Apply power to the subsystem (the power-up sequence takes approximately one minute).
- 2. Establish a local connection to the original controller in the subsystem (see Appendix A, ["Establishing a Local Connection"\)](#page-150-3).
- 3. Place both controllers into nofailover mode:

SET NOFAILOVER

4. Place the pair of controllers into dual-redundant failover mode using the controller that contains the accurate subsystem configuration (in this example it is "this controller"):

SET FAILOVER COPY=THIS\_CONTROLLER

The new controller ("other controller") inherits the configuration file from "this controller," then restarts. Wait for both controllers to return to normal operation before continuing.

- 5. Choose one of the following:
	- If the configuration file recovery was successful and there are no changes to be made to the subsystem configuration, go to the cabling description in Chapter 8.
	- If the configuration file recovery was unsuccessful (or changes are to be made to the subsystem configuration), continue to the next section, ["Configuration Entry](#page-28-0)  [Procedure](#page-28-0)".

*Configuring the HSJ80 Controller 2–3*

### <span id="page-28-0"></span>**Configuration Entry Procedure**

The new controller must be powered on and configured before it is cabled to the Star Coupler. The following procedure establishes the initial configuration of the new controller:

- 1. Apply power to the subsystem (the powerup sequence takes about one minute).
- 2. Establish a local connection to the original controller in the subsystem (see Appendix A, ["Establishing a Local Connection"\)](#page-150-3).
- 3. Place the controllers into nofailover mode ("other controller" shuts down; "this controller" remains active):

SET NOFAILOVER

4. Set "this controller" to operate with a single cluster or dual clusters:

SET THIS\_CONTROLLER MULTI\_CLUSTER (places controller into multicluster mode) or

SET THIS\_CONTROLLER NOMULTI\_CLUSTER (places controller into single cluster mode)

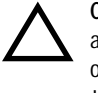

**CAUTION:** When configuring the controllers for multi-cluster operation, the port access of the controllers and the logical units must be set correctly or data loss may occur. See Chapter 1 of the *Compaq StorageWorks HSJ80 Array Controller ACS Version 8.5J-2 Configuration Planning Guide* for additional information.

**NOTE:** If using the new HSJ80 array controller module in single-host port mode, then issue only the CLI command that specifies the port being used and ignore the other CLI command shown in the steps that follow [step 8](#page-28-1).

- 5. Perform a RESTART of the controller that is shut down ("other controller").
- 6. Perform a RESTART of the controller that is active ("this controller").
- 7. Push the RESET button on the "other controller."
- <span id="page-28-1"></span>8. Place the pair of controllers into dual-redundant failover mode using the controller ("this controller") that contains the accurate subsystem configuration:

SET FAILOVER COPY=THIS\_CONTROLLER

The new controller ("other controller") inherits the configuration file from "this controller," then restarts. Wait for both controllers to return to normal operation before continuing.

#### *2–4 HSJ80 Array Controller ACS Version 8.5J-2 Installation and Configuration Guide*

<span id="page-29-0"></span>9. Set the maximum number of nodes in the CI cluster on each CI host port being used:

SET THIS\_CONTROLLER PORT\_1\_MAX\_NODES=*n* SET THIS\_CONTROLLER PORT\_2\_MAX\_NODES=*n*

where *n* is either 16 or 32 (use the smaller value that is greater than the total number of nodes in the cluster).

10. Declare the CI node number to be used by the controller on each CI host port being used:

SET THIS\_CONTROLLER PORT\_1\_ID=*n* SET THIS\_CONTROLLER PORT\_2\_ID=*n*

where *n* is a number between 0 and (MAX NODES-1) that is not already assigned to a node in this cluster.

11. Declare the number of host adapters on the CI cluster that this controller is aware of on each host port:

SET THIS\_CONTROLLER PORT\_1\_MAXIMUM\_HOSTS=*n* SET THIS\_CONTROLLER PORT\_2\_MAXIMUM\_HOSTS=*n*

where  $n$  is the number of host adapters. A CPU may have more than one host adapter, and if you are planning to add more adapters to the cluster in the future, you should declare the anticipated amount so you can add them without having to reconfigure the controller. The maximum number may not exceed the number used for MAX\_NODES-1 in [step 9.](#page-29-0)

12. Declare an SCS node name to be used by the controller on each CI bus host port being used:

SET THIS\_CONTROLLER PORT\_1\_SCS\_NODENAME= "*nodename"* SET THIS\_CONTROLLER PORT\_2\_SCS\_NODENAME= "*nodename"*

Where *nodename* is a set of alphanumeric characters identifying the controller (for example, "J801A1"). The node name may contain a maximum of six characters. The new nodename must begin with a letter and be enclosed in quotes.

13. Set the MSCP allocation class of this new controller on each host port being used:

SET THIS\_CONTROLLER PORT\_1\_MSCP\_ALLOCATION \_CLASS=*n* SET THIS\_CONTROLLER PORT\_2\_MSCP\_ALLOCATION \_CLASS=*n*

Set the TMSCP allocation class of this new controller on each host port being used:

SET THIS\_CONTROLLER PORT\_1\_TMSCP\_ALLOCATION \_CLASS=*n* SET THIS\_CONTROLLER PORT\_2\_TMSCP\_ALLOCATION \_CLASS=*n*

where *n* is a number from 0 through 255. Each controller pair must have a unique number in the cluster.

*Configuring the HSJ80 Controller 2–5*

14. If 4 KB packet transfers are not desired, disable 4 KB packet transfers on each CI bus host port being used:

**NOTE:** The use of 4 KB packet transfers is enabled as a default.

SET THIS\_CONTROLLER NOPORT\_1\_CI\_4K\_PACKET\_CAPABILITY SET THIS\_CONTROLLER NOPORT\_2\_CI\_4K\_PACKET\_CAPABILITY

The larger packet size normally provides an increased throughput to the host. The controller has the capability to use both 4 KB packets and smaller packets simultaneously, depending on the capabilities of each host and its adapters.

**NOTE:** If CIXCD host adapters are installed on this cluster, then each of them must have the CIXCD\_4K firmware upgrade installed for this feature to work. CIPCA host adapters are already set up to use 4 KB packet transfers.

15. Deactivate (turn off) the CI ports on the new controller (regardless of which port is being used) along with their respective A and B paths:

SET THIS\_CONTROLLER NOPORT\_1\_PATH\_A SET THIS\_CONTROLLER NOPORT\_1\_PATH\_B SET THIS\_CONTROLLER NOPORT\_2\_PATH\_A SET THIS\_CONTROLLER NOPORT\_2\_PATH\_B

The CI ports need to be deactivated prior cabling or recabling the controller to the cluster. The desired host ports are turned on after cabling. Deactivating all ports prevents possible extraneous "broadcasting" of noise on the CI bus during the cabling process.

**NOTE:** All unused ports must remain deactivated after cabling.

16. If you are adding a new cache module and external cache battery, you must also set the time on the controller by using the SET *controller* TIME*=* switch:

SET THIS\_CONTROLLER TIME= *dd-mmm-yyyy:hh:mm:ss*

**NOTE:** This step (and the next) may be bypassed if you are not adding a new cache module or battery.

#### *2–6 HSJ80 Array Controller ACS Version 8.5J-2 Installation and Configuration Guide*

17. Use the FRUTIL utility to set up the battery discharge timer:

RUN FRUTIL

Enter Y at the following FRUTIL message to set the battery discharge timer: Do you intend to replace this controller's cache battery? Y/N [N]

**NOTE:** Memory diagnostics may start at this time. Allow the diagnostics to complete.

FRUTIL displays a procedure, but does not issue a prompt. Ignore the procedure and press Enter.

18. Restart the controller:

RESTART THIS\_CONTROLLER

This allows the configuration changes to be saved and activated.

**NOTE:** The RESTART THIS\_CONTROLLER command begins a series of memory tests, which take a few minutes to run. If the diagnostics are still running, FRUTIL will not start and a message informs you that memory tests are running. FRUTIL starts after the tests complete.

- 19. Enter a SHOW *this\_controller* command to verify that all changes have taken place: SHOW THIS\_CONTROLLER
- 20. Set up any desired subsystem storage configuration changes (see Chapter 6, ["Configuring and Modifying Storagesets with the CLI"](#page-106-2)).
- 21. Set up any desired optional controller commands (see Chapter 7, ["Other Configuration](#page-118-2)  [Procedures Using the CLI"\)](#page-118-2).
- 22. Cable the controller to the cluster (Chapter 8, ["Subsystem Cabling Procedures"\)](#page-132-2).

**NOTE:** If no cabling changes are being made, ensure you turn on the host ports being used. All host ports were turned off in step 15.

23. Turn on paths for active ports; the possible commands are:

SET THIS\_CONTROLLER PORT\_1\_PATH\_A SET THIS\_CONTROLLER PORT\_2\_PATH\_A SET THIS\_CONTROLLER PORT\_1\_PATH\_B SET THIS\_CONTROLLER PORT\_2\_PATH\_B

*Configuring the HSJ80 Controller 2–7*

## <span id="page-32-0"></span>**Configuring a Replacement Single Controller**

The procedure outlined in this section is to be used when replacing a defective single controller with a spare. You will have used the standalone installation procedure that came with the module to install the replacement controller in the enclosure. After installation of the module, certain controller CLI parameters and switches must be set to allow the controller to be used in the subsystem.

The configuration procedure consists of two sections. The first describes the powering up of the controller and the establishment of the subsystem configuration by recalling the saved configuration. The second section describes the complete reentering of the subsystem parameters, if needed.

### <span id="page-32-1"></span>**Recovering the Saved Configuration**

The new controller needs to be powered on and configured before recabling to the CI bus. The subsystem configuration information should previously have been saved to one (or more) of the subsystem storage disks. The following procedure recovers this information:

- 1. Apply power to the subsystem (the power-up sequence takes approximately one minute).
- 2. Establish a local connection to the controller (see Appendix A, ["Establishing a Local](#page-150-3)  [Connection"\)](#page-150-3).
- 3. If you have previously saved your configuration to a storage container, enter:

RESTORE CONFIGURATION

See the *Compaq StorageWorks HSJ80 Array Controller ACS Version 8.5J-2 CLI Reference Guide* for additional details.

If you have failed to save the subsystem configuration to a storage container, use the procedure in the next section (["Entering the Controller Subsystem Configuration"](#page-33-0)) to reestablish the subsystem.

- 4. Choose one of the following:
	- If the RESTORE CONFIGURATION command was successful, continue with [step 5](#page-32-2).
	- If the RESTORE CONFIGURATION command was unsuccessful, go to the next section, ["Entering the Controller Subsystem Configuration"](#page-33-0).
- <span id="page-32-2"></span>5. Set up any changes to the subsystem storage configuration (see Chapter 6, ["Configuring and Modifying Storagesets with the CLI"](#page-106-2)).

#### *2–8 HSJ80 Array Controller ACS Version 8.5J-2 Installation and Configuration Guide*

- 6. Set up any optional controller commands (see Chapter 7, ["Other Configuration](#page-118-2)  [Procedures Using the CLI"\)](#page-118-2).
- 7. Recable the controller to the cluster if changing from single-host port to dual-host port (see Chapter 8, ["Subsystem Cabling Procedures"\)](#page-132-2).

### <span id="page-33-0"></span>**Entering the Controller Subsystem Configuration**

- 1. Apply power to the subsystem. The power-up sequence takes approximately one minute.
- 2. Establish a local connection to the controller (see Appendix A, ["Establishing a Local](#page-150-3)  [Connection"\)](#page-150-3).
- 3. Set the new controller to operate with a single cluster (dual controllers are required for multi-cluster mode of operation):

SET THIS\_CONTROLLER NOMULTI\_CLUSTER

**NOTE:** If using the new HSJ80 array controller module in single-host port mode, then issue only the CLI command that specifies the port being used and ignore the other CLI command shown in the steps that follow [step 4](#page-33-1).

<span id="page-33-1"></span>4. Set the maximum number of nodes in the CI cluster on the host port being used:

SET THIS\_CONTROLLER PORT\_1\_MAX\_NODES=*n*

or

SET THIS\_CONTROLLER PORT\_2\_MAX\_NODES=*n*

where  $n$  is either 16 or 32. Use the smaller value that is greater than the total number of nodes in the cluster.

5. Declare the CI node number to be used by the controller on the CI bus host port being used:

```
SET THIS_CONTROLLER PORT_1_ID=n
```
or

SET THIS\_CONTROLLER PORT\_2\_ID=*n*

where *n* is a number between 0 and (MAX\_NODES-1) that is not already assigned to a node in the cluster.

```
Configuring the HSJ80 Controller 2–9
```
6. Declare the number of host adapters on the CI cluster that this controller is aware of on the selected host port:

```
SET THIS_CONTROLLER PORT_1_MAXIMUM_HOSTS=n
```
or

SET THIS\_CONTROLLER PORT\_2\_MAXIMUM\_HOSTS=*n*

where  $n$  is the number of host adapters. Keep in mind that one CPU may have more than one host adapter. If you are going to add more adapters to the cluster in the future, you should declare the anticipated amount so you can add them without having to reconfigure the controller. The maximum number may not exceed the number used for MAX NODES-1 in [step 4](#page-33-1).

7. Declare an SCS node name to be used by the controller on the CI host port being used:

SET THIS\_CONTROLLER PORT\_1\_SCS\_NODENAME="*nodename"*

or

SET THIS\_CONTROLLER PORT\_2\_SCS\_NODENAME="*nodename"*

where *nodename* is a set of alphanumeric characters identifying the controller (for example, "J801A1"). The node name may contain up to six characters. The new nodename must begin with a letter and be enclosed in quotes.

8. Set the MSCP allocation class on the host port being used on this new controller:

SET THIS\_CONTROLLER PORT\_1\_MSCP\_ALLOCATION \_CLASS=*n*

or

SET THIS\_CONTROLLER PORT\_2\_MSCP\_ALLOCATION \_CLASS=*n*

where *n* may be a number from 0 through 255. Each controller pair must have a unique number in the cluster.

9. Set the TMSCP allocation class on the host port being used on this new controller:

SET THIS\_CONTROLLER PORT\_1\_TMSCP\_ALLOCATION \_CLASS=*n*

or

SET THIS\_CONTROLLER PORT\_2\_TMSCP\_ALLOCATION \_CLASS=*n*

where *n* may be a number from 0 through 255. Each controller pair must have a unique number in the cluster.

#### *2–10 HSJ80 Array Controller ACS Version 8.5J-2 Installation and Configuration Guide*

10. If 4 KB packet transfers are not desired, disable 4 KB packet transfers on the CI bus channel (host port) being used:

**NOTE:** The use of 4 KB packet transfers are enabled as a default.

SET THIS\_CONTROLLER NOPORT\_1\_CI\_4K\_PACKET\_CAPABILITY

or

SET THIS\_CONTROLLER NOPORT\_2\_CI\_4K\_PACKET\_CAPABILITY

The larger packet size normally provides an increased throughput to the host. The controller has the capability to use both 4 KB packets and smaller packets simultaneously, depending on the capabilities of each host and its adapters.

**NOTE:** If CIXCD host adapters are installed on this cluster, then each must have the CIXCD\_4K firmware upgrade installed for this feature to work. CIPCA host adapters are already set up to use 4 KB packet transfers.

11. Deactivate (turn off) the controller CI ports (regardless of which is being used) along with their respective A and B paths:

SET THIS\_CONTROLLER NOPORT\_1\_PATH\_A SET THIS\_CONTROLLER NOPORT\_1\_PATH\_B

SET THIS\_CONTROLLER NOPORT\_2\_PATH\_A SET THIS\_CONTROLLER NOPORT\_2\_PATH\_B

The CI ports need to be deactivated before the cabling or recabling of the controller to the cluster. The desired host ports are turned on after cabling. Deactivating all ports prevents possible extraneous "broadcasting" of noise on the CI bus during the cabling process.

**NOTE:** All unused ports are required to remain deactivated after cabling.

12. If adding a new cache module and external cache battery, you must also set the time on the controller by using the SET *controller* command with the TIME= switch:

SET THIS\_CONTROLLER TIME= *dd-mmm-yyyy:hh:mm:ss*

**NOTE:** This step (and the next) may be bypassed if not adding a new cache module or battery.
*Configuring the HSJ80 Controller 2–11*

13. Use the FRUTIL utility to set up the battery discharge timer:

RUN FRUTIL

Type Y as an answer to the following FRUTIL message to set the battery discharge timer:

Do you intend to replace this controller's cache battery? Y/N [N]

FRUTIL displays a procedure, but does issue a prompt. Ignore the procedure and press Enter.

14. Restart the controller:

RESTART THIS\_CONTROLLER

This allows the configuration changes to be saved and activated.

- 15. Enter a SHOW *this\_controller* command to verify that all changes have taken place: SHOW THIS\_CONTROLLER
- 16. Set up the subsystem storage configuration (see Chapter 6, ["Configuring and](#page-106-0)  [Modifying Storagesets with the CLI"\)](#page-106-0).
- 17. Set up any optional controller commands (see Chapter 7, ["Other Configuration](#page-118-0)  [Procedures Using the CLI"\)](#page-118-0).
- 18. Restart the controller.
- 19. Cable the controller to the cluster if changing from single-host port to dual-host port (see Chapter 8, ["Subsystem Cabling Procedures"\)](#page-132-0).

**NOTE:** If no cabling changes are being made, ensure you turn on the host ports being used. All host ports were turned off in step 11.

20. Turn on the paths for the active ports:

SET THIS\_CONTROLLER PORT\_1\_PATH\_A or SET THIS\_CONTROLLER PORT\_2\_PATH\_A

SET THIS\_CONTROLLER PORT\_1\_PATH\_B or SET THIS\_CONTROLLER PORT\_2\_PATH\_B *2–12 HSJ80 Array Controller ACS Version 8.5J-2 Installation and Configuration Guide*

# **Configuring Dual-Redundant Controllers**

This section outlines the procedure to install both controllers in the subsystem at the same time. One example of this situation is the upgrading of an HSJ40 or HSJ50 subsystem to an HSJ80 Array Controller subsystem. You will have used the *Compaq StorageWorks DS-BA356-MW Controller Enclosure Upgrade/Add-On Kits Installation Guide* to arrive at this point.

If you have arrived at this point from a repair situation, that is, replacing two failed controllers simultaneously, you will have used the *Compaq StorageWorks HSJ80 Array Controller ACS Version 8.5J-2 Maintenance and Service Guide* to arrive at this point.

The controller CLI parameters and switches now need to be set to allow the controllers to be used in the subsystem.

The configuration procedure consists of two sections. The first describes the powering up of the controller and the establishment of the subsystem configuration by recalling the saved configuration. The second section describes the complete reentering of the subsystem parameters, if needed.

### **Recovering the Saved Configuration**

The new controllers need to be powered on and configured before recabling to the Star Coupler. The existing configuration information should have been saved to one (or more) of the subsystem storage disks before powering the subsystem down in the upgrade process.

This procedure describes the recovery of the configuration information.

1. Apply power to one of the controllers (leaving the other controller with the program card *not* inserted).

**NOTE:** The recommendation is to power up using controller A (the top controller in a horizontal mount and the left controller in a vertical mount).

The power-up sequence takes approximately one minute.

2. Establish a local connection to the controller (see Appendix A, ["Establishing a Local](#page-150-0)  [Connection"\)](#page-150-0).

### *Configuring the HSJ80 Controller 2–13*

3. If you have previously saved your configuration to a storage container, enter:

RESTORE CONFIGURATION

See the *Compaq StorageWorks HSJ80 Array Controller ACS Version 8.5J-2 CLI Reference Guide* for additional details. If you have failed to save the subsystem configuration to a container, use the procedure in the next section ("[Entering the](#page-33-0)  [Controller Subsystem Configuration"](#page-33-0)) to reestablish the subsystem.

- 4. Insert the program card into the second controller.
- 5. Place both controllers into nofailover mode:

#### SET NOFAILOVER

6. Place the pair of controllers into dual-redundant failover mode using the controller that contains the accurate subsystem configuration. The following example uses "this controller":

SET FAILOVER COPY=THIS\_CONTROLLER

The "other controller" inherits the configuration from "this controller" then restarts. Wait for the controllers to return to normal operation before continuing.

**NOTE:** If this was an HSJ40 or HSJ50 upgrade to an HSJ80 Array Controller subsystem, then some of the configuration information will need to be entered using CLI commands. For example, the HSJ40 and HSJ50 subsystems did not have dual-host port capabilities, so this feature needs to be set. See "[Entering the Controller Subsystem Configuration](#page-38-0)" for these procedures.

- 7. Set up any changes to the subsystem storage configuration (see Chapter 6, ["Configuring and Modifying Storagesets with the CLI"](#page-106-0)).
- 8. Set up any optional controller commands (see Chapter 7, ["Other Configuration](#page-118-0)  [Procedures Using the CLI"\)](#page-118-0).
- 9. Cable the controllers to the Star Coupler (see Chapter 8, ["Subsystem Cabling](#page-132-0)  [Procedures"\)](#page-132-0).

### <span id="page-38-0"></span>**Entering the Controller Subsystem Configuration**

1. Apply power to the controller being configured (ensure that the other controller does not have its program card inserted).

**NOTE:** The recommendation is to power up using controller A (the top controller in a horizontal mount and the left controller in a vertical mount).

The power-up sequence takes approximately one minute.

### *2–14 HSJ80 Array Controller ACS Version 8.5J-2 Installation and Configuration Guide*

2. Establish a local connection to the controller (see Appendix A, ["Establishing a Local](#page-150-0)  [Connection"\)](#page-150-0).

**NOTE:** If using the HSJ80 dual-redundant controllers in single-host port mode, then establish the number only on the port being used.

#### **Configuring Controller A**

1. Set the first controller to operate with a single cluster or dual clusters:

SET THIS\_CONTROLLER MULTI\_CLUSTER or SET THIS\_CONTROLLER NOMULTI\_CLUSTER

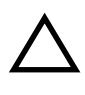

**CAUTION:** When configuring the controllers for multi-cluster operation, the port access of the controllers and the logical units must be set correctly or data loss may occur. See Chapter 1 in the *Compaq StorageWorks HSJ80 Array Controller ACS Version 8.5J-2 Configuration Planning Guide* for additional information.

**NOTE:** If using the HSJ80 Array Controller module in single-host port mode, then issue only the CLI command that specifies the port being used and ignore the other CLI command shown in the steps that follow [step 2.](#page-39-0)

<span id="page-39-0"></span>2. Set the maximum number of nodes in the CI cluster on each host port being used:

SET THIS\_CONTROLLER PORT\_1\_MAX\_NODES=*n* SET THIS\_CONTROLLER PORT\_2\_MAX\_NODES=*n*

where *n* is either 16 or 32. Use the smaller value that is greater than the total number of nodes in the cluster.

3. Declare a CI node number for the controller on each host port being used:

SET THIS\_CONTROLLER PORT\_1\_ID=*n* SET THIS\_CONTROLLER PORT\_2\_ID=*n*

where *n* is a number between 0 and (MAX\_NODES-1) that is not already assigned to a node in this cluster.

*Configuring the HSJ80 Controller 2–15*

4. Declare the number of host adapters on the CI cluster for each host port being used:

SET THIS\_CONTROLLER PORT\_1\_MAXIMUM\_HOSTS=*n* SET THIS\_CONTROLLER PORT\_2\_MAXIMUM\_HOSTS=*n*

where *n* is the number of host adapters.

**NOTE:** Keep in mind that one CPU may have more than one host adapter. If you are going to add more adapters to the cluster in the future, you should declare the anticipated amount so you may add them without having to reconfigure the controller. The maximum number may not exceed the *MAX\_NODES*-1 number set in [step 2.](#page-39-0)

5. Declare an SCS node name for the controller on each host port being used:

SET THIS\_CONTROLLER PORT\_1\_SCS\_NODENAME=*"nodename"* SET THIS\_CONTROLLER PORT\_2\_SCS\_NODENAME="*nodename"*

where *nodename* is a set of alphanumeric characters identifying the controller (for example, "J801A1"). The node name may contain up to six characters; it must begin with a letter and must be enclosed in quotes.

6. Set the MSCP allocation class on each Host Port being used:

SET THIS\_CONTROLLER PORT\_1\_MSCP\_ALLOCATION \_CLASS=*n* SET THIS\_CONTROLLER PORT\_2\_MSCP\_ALLOCATION \_CLASS=*n*

where *n* is 0 through 255 and is a unique number within the cluster.

7. Set the TMSCP allocation class on each host port being used:

SET THIS\_CONTROLLER PORT\_1\_TMSCP\_ALLOCATION \_CLASS=*n* SET THIS\_CONTROLLER PORT\_2\_TMSCP\_ALLOCATION \_CLASS=*n*

where *n* is 0 through 255 and is a unique number within the cluster.

8. If 4 KB packet transfers are not desired, disable 4 KB packet transfers on each CI host port being used:

**NOTE:** The use of 4 KB packet transfers are enabled as a default.

The larger packet size normally provides an increased throughput to the host. The controller has the capability to use both 4 KB packets and smaller packets simultaneously, depending on the capabilities of each host and its adapters:

SET THIS\_CONTROLLER NOPORT\_1\_CI\_4K\_PACKET\_CAPABILITY SET THIS\_CONTROLLER NOPORT\_2\_CI\_4K\_PACKET\_CAPABILITY

**NOTE:** If CIXCD host adapters are installed on this cluster, each of them must have the CIXCD\_4K firmware upgrade installed for this feature to work. CIPCA host adapters are already set up to use 4 KB packet transfers.

#### *2–16 HSJ80 Array Controller ACS Version 8.5J-2 Installation and Configuration Guide*

9. Deactivate all controller CI ports and their respective A and B paths:

SET THIS\_CONTROLLER NOPORT\_1\_PATH\_A SET THIS\_CONTROLLER NOPORT\_1\_PATH\_B

SET THIS\_CONTROLLER NOPORT\_2\_PATH\_A SET THIS\_CONTROLLER NOPORT\_2\_PATH\_B

The ports need to be deactivated before cabling to the cluster. The desired host ports are turned on after cabling. Deactivating all ports prevents possible extraneous "broadcasting" of noise on the CI bus during the cabling process.

**NOTE:** All unused ports are required to remain deactivated after cabling.

10. If adding a new cache module and external cache battery, you must also set the time on the controller by using the SET *controller* command with the TIME*=* switch:

SET THIS\_CONTROLLER TIME= *dd-mmm-yyyy:hh:mm:ss*

**NOTE:** This step (and the next) may be bypassed if you are not adding a new cache module or battery.

11. Use the FRUTIL utility to set up the battery discharge timer:

RUN FRUTIL

Enter Y at the following FRUTIL message to set the battery discharge timer:

Do you intend to replace this controller's cache battery? Y/N [N]

FRUTIL displays a procedure, but will not issue a prompt. Ignore the procedure and press Enter.

Continue at the next section, ["Configuring Controller B.](#page-41-0)"

#### <span id="page-41-0"></span>**Configuring Controller B**

- 1. Push in the program card for controller B.
- 2. Place both controllers in nofailover mode:

SET NOFAILOVER

3. Place the pair of controllers into dual-redundant failover mode using the controller that contains the accurate subsystem configuration (the following example uses "this controller"):

SET FAILOVER COPY=THIS\_CONTROLLER

*Configuring the HSJ80 Controller 2–17*

The new controller ("other controller") inherits the configuration file from "this controller" then restarts. Wait for both controllers to return to normal operation before continuing.

**NOTE:** If using the HSJ80 Array Controller module in single-host port mode, then issue only the CLI command that specifies the port being used and ignore the other CLI command shown in the steps that follow [step 4.](#page-42-0)

<span id="page-42-0"></span>4. Disable the port not being used in single-host port applications:

SET THIS\_CONTROLLER NOPORT\_<*port number 1 or 2*>\_PATH\_A SET THIS\_CONTROLLER NOPORT\_<*port number 1 or 2*>\_PATH\_B

<span id="page-42-1"></span>5. Set the maximum number of nodes in the CI cluster on each host port being used:

SET OTHER\_CONTROLLER PORT\_1\_MAX\_NODES=*n* SET OTHER\_CONTROLLER PORT\_2\_MAX\_NODES=*n*

where  $n$  is either 16 or 32. Use the smaller value that is greater than the total number of nodes in the cluster.

6. Declare a CI node number for the controller on each host port being used:

SET OTHER\_CONTROLLER PORT\_1\_ID=n SET OTHER\_CONTROLLER PORT\_2\_ID=*n*

where *n* is a number between 0 and (*MAX\_NODES*-1) that is not already assigned to a node in this cluster.

7. Declare the number of host adapters on the CI cluster for each host port being used:

SET OTHER\_CONTROLLER PORT\_1\_MAXIMUM\_HOSTS=*n* SET OTHER\_CONTROLLER PORT\_2\_MAXIMUM\_HOSTS=*n*

where *n* is the number of host adapters.

**NOTE:** Keep in mind that one CPU may have more than one host adapter. If you are going to add more adapters to the cluster in the future, you should declare the anticipated amount so you may add them without having to reconfigure the controller. The maximum number may not exceed the MAX\_NODES-1 number set in [step 5.](#page-42-1)

#### *2–18 HSJ80 Array Controller ACS Version 8.5J-2 Installation and Configuration Guide*

8. Declare an SCS node name for the controller on each host port being used:

SET OTHER\_CONTROLLER PORT\_1\_SCS\_NODENAME="*nodename"* SET OTHER\_CONTROLLER PORT\_2\_SCS\_NODENAME=*"nodename"*

where *nodename* is a set of alphanumeric characters identifying the controller (for example, "J801A1"). The node name may contain up to six characters; it must begin with a letter and must be enclosed in quotes.

9. Set the MSCP allocation class on each host port being used:

SET OTHER\_CONTROLLER PORT\_1\_MSCP\_ALLOCATION \_CLASS=*n* SET OTHER\_CONTROLLER PORT\_2\_MSCP\_ALLOCATION \_CLASS=*n*

where *n* is 0 through 255.

10. If 4 KB packet transfers are not desired, disable 4 KB packet transfers on each CI host port being used:

**NOTE:** The use of 4 KB packet transfers are enabled as a default.

The larger packet size normally provides an increased throughput to the host. The controller has the capability to use both 4 KB packets and smaller packets simultaneously, depending on the capabilities of each host and its adapters:

SET OTHER\_CONTROLLER NOPORT\_1\_CI\_4K\_PACKET\_CAPABILITY SET OTHER\_CONTROLLER NOPORT\_2\_CI\_4K\_PACKET\_CAPABILITY

**NOTE:** If CIXCD host adapters are installed on this cluster, each of them must have the CIXCD\_4K firmware upgrade installed for this feature to work. CIPCA host adapters are already set up to use 4 KB packet transfers.

11. Deactivate all controller CI ports and their respective A and B paths:

SET OTHER\_CONTROLLER NOPORT\_1\_PATH\_A SET OTHER\_CONTROLLER NOPORT\_1\_PATH\_B

SET OTHER\_CONTROLLER NOPORT\_2\_PATH\_A SET OTHER\_CONTROLLER NOPORT\_2\_PATH\_B

The ports need to be deactivated before cabling to the cluster. The desired host ports are turned on after cabling. Deactivating all ports prevents possible extraneous "broadcasting" of noise on the CI bus during the cabling process.

*Configuring the HSJ80 Controller 2–19*

12. If adding a new cache module and external cache battery, the time on the controller is set by the first controller configured.

SET THIS\_CONTROLLER TIME= *dd-mmm-yyyy:hh:mm:ss* or SET OTHER\_CONTROLLER TIME= *dd-mmm-yyyy:hh:mm:ss*

**NOTE:** This step (and the next) may be bypassed if not adding a new cache module or battery.

13. Upon completion, restart the controller to allow the configuration changes to take effect:

RESTART OTHER\_CONTROLLER

14. Upon completion of the RESTART *other\_controller* command, enter a SHOW *this\_controller* command to verify that all changes to both controllers have taken place:

SHOW THIS\_CONTROLLER

- 15. Set up the Subsystem Storage Configuration (see Chapter 6, ["Configuring and](#page-106-0)  [Modifying Storagesets with the CLI"\)](#page-106-0).
- 16. Set up any optional controller commands (see Chapter 7, ["Other Configuration](#page-118-0)  [Procedures Using the CLI"\)](#page-118-0).
- 17. Cable the Controllers to the Cluster (see Chapter 8, ["Subsystem Cabling Procedures"](#page-132-0)).

**NOTE:** If no cabling changes are being made, ensure you turn on the host ports being used. All host ports were turned of in step 11.

18. Turn on the paths for the active ports:

SET THIS\_CONTROLLER PORT\_1\_PATH\_A or SET THIS\_CONTROLLER PORT\_2\_PATH\_A

SET THIS\_CONTROLLER PORT\_1\_PATH\_B or SET THIS\_CONTROLLER PORT\_2\_PATH\_B

# *Chapter 3*

# **The SWCC Agent**

This chapter explains how to install and configure a copy of the StorageWorks Command Console (SWCC) Agent for the HS-series of controllers on an OpenVMS host system. If you are in the process of upgrading an HSJ40 or HSJ50 subsystem to an HSJ80 and want to use the SWCC as a controller or storage configuration tool, or as both, then you must install this new version of the SWCC along with the new controller software that came with your upgrade order. The HSJ80 storage subsystem uses SWCC Agent version 2.1 as a minimum.

> **CAUTION:** If you have an HSJ40 Array Controller subsystem, check the controller software revision level before installing the Agent. If your controller is at HSOF Version 3.2J you need to upgrade to HSOF Version 3.7J before installing the Agent. This is due to an issue with the HSOF Version 3.2J software that causes intermittent controller hangs when used with the Agent.

The StorageWorks Command Console (SWCC) HS-Series Agent (hereafter called "the Agent") is an application that helps with configuring, operating, and monitoring storage subsystems. The Agent runs on an OpenVMS host computer as a server application. The Agent's partner is the SWCC Client, which runs on computers using Microsoft Windows NT or Windows 2000 operating systems. The SWCC Client is a graphical user interface (GUI) that interacts with the Agent to present a user-friendly way to configure your storage subsystems.

*3–2 HSJ80 Array Controller ACS Version 8.5J-2 Installation and Configuration Guide*

# **Introduction**

The Agent runs on the OpenVMS host computer. The Client (the GUI) runs on Windows NT (Version 4.0) or Windows 2000 operating systems.

Client and Agent communicate by TCP/IP network protocol, as shown in [Figure 3–1](#page-47-0). The Agent can also be used as a standalone application without the Client. In this mode of operation, referred to as "Agent Only," the Agent monitors the status of the subsystem and provides local and remote notification in the event of a failure. Local notification is by eMail. Remote notification can be made by eMail and/or SNMP messages to an SNMP Monitor. This chapter deals with installing the Agent only. Details on installing the Client are provided in the next chapter.

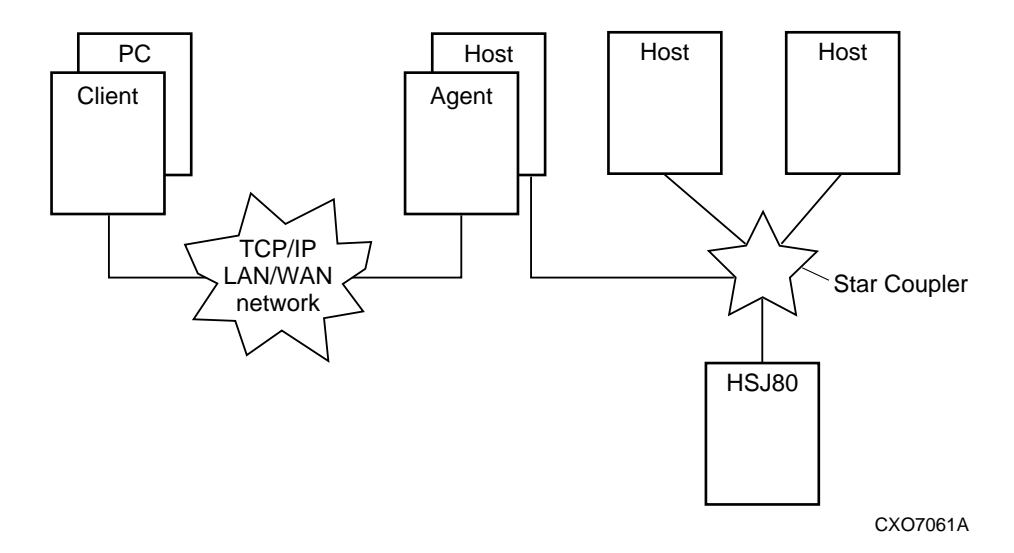

<span id="page-47-0"></span>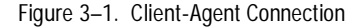

The Agent runs on the host storage subsystem sending notification messages to Client sessions connected to it whenever a fault occurs. You can configure the Agent to use TCP notification to the Client and SNMP notification to an SNMP-compatible monitoring application.

### **Minimum Requirements**

Before installing the Agent you must meet the requirements in the following list:

- One of the following is required:
	- ❏ TCP/IP Services for OpenVMS (Version 4.0 or later) with FTP and Telnet utilities enabled
	- ❏ TCPWARE (Version 5.2 or later)
	- ❏ Multinet TCP/IP for OpenVMS (Version 4.0 or later)
- Your OpenVMS host resources must meet the minimum requirements specified in [Table 3–1](#page-48-0).
- The configuration procedures (Chapter 2) must be complete.
- The SWCC Client (if used) must be Version 2.1 minimum.

<span id="page-48-0"></span>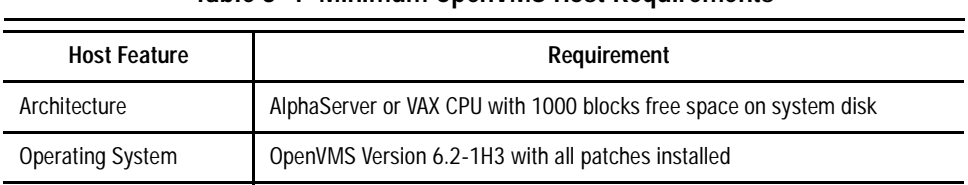

### **Table 3–1 Minimum OpenVMS Host Requirements**

### **Options for Running the Agent**

The Agent runs as an OpenVMS process called SWCC\_AGENT. You can use the Agent configuration program to control the execution of this process. The program offers the following options for running the Agent:

- You can choose to immediately start or stop the Agent.
- You can choose to start the Agent automatically each time the host is booted (this is the only mode available for TCPWare and Multinet).
- You can choose to start the Agent as an auxiliary service of TCP/IP Services for OpenVMS. This option is the default, and it starts the Agent on demand on any Client access.

*3–4 HSJ80 Array Controller ACS Version 8.5J-2 Installation and Configuration Guide*

# **Installing the Agent**

In the following example of an installation procedure, replace the names DKB600 and DKB100:[HSAGENT] with others more suitable for your system.

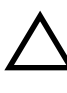

**CAUTION:** If you have an HSJ40 Array Controller subsystem, check the controller software revision level before installing the Agent. If your controller is at HSOF Version 3.2J you need to upgrade to HSOF Version 3.7J before installing the Agent. The HSOF Version 3.2J software could cause intermittent controller hangs when used with the Agent.

- 1. Refer to the *Compaq StorageWorks HSJ80 Array Controller ACS Version 8.5J-2 Release Notes* for last-minute information on the installation.
- 2. Insert the SWCC CD-ROM into the CD-ROM drive of the system that has access to the HSJ80 controller.

**NOTE:** In this section's examples, the unit number used for the CD-ROM drive is DKB600.

3. To mount the CD-ROM, enter the following at the command prompt (replace the CD-ROM name of DKB600 with the name of your CD-ROM drive):

#### \$ **MOUNT/OVER=ID/MEDIA=CD DKB600:**

4. To create a local directory, enter the following at the command prompt. You will copy the installation file from the CD-ROM to this new directory (replace the name DKB100 with the name of the hard drive in the system on which you want to install the HS-Series Agent).

#### \$ **CREATE/DIRECTORY DKB100:[HSAGENT]**

A directory named DKB100:[HSAGENT] has been created.

5. To set the directory, enter the following at the command prompt (replace the name DKB100 with the name of your hard drive):

#### \$ **SET DEFAULT DKB100:[HSAGENT]**

6. Enter the appropriate commands for the hardware and operating system type you have installed (see [Table 3–2](#page-50-0)). This command copies the self-extracting file from the CD-ROM and places it into the default directory:

**NOTE:** Replace the name DKB600 with the name of your CD-ROM drive and replace the name DKB100 with the name of your hard drive:

<span id="page-50-0"></span>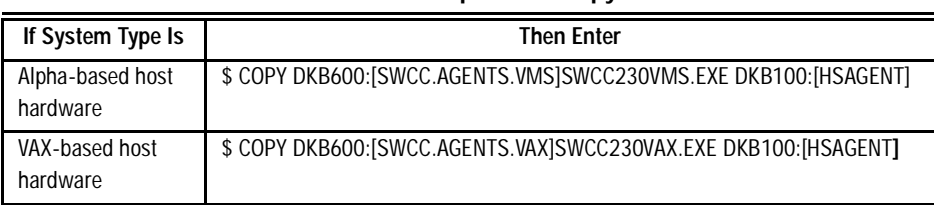

### **Table 3–2 OpenVMS Copy**

7. Enter one or more of the following expressions to run the self-extracting file (replace the name DKB100 with the name of your hard drive):

| If System Type is            | <b>Then Enter</b>                       |
|------------------------------|-----------------------------------------|
| Alpha-based host<br>hardware | \$ RUN DKB100: [HSAGENT]SWCC230VMS.EXE  |
| VAX-based host<br>hardware   | \$ RUN DKB100: [HSAGENT] SWCC230VAX.EXE |

**Table 3–3 OpenVMS Run**

8. Install the kit by entering the following at the command prompt (replace the name DKB100 with the name of your hard drive):

#### \$ **PRODUCT INSTALL SWCC/SOURCE=DKB100:[HSAGENT]**

The system responds with a message that SWCC is the product selected to install. You are asked if you want to continue.

9. Press Enter to continue. An installation verification message appears. The last line of the message is the following:

```
To configure SWCC Agent for HS* controllers: 
@sys$manager:swcc_config.
```
 $\ddot{\varsigma}$ 

#### *3–6 HSJ80 Array Controller ACS Version 8.5J-2 Installation and Configuration Guide*

10. If your cluster is running the MultiNet TCP/IP stack, the command procedure SWCC\_CONFIG.COM will upgrade only the services of each system disk's first node. Enter the following to upgrade the services database of the other nodes that share the system disk:

\$ @MULTINET:INSTALL\_DATABASES

or

Reboot the system, which will achieve the same result.

11. Dismount the CD-ROM. For example, enter the following at the command prompt (the example assumes that your CD-ROM drive is DKB600):

\$ DISMOUNT DKB600:

12. Before you can use the software, you must run the configuration program. Enter the following at the command prompt:

\$ @SYS\$MANAGER:SWCC\_CONFIG

**NOTE:** The first time the configuration program is run, you will be shown a configuration script. While the configuration script is being run, you will need to execute the steps shown in ["Configuring the Agent](#page-52-0)." You may need to execute additional steps, depending on your hardware configuration.

### <span id="page-52-0"></span>**Configuring the Agent**

- 1. Enter a password. It must be a text string that has 4 to 16 characters and can be entered from the client system to gain configuration access.
- 2. Enter the name of the client system on which you plan to install the client software. A client system is the system on which the Client software runs (you can enter more than one client system). For a client system to receive updates from the Agent, it must be on the Agent's list of client system entries.

**NOTE:** Enter your most important client systems first and the client system that is infrequently connected to the network last. The software will put the client system entry that you entered first at the top of the list. The Agent first contacts the client systems that are located at the top of the list.

- 3. Enter client system notification options and the client system access options. For a definition of the client system notification options and the client system access options, see to [Table 3–4](#page-59-0) on page 3-[14.](#page-59-0)
- 4. Enter the name for a subsystem and the device name used to access the subsystem (you can enter more than one subsystem). If you want to monitor and manage a subsystem, you need to enter this information. The subsystem, which consists of the controller and its array of physical devices, must be connected to the agent system.
- 5. Start the HS-Series Agent. The Agent runs as a process in the background. When you start the Agent, you are telling the software to start monitoring the subsystems.

**IMPORTANT:** If the software detects previous configuration files, the first-time configuration script may not appear. You will have to start the Agent from the Agent Configuration menu (@sys\$manager:swcc\_config).

6. Go to Chapter 4 to install the SWCC Client software.

**NOTE:** If you plan to use the Client software, add the names of the agent systems on which you have installed the Agent software to the Navigation Tree (*File*>*Add System*), which is part of the Command Console Client.

### **Configuration Script First Time Example**

The following is a sample of the first-time configuration script, (installing the SWCC Agent):

```
$ run SWCC23VMS.EXE
UnZipSFX 5.32 of 3 November 1997, by Info-ZIP (Zip-Bugs@lists.wku.edu).
   inflating: dec-axpvms-swcc-v0203-nnn-1.pcsi
```
*3–8 HSJ80 Array Controller ACS Version 8.5J-2 Installation and Configuration Guide*

```
\boldsymbol{\mathsf{S}}$
$ product install swcc /source=[]
The following product has been selected:<br>DEC AXPVMS SWCC V2,3-190 Layered
                                 Layered Product [Installed]
Do you want to continue? [YES]
Configuration phase starting ...
You will be asked to choose options, if any, for each selected product 
and for any products that may be installed to satisfy software 
dependency requirements.
DEC AXPVMS SWCC V2.3-190: OpenVMS SWCC Agent for HS* Controllers 
[Installed]
   Copyright (c) Compaq Computer Corporation, 1997,2000 
  Compaq Computer Corporation 
* This product does not have any configuration options.
     This agent requires a TCP/IP service product to be installed.
     Do you want to continue? [YES] 
Execution phase starting ...
The following product will be installed:
    DEC AXPVMS SWCC V2.3-190 Layered Product
Portion done: 0%...30%...40%...50%...60%...70%...80%...100%
The following product has been installed:
    DEC AXPVMS SWCC V2.3-190 Layered Product
DEC AXPVMS SWCC V2.3-190: OpenVMS SWCC Agent for HS* Controllers 
     To configure SWCC Agent for HS* Controllers: @sys$manager:swcc_config
\ddot{s}
```
### **Configuration Script Text Example**

The following is a sample of the configuration text:

```
 $ @sys$manager:swcc_config
SWCC-I-TCPIP, using TCP/IP Services for OpenVMS stack.
%UAF-I-MDFYMSG, user record(s) updated
        StorageWorks Command Console Agent Configuration Procedure
```
 This procedure helps you define the parameters required to run the StorageWorks Command Console VMS agent on this system. The Agent cannot be run until the following questions are answered.

. . . . . . . . . . . . . . . . . . . . . Entering Client Data ...

The client computer(s) you name will be allowed the access you specify. Any blank entry will exit client addition and return to main menu. NOTE: Input is case sensitive! Match client's case in TCP/IP Services for OpenVMS host database.

Enter the host name of the Client system : reserve

Each client requires an access level which controls the capabilities

a client has when communicating with the Agent server.

The possible options are:

- 0 = No Access
- 1 = Show Level Access Only
- 2 = Storage Subsystem Configuration Capability

Enter Access Level (0, 1, 2) : 2

The Agent server can notify a client when an error condition

is detected. Notification schemes available are:

- 0 = No Error Notification
- 1 = Notification via a TCP/IP Socket
- 2 = Notification via the SNMP protocol
- 3 = Notification via both TCP/IP and SNMP

Enter Error Notification Level (0, 1, 2, 3) : 1 Adding client: reserve, access level: 2, error notification: 1 Creating file SWCCGUI:CLIENT.INI. Enter the host name of the Client system : request Each client requires an access level which controls the capabilities

a client has when communicating with the Agent server. The possible options are:

#### *3–10 HSJ80 Array Controller ACS Version 8.5J-2 Installation and Configuration Guide*

```
 0 = No Access
    1 = Show Level Access Only
    2 = Storage Subsystem Configuration Capability
Enter Access Level (0, 1, 2) : 2
  The Agent server can notify a client when an error condition 
  is detected. Notification schemes available are: 
    0 = No Error Notification
    1 = Notification via a TCP/IP Socket
    2 = Notification via the SNMP protocol
    3 = Notification via both TCP/IP and SNMP
Enter Error Notification Level (0, 1, 2, 3) : 1
Adding client: request, access level: 2, error notification: 1
Enter the host name of the Client system : 
* Done adding client data? [NO] ? y
   . . . . . . . . . . . . . . . . Entering Storage Subsystem Data ...
Any blank entry will exit storage addition and return to main menu
NOTE: Input will be converted to lower case! 
Enter a name for a subsystem: hsj07
Enter the device name used to access this subsystem: hsj07
%HSCPAD-I-LOCPROGEXE, Local program executing - type ^\ to exit
HSUTIL 60J D
FRUTIL 60J D
CHVSN 60J D
CLI 60J D
CLCP 60J D
CLONE 60J D
CONFIG 60J D
DILX 60J D
DIRECT 60J D
DSTAT 60J D
FMU 60J D
SWUPD 60J
```
VTDPY 60J D %HSCPAD-S-REMPGMEND, Remote program terminated - message number 1. %HSCPAD-S-END, Control returned to node REWORD SWCC-I-HSDJ, HSJ07 assumed to be HSD or HSJ controller. Enter monitoring interval in seconds (0 => no monitoring): 300 Adding subsystem: hsj07, access device: !HSJ07, monitoring interval: 300 Creating file SWCCGUI:STORAGE.RAW. Enter a name for a subsystem: hsj00 Enter the device name used to access this subsystem: hsj00 %HSCPAD-I-LOCPROGEXE, Local program executing - type ^\ to exit HSUTIL 61J D FRUTIL 61J D CHVSN 61J D CLI 61J D CLCP 61J D CLONE 61J D CONFIG 61J D DILX 61J D DIRECT 61J D DSTAT 61J D FMU 61J D SWUPD 61J VTDPY 61J D %HSCPAD-S-REMPGMEND, Remote program terminated - message number 1. %HSCPAD-S-END, Control returned to node REWORD SWCC-I-HSDJ, HSJ00 assumed to be HSD or HSJ controller. Enter monitoring interval in seconds ( $0 \Rightarrow$  no monitoring): 300 Adding subsystem: hsj00, access device: !HSJ00, monitoring interval: 300 Enter a name for a subsystem: \* Done adding storage data? [NO] ? y . . . . . . . . . Entering SWCC Agent for HS\* Controllers Password >Enter the client access password: > **\*\*\*\*\*\*\*\*** . . . . . . . . . . . . . . . . . . . . . . . . .Enabling services

#### *3–12 HSJ80 Array Controller ACS Version 8.5J-2 Installation and Configuration Guide*

 Now enabling on this cluster... The SWCC Agent for HS\* Controllers can be enabled either as a TCP/IP Services for OpenVMS auxiliary service or as a detached process. Enabling is necessary on each cluster node you desire the agent to run on. Select only nodes that are attached to the storage subsystems you have selected to be to be monitored. \* Enable agent as a service of TCP/IP Services for OpenVMS? [YES] ? \* Immediate start of agent? [NO] ? y Starting SWCC Agent for HS\* Controllers on node REWORD Starting the SWCC Agent for HS\* Controllers... %RUN-S-PROC\_ID, identification of created process is 0000015F SWCC Agent for HS\* Controllers startup complete.

# **SWCC Agent Configuration Changes**

You can change your configuration by accessing the HS-Series Agent Configuration menu. To access the Configuration menu, enter the following at the command prompt:

\$ @SYS\$MANAGER:SWCC\_CONFIG

The following is an example of the HS-Series Agent Configuration menu:

```
SWCC Agent Configuration Menu
Agent is enabled as TCP/IP Services for OpenVMS service.
Agent is now: active
Agent Admin Options:
1)Change Agent password
2)Agent Enable/Start
3)Agent Disable/Stop
4)Uninstall Agent 
Client Options:
5)Add a Client
6)Remove a Client
7)View Clients
Storage Subsystem Options:
8)Add a subsystem
9)Remove a subsystem
10)View subsystems
E)Exit configuration procedure
```
**CAUTION:** After you make a change to the configuration, such as adding a client system, you must stop and then start the Agent for your changes take effect. When you stop and then start the Agent, the Storage Windows for the subsystems connected to the agent system lose their connection. To regain that connection, close and then reopen the Storage Windows connected to the agent system after you restart the Agent.

See [Table 3–4](#page-59-0) for an explanation of the required configuration information.

### *3–14 HSJ80 Array Controller ACS Version 8.5J-2 Installation and Configuration Guide*

<span id="page-59-0"></span>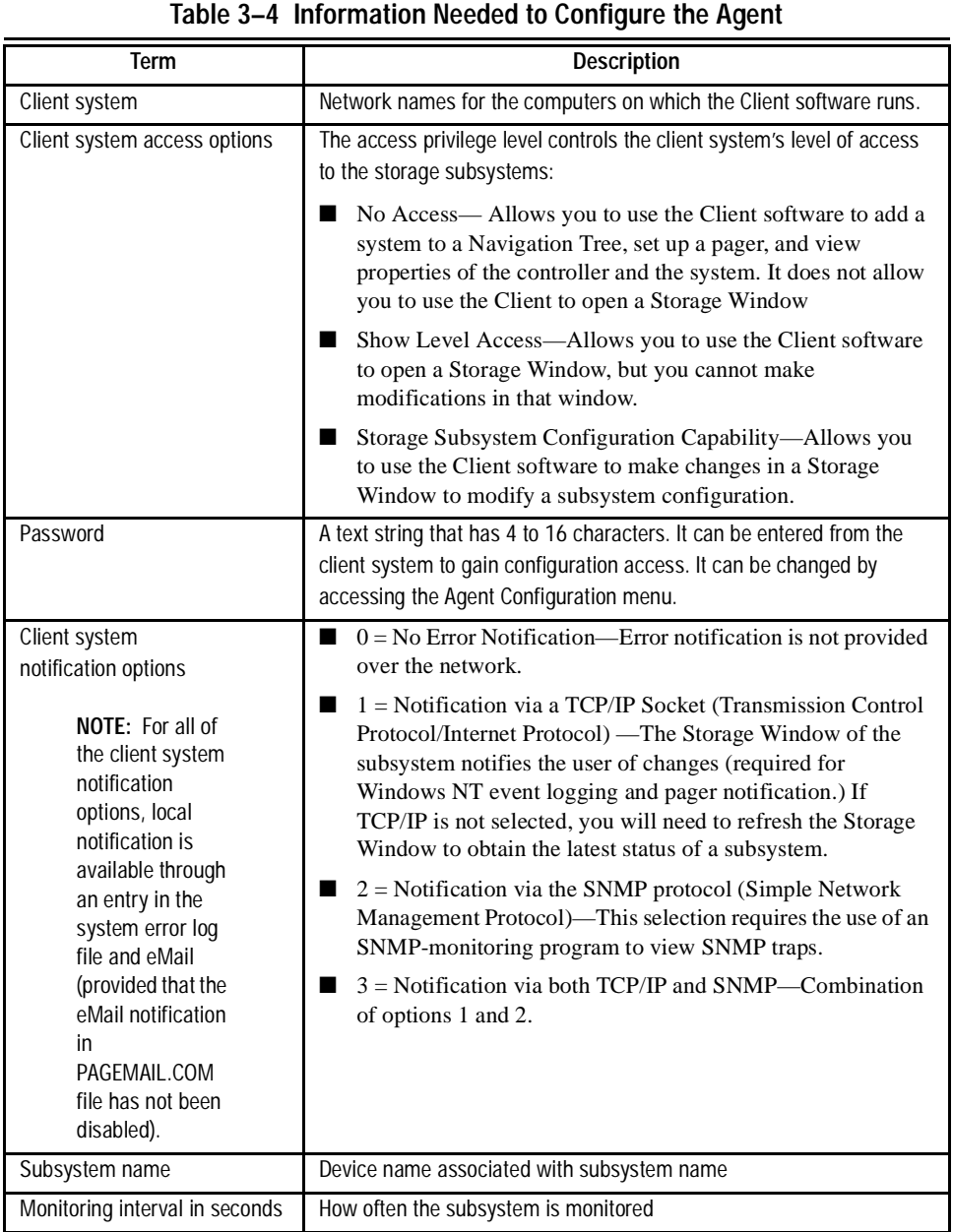

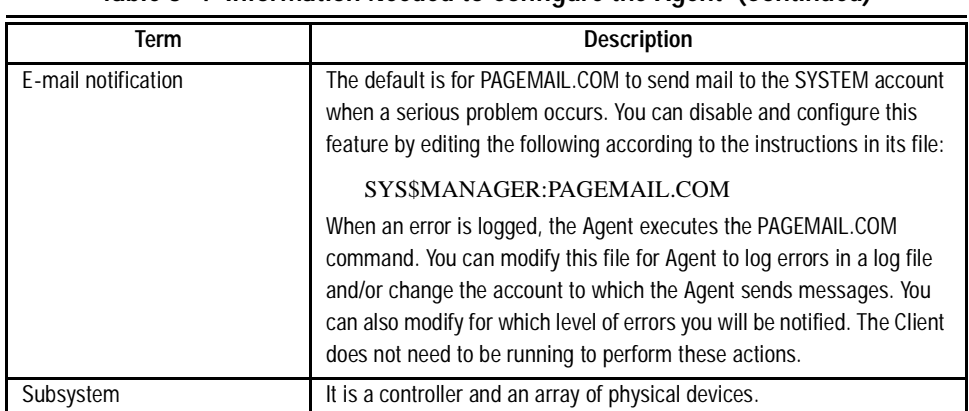

### **Table 3–4 Information Needed to Configure the Agent (Continued)**

*3–16 HSJ80 Array Controller ACS Version 8.5J-2 Installation and Configuration Guide*

# **Removing the HS-Series Agent from OpenVMS**

Use the procedure that follows to remove the HS-Series Agent from the OpenVMS operating system:

**NOTE:** Do not uninstall the HS-Series Agent if you want to preserve configuration information. If you want to install only an upgrade, stop the HS-Series Agent, and then install the new version. Older versions are removed automatically before the update, but all configuration information is preserved.

1. Enter the following at the command prompt:

\$ @SYS\$MANAGER:SWCC\_CONFIG

The Configuration menu appears.

- 2. To remove the Agent, Enter 4.
- 3. Enter Y. A display appears that informs you that the Agent has been stopped and SWCC is being disabled. You are asked if you want to continue.
- 4. Enter Y.

**NOTE:** This option does the following:

- Stops all instances of the Agent on all cluster nodes
- Deletes all Agent files, except the .PCSI file that was transferred to your host over the network when the Agent was originally installed.

# *Chapter 4*

# **Installing and Removing SWCC Client**

Following the installation of the StorageWorks Command Console (SWCC) Agent, you must also install HSJ80 SWCC Client. The Client must be installed on the Windows NT (version 4.0 or greater) or Windows 2000 platform that will be used as the workstation from which to conduct SWCC activities.

When you install the Command Console Client, you may also be installing Clients for other controllers (for example, the HSJ50). If you are installing the Clients with a network connection, you must also install an Agent for each system on which the SWCC is needed.

The Client allows you to monitor and manage subsystems that are in a remote location. You can configure the Client software so that it pages you when an error occurs.

# **Before You Begin**

Refer to the swcc ReadMe.txt file before you begin the installation (or the *Compaq StorageWorks HSJ80 Array Controller ACS Version 8.5J-2 Release Notes*). These documents contain any last-minute changes made to the Command Console Client and any known problems associated with this release.

An online copy of this guide is available on the CD-ROM that accompanies this software. You will need the Adobe Acrobat Reader, version 3.0 or later, to view the .pdf files. There are two ways to obtain the Adobe Acrobat Reader:

- From the StorageWorks Command Console CD-ROM (refer to the swcc ReadMe.txt file)
- From the Adobe website:

http://www.adobe.com

*4–2 HSJ80 Array Controller ACS Version 8.5J-2 Installation and Configuration Guide*

# **Installing the Client**

This section contains the instructions to install the Client on the Windows NT or Windows 2000 operating systems.

### **Pre-Installation Procedures**

Before you install the clients, perform the following:

- 1. Check the software product description (SPD) that came with your PCMCIA card. This document tells you whether the Command Console supports your hardware.
- 2. If you are using Windows NT, verify that you are logged into an account that is a member of the administrator group.
- 3. Verify that your system has a static IP address.
- 4. The SNMP service must be installed. To verify, go to Start>Settings>Control Panel. Double-click Services and look for SNMP. If you cannot find it, you must install it using the procedure ["Installing the SNMP Service"](#page-63-0) below.
- 5. If you have the Command Console open, exit the Command Console (File>Exit).
- 6. If you have Command Console Client Version 1.1b or earlier, remove the program and the asynchronous event service.
- 7. If any of your shortcuts point to a floppy drive, CD-ROM drive, or a removable drive, verify that the floppy or CD-ROM drives are not empty *and that the removable drive is present*.

The installation checks the shortcuts on the desktop and in the Start menu. If you are running Windows NT, the installation checks the shortcuts of all users for that computer, even if they are not currently logged on.

### <span id="page-63-0"></span>**Installing the SNMP Service**

Perform the following procedure to install the SNMP Service:

1. Go to Start>Settings>Control Panel and double-click Network.

The system displays the Network dialog box.

2. Click the Services tab and then click Add.

The system builds a list of network services.

*Installing and Removing SWCC Client 4–3*

3. Click SNMP Service and then click OK.

The system displays the Windows Setup box.

4. Click Continue.

The system displays the Microsoft SNMP Properties box.

- 5. Click the Agent tab. Type your name in the Contact field and your location in the Location field.
- 6. Click the Traps tab. Type Public in the Community Name field.
- 7. Click Add and then click Apply.
- 8. Click OK in the SNMP Properties box.
- 9. Click Close in the Network box.

The system displays the following message in the Network Settings Change box:

You must shut down and restart your computer before the new settings take effect.

Do you want to restart your computer now?

10. Click Yes.

The system reboots.

11. After completion of the reboot, reinstall the service pack.

### **Installing the Client from the SWCC CD-ROM**

The Command Console Client installs from a CD-ROM using a standard Windows installation routine. The program is self-extracting and stores the Command Console Client into the directory C:\Program Files\Compaq\SWCC by default.

**NOTE:** During setup, you have the option to change the disk or directory location.

The Command Console Client software is installed on your host system from the StorageWorks Command Console CD-ROM.

Execute the following procedure:

1. Go to Explorer>CD icon>SWCC folder and double-click Setup.exe.

The system displays the SWCC Setup box.

#### *4–4 HSJ80 Array Controller ACS Version 8.5J-2 Installation and Configuration Guide*

2. Select all of the items listed and then click Next.

The system creates the Install Shield and then displays the StorageWorks Command Console screen and the SWCC Setup box.

**NOTE:** The system first installs the SWCC Command Console.

3. Click Next.

The system displays the License Agreement box.

4. Read the license agreement and then click Yes.

The system displays the Select Program Folder box.

5. Click Next.

The system displays the Setup Status box.

6. After the Command Console installation is complete, click Finish.

The system installs the other components one at a time. After all of the components are installed, the system returns you to the Explorer, which was displayed when you started.

The Command Console Client installs the Program Group *Command Console* and places client icons within the group. The Client also inserts client selections on the Start menu.

### **Client Choices**

The four choices the Client provides you with are:

- **StorageWorks CC CLI Window**, which displays the CLI Window. The CLI window lets you monitor and configure subsystems by using text commands for the HSJ80 controller. All connection choices are provided: serial line and network (TCP/IP).
- **StorageWorks CC HSJ**, which displays communication types Serial and Network (TCP/IP); the default is Network.
- **StorageWorks CC HSJ80**, which displays the Storage Window for the HSJ80. This choice lets you monitor and configure one subsystem using Client's graphical user interface. All connection choices are provided: serial line and network (TCP/IP).
- **StorageWorks CC**, which displays the Navigation Window. The Navigation Window is a network navigation tool used to manage and monitor subsystems over a TCP/IP network. This choice lets you monitor and configure one or many subsystems over a network by using Client's graphical tools.

*Installing and Removing SWCC Client 4–5*

# **Asynchronous Event Service**

The Asynchronous Event Service (AES) is a component of the Command Console Client. AES provides updates of the subsystems to the client system (for a client system to receive updates, it needs to be running AES).

When AES receives a new trap (message), it passes the trap to the Navigation Tree of the client system that has AES running. The Navigation Tree, in turn, passes the trap to the appropriate storage window. You can identify a new trap that as been passed to the Navigation Tree because the status of one or more of its icons will change.

AES can also send traps to pagers. To activate this function, define each pager number in the *User Profile* section of the Event Notification Window. For instructions on how to activate AES, refer to the HELP file.

**NOTE:** Consult the Command Console HELP for the latest information on diagnosing problems that could arise when sending pages. HELP provides instructions for placing AES into a debug mode.

### **Running AES on Windows NT or Windows 2000**

AES starts when your system is initialized. To start or stop AES:

- 1. Open the Services Window (Start>Settings>Control Panel>Service)
- 2. Highlight AsyncEventSvc
- 3. Click Stop (or Start)

To disable the automatic start of AES when your system initializes:

- 1. Open the Services Window (Start>Settings>Control Panel>Service)
- 2. Double-click AsyncEventSvc
- 3. Select Manual
- 4. Click OK

# **Removing the Command Console Client**

Before you remove the Command Console Client, you must remove AES from Windows NT. This prevents the computer from sending you messages during the initialization period about a service failing to start.

### *4–6 HSJ80 Array Controller ACS Version 8.5J-2 Installation and Configuration Guide*

1. In this step, you will stop the automatic startup of AES at the system initialization or you will remove AES from Windows NT. Follow the procedure for your operating system:

**Windows NT**: Click Start>Programs>Command Prompt and go to the directory to which you installed the Command Console Client. Issue the following command at the prompt:

AsyncEventService -remove

- 2. Click Start>Setting>Control Panel.
- 3. Double-click the Add/Remove programs icon in the Control Panel.

The Add/Remove Program Properties Window appears.

4. Select Command Console V2.2 located in the window, and then click Add/Remove*.*

A dialog box appears with the question: Are you sure you want to completely remove the selected application and all of its components?

5. Click Yes

The Command Console Client is removed.

**NOTE:** The procedure described in the preceding steps did not remove device-specific Clients. You can remove a device-specific Client by using the Add/Remove program as described previously.

# **Online Help**

After you configure this software, refer to the online Help to learn more about the product. The online Help provides further information regarding the use of the Command Console to manage your systems. Access online Help for the following:

- Features of the Command Console Client, such as the Navigation window, the Asynchronous Event Service, and pager notification. Help for these topics can be found by clicking Help in the Navigation Window. The Navigation Window is the window that you see when you open the Command Console Client.
- Features of the HSJ80 Client. Help for these topics can be found by clicking Help in the HSJ80 Storage Window.

*Installing and Removing SWCC Client 4–7*

The Navigation Tree is shown in the Navigation Window, which you will see when you click Start>Programs>Command Console>StorageWorks Command Console. Help also provides:

- Step-by-step instructions describing the use of Command Console features
- Reference information about RAID (Redundant Array of Independent Disks)
- A glossary

# **What's Next?**

The Agent and Client for the SWCC are installed. The SWCC is now ready to be used. You may now use Chapter 5 as a guideline for the activity of configuring your subsystem storage, or go to Chapter 6 and configure the subsystem storage using CLI commands from a local terminal.

# *Chapter 5*

# **Configuring the Subsystem with SWCC**

If you plan to build or change a new subsystem device configuration using the Command Line Interpreter (CLI), go to Chapter 6. If you plan to configure or modify a new subsystem using the StorageWorks Command Console, use the procedure outlined in this chapter.

The SWCC HELP files contain the details of each step if you are not already familiar with them.

# **Starting Command Console Client**

Command Console Client provides you with two choices: *HSJ80 Storage Window* and *StorageWorks Command Console*. Choosing the HSJ80 Storage Window applet allows you to connect to only one subsystem. The other choice, StorageWorks Command Console, is an applet manager that lets you connect to, monitor, and configure multiple subsystems over a TCP/IP network.

To open the HSJ80 Client, perform one of the following actions:

- Select the HSJ80 Storage Window option from the Start menu.
- Double-click the HSJ80 Storage Window icon in the Navigation Tree.

To access the HSJ80 controller over the network, the client system must be added to the Agent's list of client system entries and the HS-Series Agent process must be running. If you also want to access the HSJ80 Storage Window through the Navigation Tree, you must add the agent system to the Navigation Tree.

*5–2 HSJ80 Array Controller ACS Version 8.5J-2 Installation and Configuration Guide*

### **Selecting the HSJ80 Storage Window**

Client displays the Connection Selection dialog box ([Figure 5–1](#page-71-0)). This selection lets you connect locally to your subsystem over a serial line or by way of TCP/IP connection.

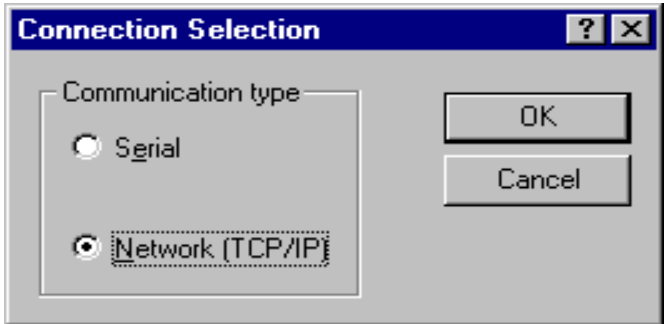

<span id="page-71-0"></span>Figure 5–1. Connection Selection for Connecting to a Single Subsystem

### **Selecting the StorageWorks Command Console**

Client displays the Navigation Window ([Figure 5–2](#page-72-0)), which is used by the StorageWorks Command Console applet to monitor and configure multiple subsystems.
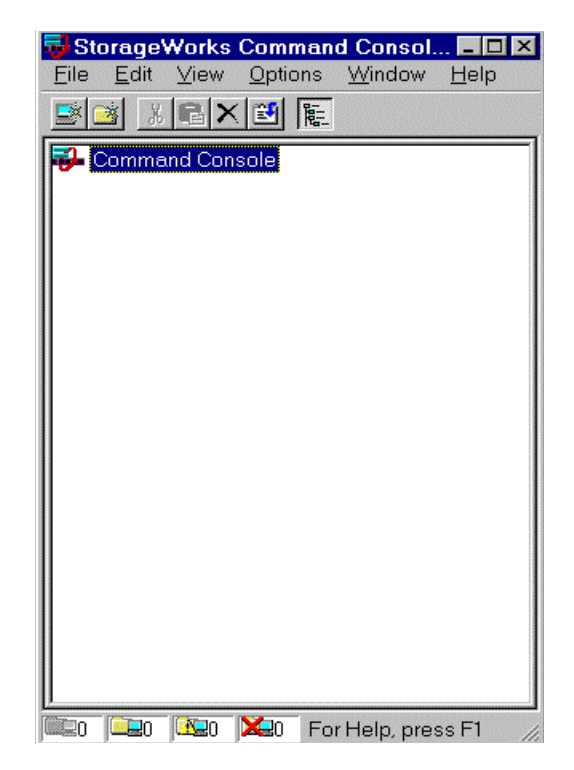

Figure 5–2. Navigation Window

# **Establishing a Serial Connection**

The simplest connection to a subsystem is a direct cable connection from the Client host system to one of the controller serial ports.

- 1. Select the HSJ80 Storage Window.
- 2. When the Connection Selection dialog box displays, click the Serial radio button, then click OK to display the Connect Serial dialog box ([Figure 5–3](#page-73-0)).
- 3. On the Connect Serial dialog box, from the drop-down menu, select the PC COM port to which your HSJ80 controller is connected.
- 4. Select a Baud rate, a Subsystem Physical View, and a Subsystem Grid View. Click the Connect button to display the Storage Window. When the Storage Window displays, you are connected to your subsystem.

*5–4 HSJ80 Array Controller ACS Version 8.5J-2 Installation and Configuration Guide*

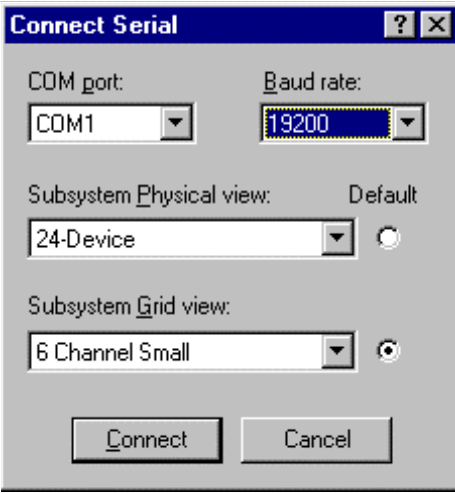

<span id="page-73-0"></span>Figure 5–3. Connect Serial Dialog Box for Storage Window

# **Establishing a Network Connection**

In order to use SWCC to manage the HSJ80 controller over a network, you must have installed the:

- HSJ80 Agent (Chapter 3)
- Command Console Client, and the HSJ80 Client (Chapter 4)

Select either *HSJ80 Storage Window* (for a single subsystem) or, if you want to configure and monitor multiple subsystems over a network, select the *StorageWorks Command Console* applet manager. Choosing StorageWorks Command Console displays the Navigation Window, which is a graphical user interface for managing subsystems over a network.

# **Connecting to a Single Subsystem Over the Network**

Use the following procedure to use the HSJ80 Storage Window to control a single subsystem:

- 1. Select HSJ80 Storage Window from the Start menu.
- 2. When Client displays the Connection dialog box, click the Network (TCP/IP) radio button. Client displays the Connect Network (TCP/IP) dialog box ([Figure 5–4](#page-74-0)).

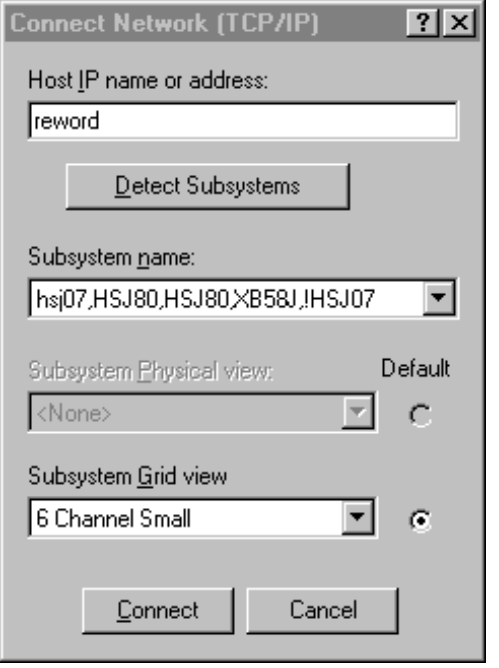

<span id="page-74-0"></span>Figure 5–4. Connect Network (TCP/IP)

- 3. Enter the host IP name or address in the text box, then click Detect Subsystems *(*reword is used as the host name in this example)*.* When Client finds the subsystem connected to reword, it displays the subsystem in the in the Storage window.
- 4. Select the Subsystem name (HSJ80 in this example), then click Connect*.* After a brief pause, Client displays the Storage Window.

**NOTE:** The name of the subsystem was defined during Agent installation.

# **Connecting to Multiple Subsystems Over the Network**

Selecting *StorageWorks Command Console* from the Start menu, causes Client to display the Navigation Window ([Figure 5–5](#page-75-0)). The Navigation Window is the SWCC tool used to manage and monitor many subsystems over a network.

*5–6 HSJ80 Array Controller ACS Version 8.5J-2 Installation and Configuration Guide*

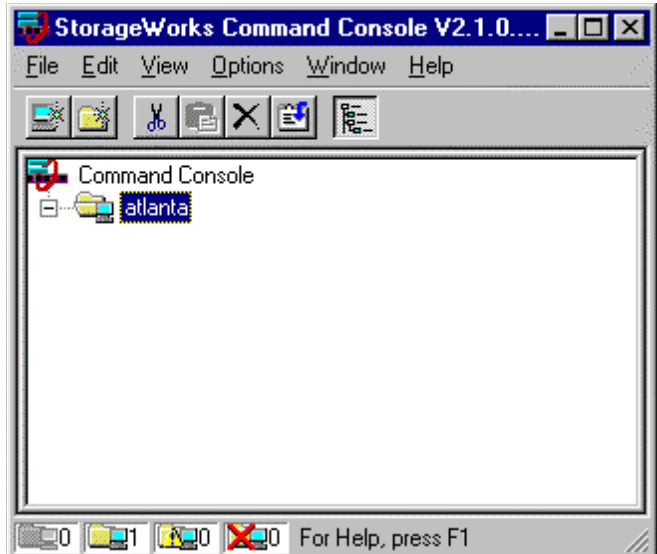

<span id="page-75-0"></span>Figure 5–5. Navigation Window

# **Using the Navigation Window**

The Navigation Window shown in [Figure 5–5](#page-75-0) has its own Menu Bar and can be moved and minimized. Sizing is accomplished by dragging on its corners and borders with the mouse. A network of HSJ80 subsystems may be established by adding systems to the Navigation Window. The host system is named a*tlarta* and the folder for atlarta is shown expanded.

#### **Adding a System to the Network**

- 1. From the File menu, click Add System
- 2. Enter a Domain Name Service (DNS) name or the IP address in the Host name or TCP/IP address: text box [\(Figure 5–6\)](#page-76-0) and click Apply.

After you click Apply, the Client adds an icon for *sunday* in the Navigation Window.

3. When the second Add System dialog box appears, click Close.

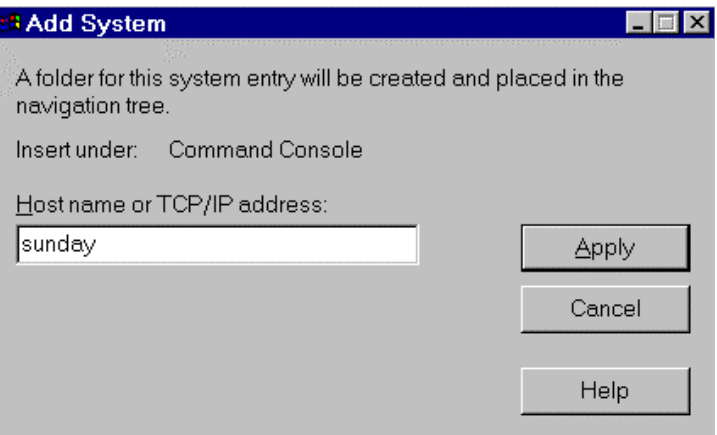

<span id="page-76-0"></span>Figure 5–6. Add System Dialog Box

# **Deleting a Subsystem**

- 1. In the Navigation Window, click the subsystem that you want to delete.
- 2. From the Edit menu, select Delete.

# **Creating and Using New General Folders**

Use folders to organize your storage. Folders can be dragged and dropped within the Navigation Window. Folders can be placed only under the Command Console root or under another general folder in the Navigation Window. Folders can be used to group systems and other general folders, but they cannot be used to group controllers.

In the following example, the general folder *My Folder* was created and one host, *atlanta,* was placed in the folder [\(Figure 5–7](#page-77-0)). To add a general folder:

- 1. Select New Folder from the File menu.
- 2. Enter the name of the folder.

*5–8 HSJ80 Array Controller ACS Version 8.5J-2 Installation and Configuration Guide*

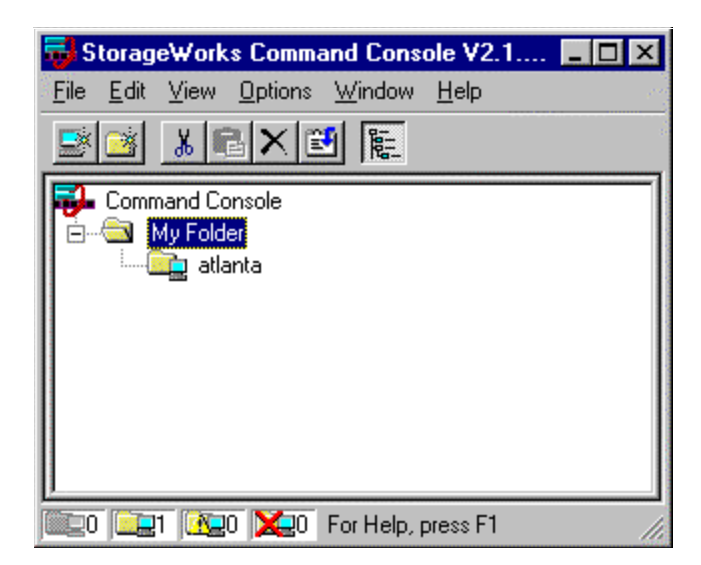

Figure 5–7. Adding a General Folder

# <span id="page-77-0"></span>**Viewing the Hierarchy in the Navigation Window**

- 1. Click a folder on the Navigation Window to display its contents.
- 2. Click the plus signs (+) to display more folders, systems, and controllers as required. To open a folder, double-click it.

# **Viewing and Modifying System Folder Properties**

- 1. Right-click a system icon in the Navigation Window.
- 2. Click Properties from the shortcut menu to view the system folder properties ([Figure 5–8](#page-78-0)).

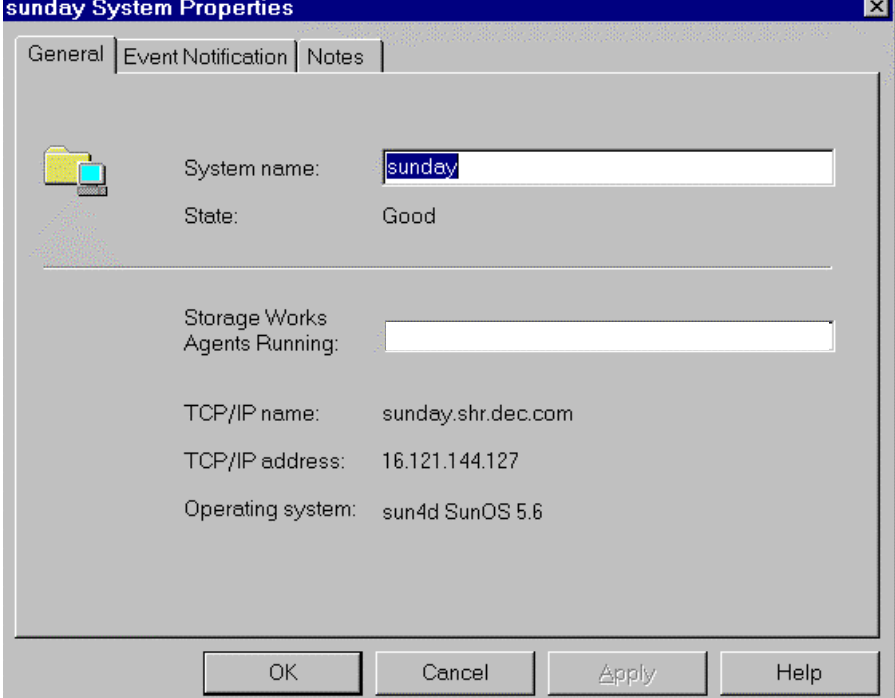

<span id="page-78-0"></span>Figure 5–8. System Properties for Sunday

#### **Opening a Storage Window**

- 1. Connect to a subsystem.
- 2. In the Navigation Window, double-click a system folder.
- 3. Double-click the Storage Window icon ([Figure 5–9](#page-78-1)) to open a Storage Window (see [Figure 5–10\)](#page-79-0). Figure 5–9. Storage Window Icon

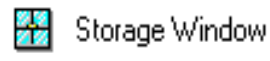

<span id="page-78-1"></span>

4. To view a pictorial representation or Rack View ([Figure 5–11](#page-80-0)) of your storage subsystem in the Storage Window, from the View Menu, select Device>Change View, and choose your rack configuration (Figure 5-12).

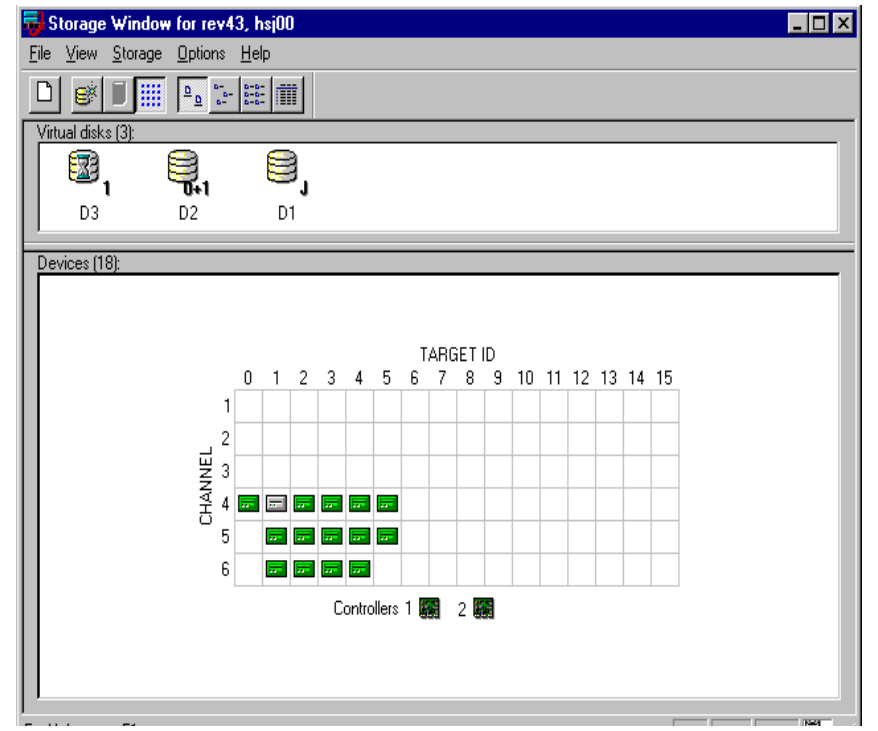

*5–10 HSJ80 Array Controller ACS Version 8.5J-2 Installation and Configuration Guide*

<span id="page-79-0"></span>Figure 5–10. Storage Window

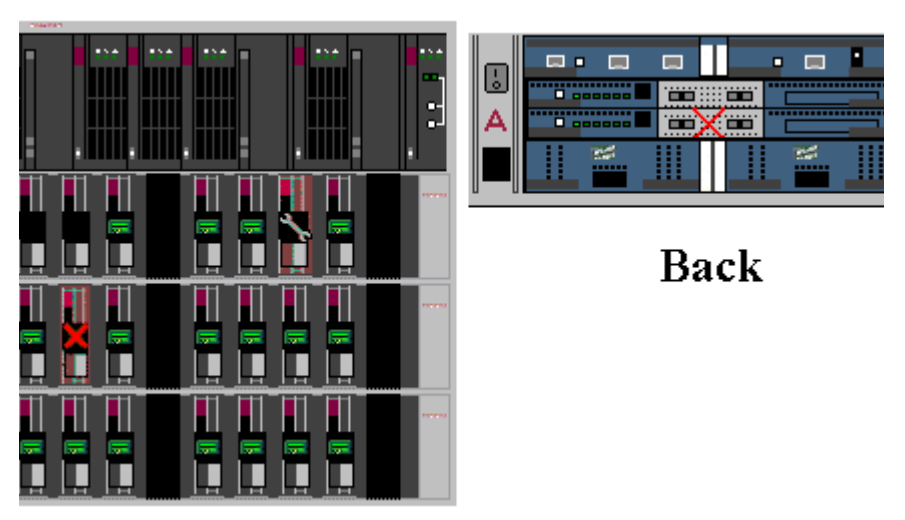

Figure 5–11. Storage Window Rack View

# **Configuring a Controller**

<span id="page-80-0"></span>Your controller's operating parameters are stored in property sheets. Controller property sheets are accessed by double-clicking a controller icon in the Storage Window or right-clicking the icon and selecting Properties. The Controller Properties window has four tabbed selections representing the four Property Sheets available. To access a Property Sheet, click its tab.

Access the controller's property sheets by double-clicking the controller icon in the Storage Window ([Figure 5–10\)](#page-79-0) to display its property sheets. When you double-click controller icon [\(Figure 5–12](#page-80-1)), the General controller properties sheet displays ([Figure](#page-81-0)  [5–13\)](#page-81-0).

Changes to controller settings require a controller restart for the changes to take effect. The program prompts you for confirmation before it restarts your controller.

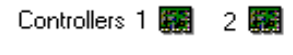

<span id="page-80-1"></span>Figure 5–12. Controller Icons

# *5–12 HSJ80 Array Controller ACS Version 8.5J-2 Installation and Configuration Guide*

The General tab [\(Figure 5–13\)](#page-81-0) displays the properties of controller A and controller B, such as type, serial number, SCSI address, firmware revision, hardware revision, and common parameters.

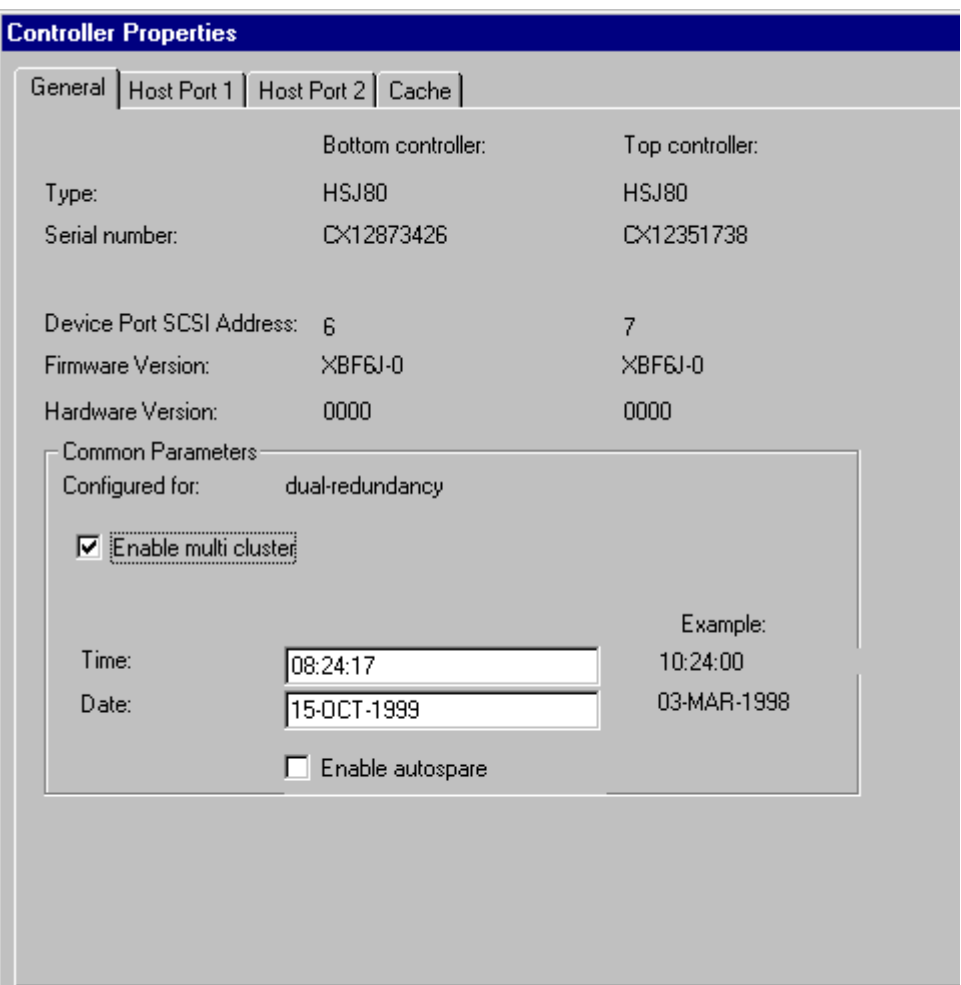

<span id="page-81-0"></span>Figure 5–13. General Controller Properties Tab

1. Click the Host Port 1 tab [\(Figure 5–14\)](#page-82-0) to display the operating parameters for Host Port 1.

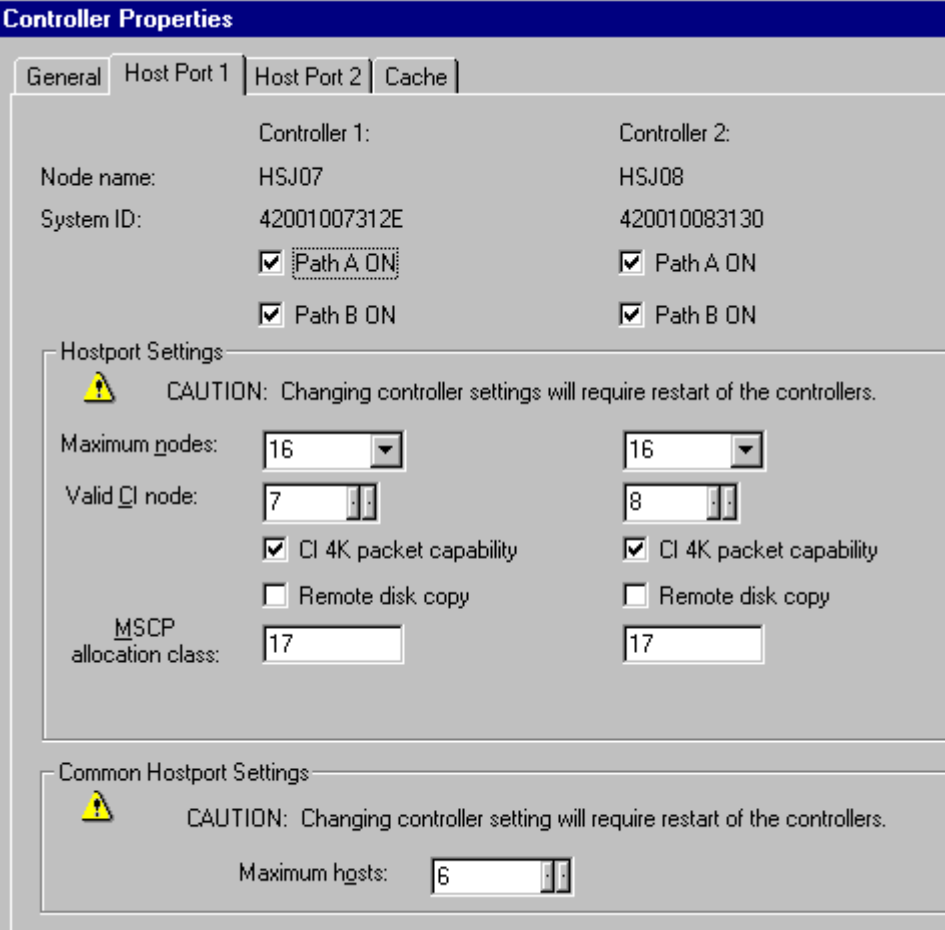

<span id="page-82-0"></span>Figure 5–14. Host Port 1 Controller Properties Tab

2. Click the Host Port 2 tab [\(Figure 5–15\)](#page-83-0) to display the operating parameters for Host Port 2.

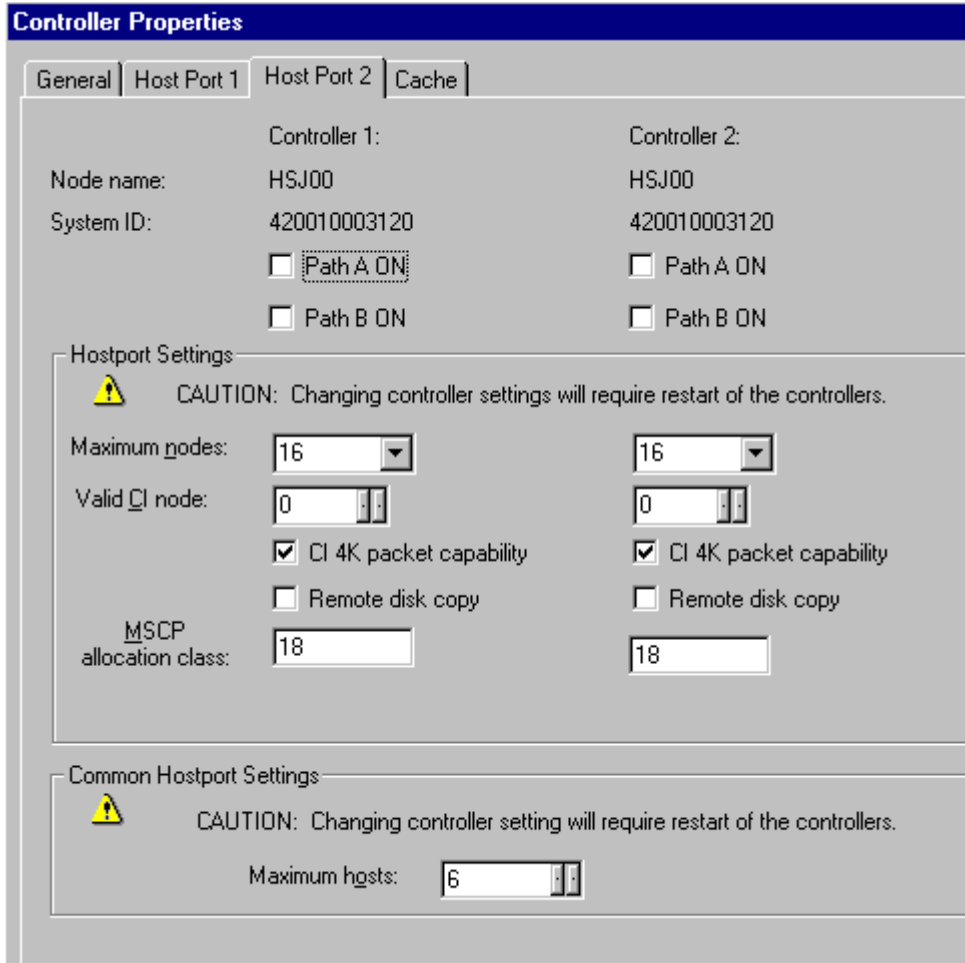

*5–14 HSJ80 Array Controller ACS Version 8.5J-2 Installation and Configuration Guide*

<span id="page-83-0"></span>Figure 5–15. Host Port 2 Controller Properties Tab

3. Click the Cache tab to check the cache size ([Figure 5–16](#page-84-0)). Confirm the following:

Cache flush\_time: (seconds): is 10. No UPS is connected to this subsystem.

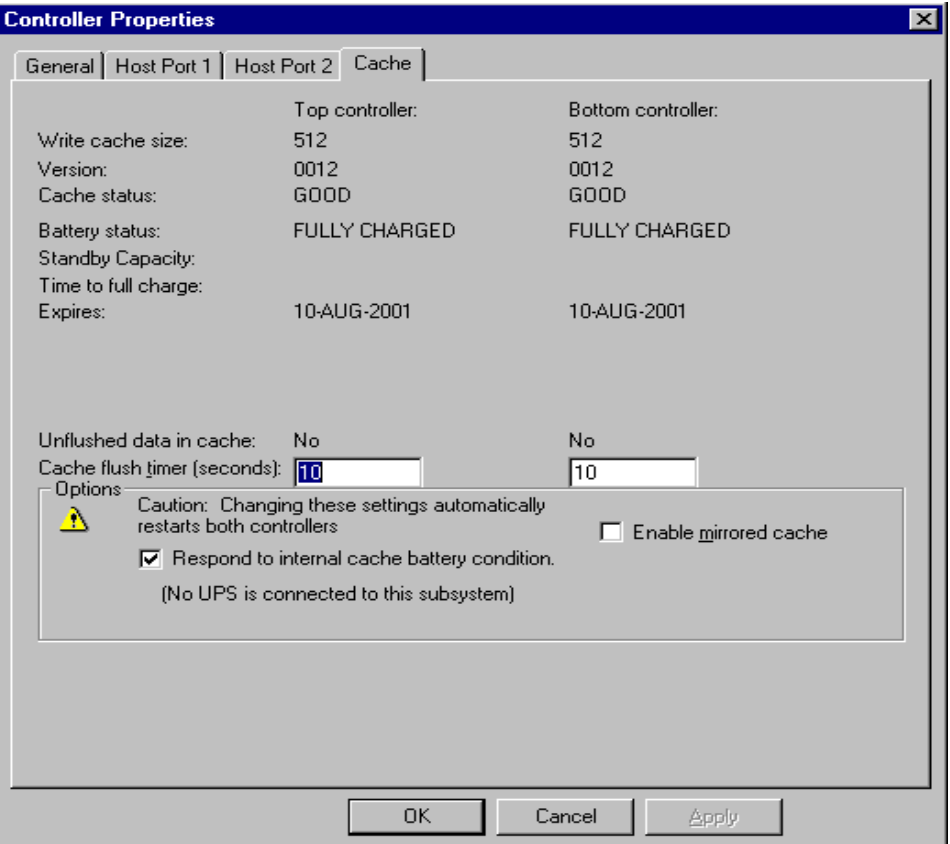

<span id="page-84-0"></span>Figure 5–16. Cache Controller Properties Tab

# **Adding Devices**

You must make your physical devices known to your controller before you can create virtual disks from them. You can also add devices online without restarting the controller.

To add a device to the subsystem configuration:

- 1. From the Navigation Window open a Storage Window within a desired subsystem.
- 2. Select a bay for the device. From the Storage menu and then select Device/add.
- 3. Enter the SWCC password in the Security Check dialog box that appears and click the OK button on the ADD Devices dialog box [\(Figure 5–17\)](#page-85-0).

*5–16 HSJ80 Array Controller ACS Version 8.5J-2 Installation and Configuration Guide*

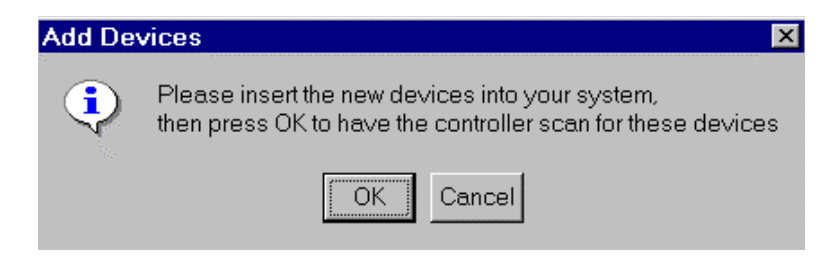

Figure 5–17. Adding Devices Dialog Box

# **Creating Virtual Disks**

<span id="page-85-0"></span>The HSJ80 Client can create a number of different types of logical storage units called virtual disks (or storageset types). You can create any of the following:

- Single-device virtual disks (JBODs)
- Striped virtual disks (RAID 0)
- Mirrored virtual disks (RAID 1)
- Striped mirrored virtual disks (RAID  $0+1$ )
- Striped parity virtual disks with floating parity disk (RAID 3/5)

Virtual disks are created using the HSJ80 Virtual Disk Wizard.

**NOTE:** Many SWCC operations require an authorization password. A Security Check window appears and the user is prompted to enter a password [\(Figure 5–18\)](#page-85-1).

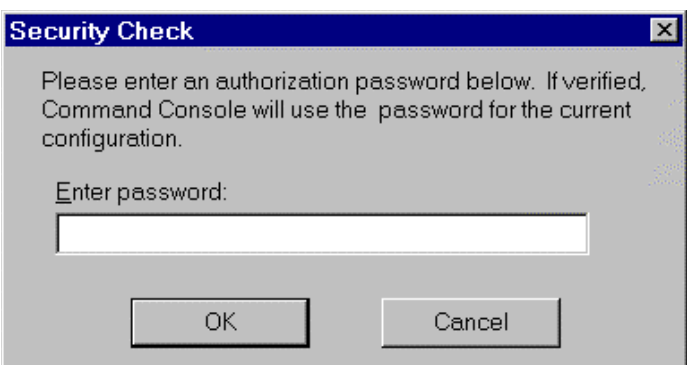

<span id="page-85-1"></span>Figure 5–18. Security Check Window

# **Starting the Wizard**

You can start the add Virtual Disk Wizard by selecting Add Virtual Disk from the Storage Menu in the HSJ80 Storage Window.

# **Selecting the RAID Level**

The first step is to select the type of virtual disk you want to create. Click the radio button of the RAID level you want [\(Figure 5–19\)](#page-86-0), then click Next.

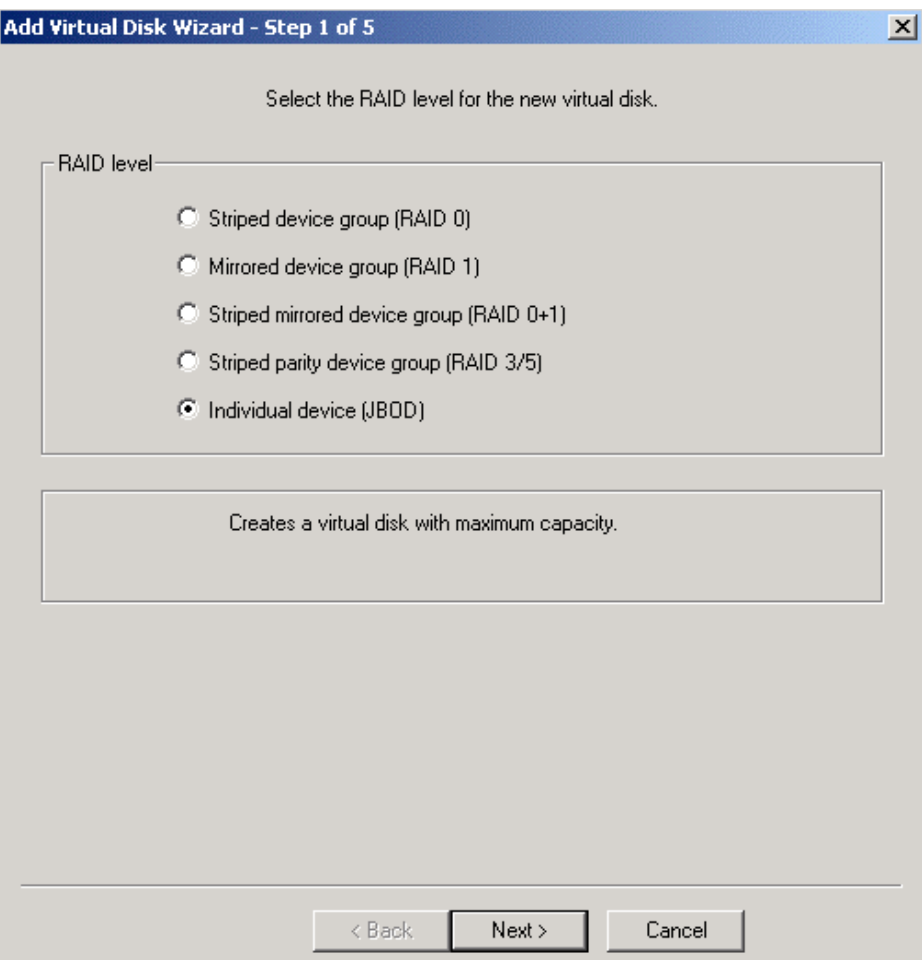

<span id="page-86-0"></span>Figure 5–19. Adding Virtual Disk Wizard (Step 1 of 5)

# *5–18 HSJ80 Array Controller ACS Version 8.5J-2 Installation and Configuration Guide*

#### **Selecting the Device for Your Virtual Disk**

Select the devices you want to include in the virtual disk by clicking them in the Available storage: window pane ([Figure 5–20](#page-87-0)). As you click them, they are listed in the Selected devices: window pane. Each wizard step provides you with the information you need to successfully create a virtual disk. In this example, nine devices are made available, but you may select only one disk to make a JBOD virtual disk.

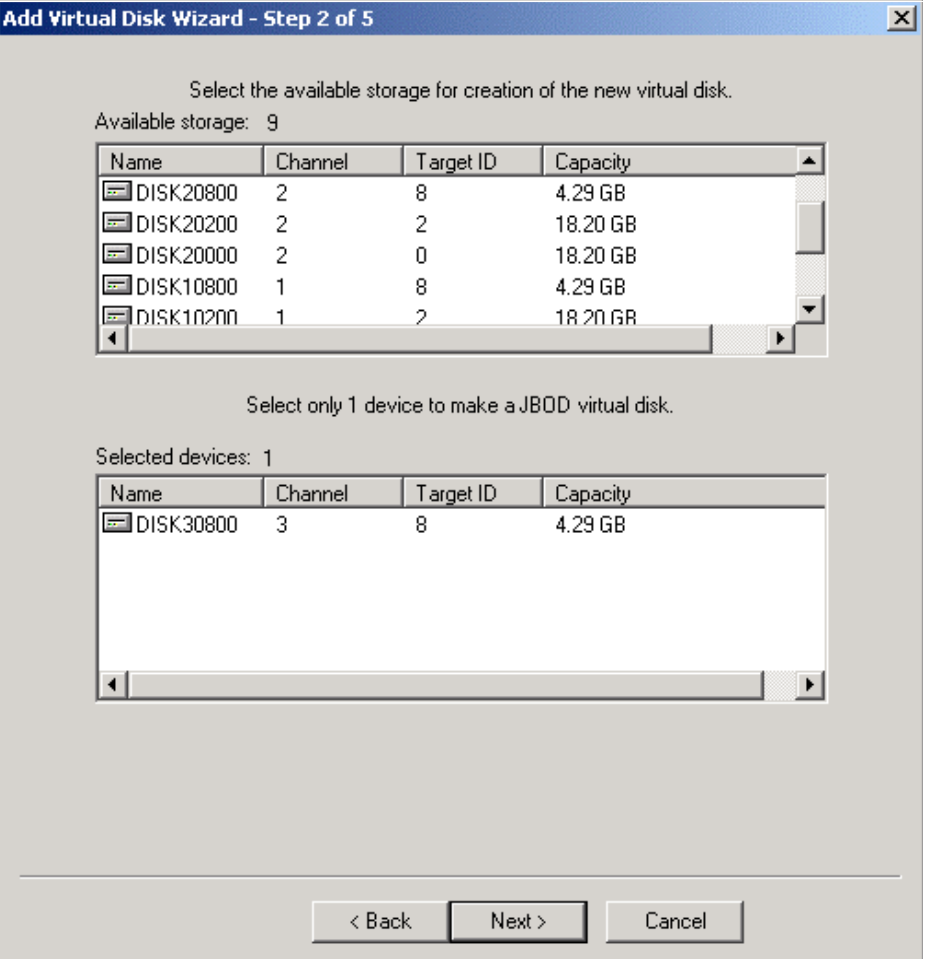

<span id="page-87-0"></span>Figure 5–20. Add Virtual Disk Wizard (Step 2 of 5)

# **Setting the Capacity of the Virtual Disk**

Set the capacity of the virtual disk in the Capacity for virtual disk field ([Figure](#page-88-0)  [5–21](#page-88-0)). The applet informs you of the minimum and maximum capacity available to you. Click Next to continue.

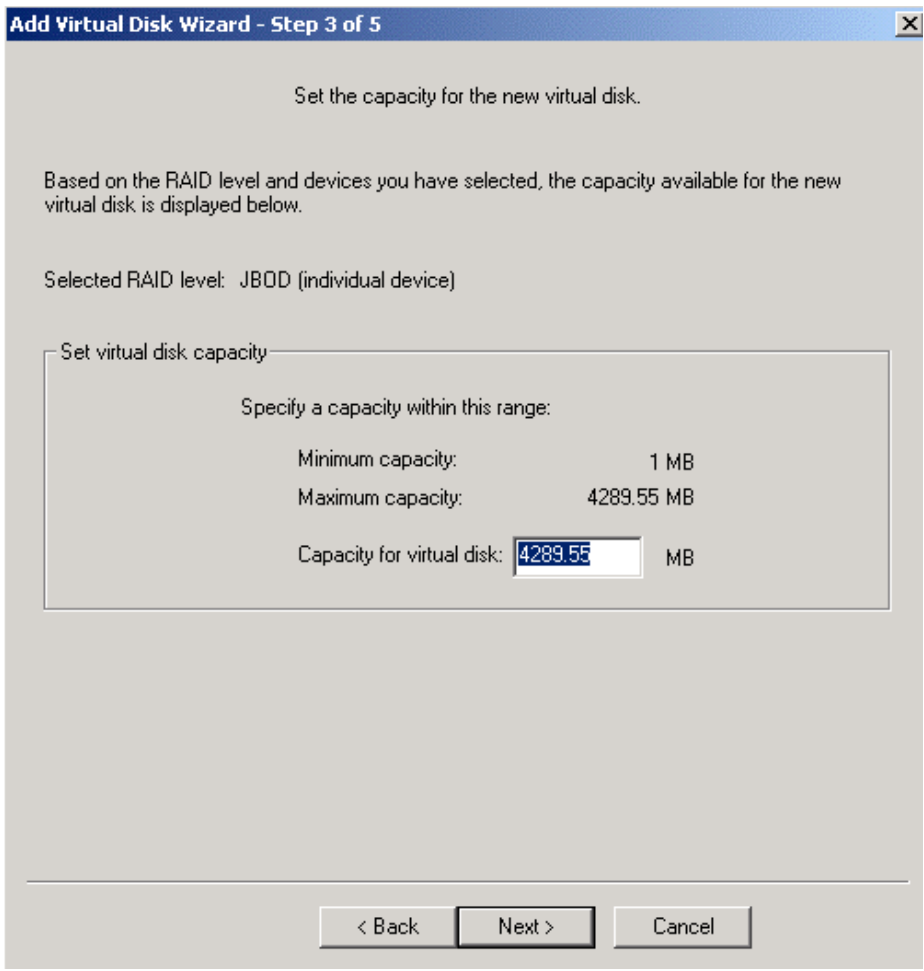

<span id="page-88-0"></span>Figure 5–21. Add Virtual Disk Wizard (Step 3 of 5)

# *5–20 HSJ80 Array Controller ACS Version 8.5J-2 Installation and Configuration Guide*

# **Setting the ID, Unit Number, and Operating Parameters**

Specify the unit number, operating parameters, and options for the virtual disk, then click Next. If you want to save the controller configuration during the process of the wizard, select the Save controller configuration to virtual disk setting at Step 4 [\(Figure 5–22\)](#page-89-0) of 5.

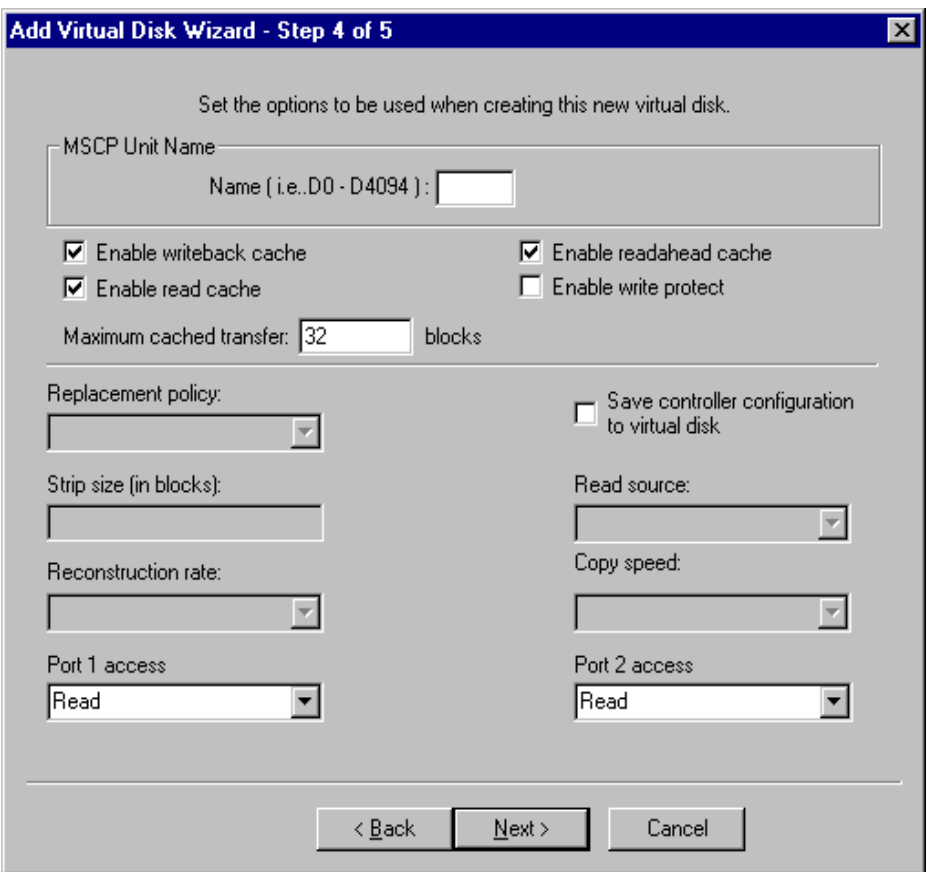

<span id="page-89-0"></span>Figure 5–22. Add Virtual Disk Wizard (Step 4 of 5)

# **Confirming and Creating the Virtual Disks 1 and 2**

The final Add Virtual Disk Wizard window Step 5 [\(Figure 5–23](#page-90-0)), shows the choices you have made in Steps 1 through 4. If you are satisfied with your choices, click Finish to start creating the virtual disks.

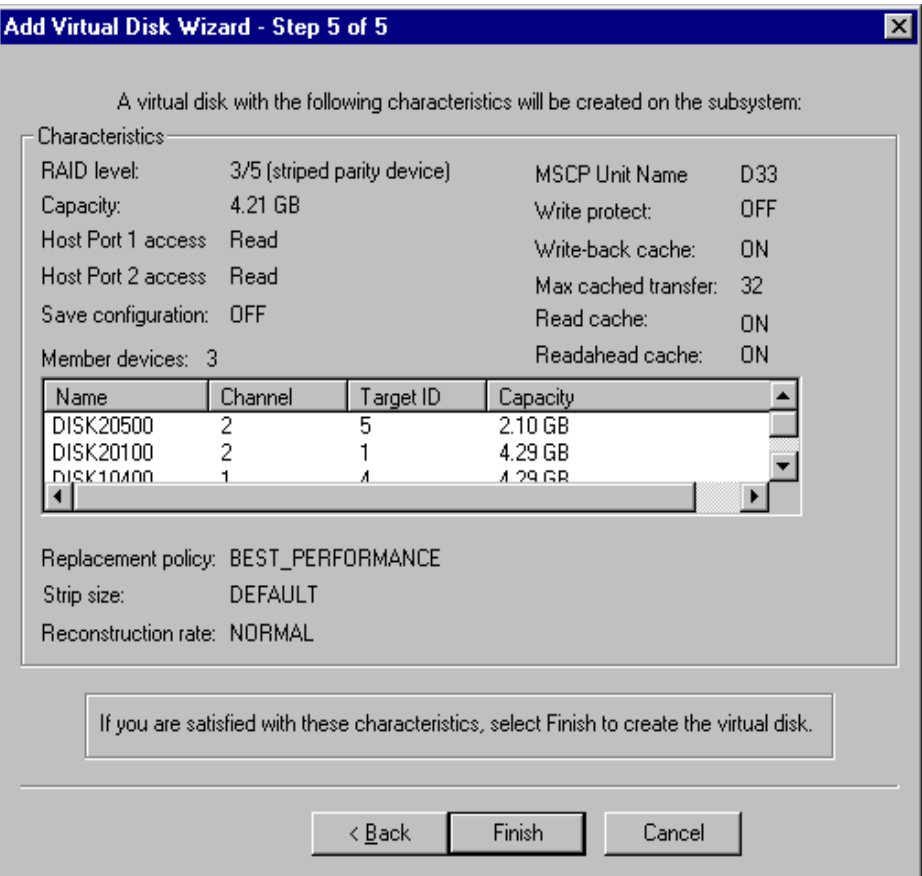

<span id="page-90-0"></span>Figure 5–23. Add Virtual Disk Wizard (Step 5 of 5)

[Figure 5–24](#page-91-0) shows what the Storage Window looks like during the creation of the virtual disk. You should not use the virtual disks until they are finished building.

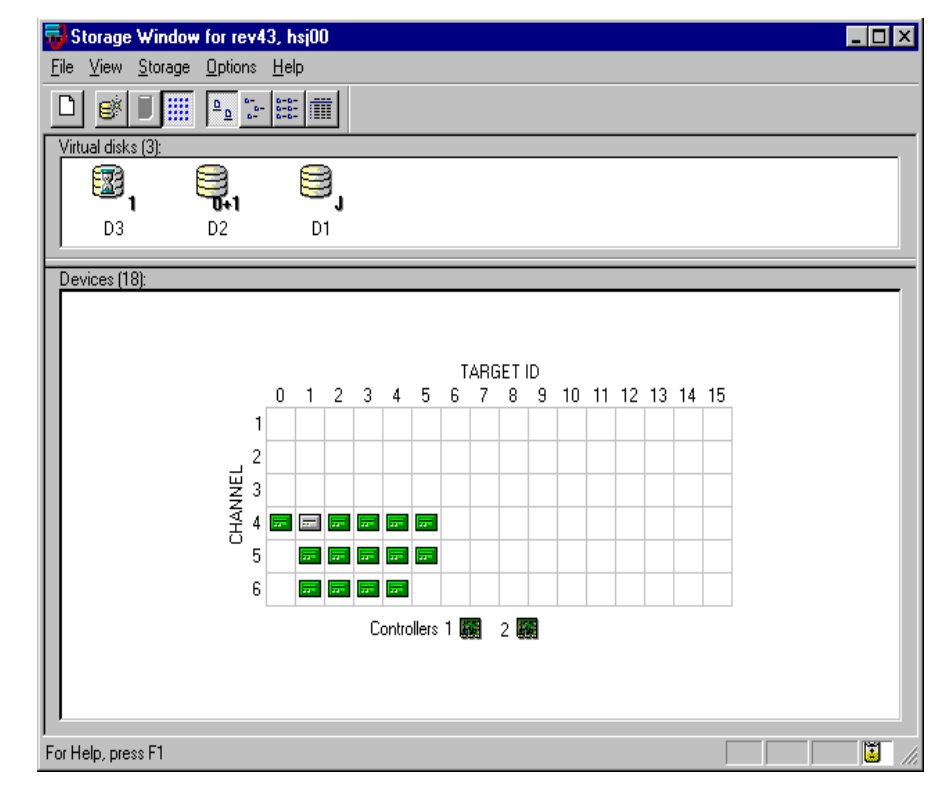

*5–22 HSJ80 Array Controller ACS Version 8.5J-2 Installation and Configuration Guide*

<span id="page-91-0"></span>Figure 5–24. Storage Window During Creation Of Virtual Disks (D3)

# **Deleting Virtual Disks**

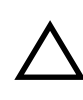

**CAUTION:** The virtual disks in your subsystem are logical units that contain your user data. Although they do not exist in a physical sense, it is their logical structure that ties together the physical pieces of your data spread across their members. Use extreme caution when deleting a virtual disk. You may be deleting valuable user data.

- 1. Under Windows NT, use the Disk Administrator to first delete the partition. Under UNIX, make sure that any file systems that may have been mounted on the device have been unmounted and removed. If the drive was part of a logical volume, the device should also be removed from the logical volume system.
- 2. Click the icon of the virtual disk you want to delete.

- 3. On the Storage menu, select Virtual Disk, then Delete, or press the Delete key on your keyboard.
- 4. If Client prompts you for your password, enter it.
- 5. When Client prompts to confirm the change, click Yes to continue. Client deletes your virtual disk from your configuration and refreshes the Storage Window.

# **Modifying Virtual Disks**

You can modify the characteristics of your virtual disks in two ways: you can change their operating characteristics or remove their members.

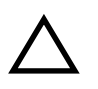

**CAUTION:** The virtual disks in your subsystem are logical units that hold your user data. Use extreme caution when modifying the characteristics of a virtual disk. You may be putting valuable user data at risk.

# **Changing Virtual Disk Operating Parameters**

You can change the characteristics of any of your virtual disks by accessing their property sheets.

1. Double-click the icon, or right-click and choose Properties of any virtual disk to access its property sheets. The first sheet displayed is the General tab (see [Figure](#page-93-0)  [5–25](#page-93-0)). This tab is informational and lists the characteristics of the virtual disk. The example given in [Figure 5–25](#page-93-0) shows the properties for the virtual disk that was created in the previous section.

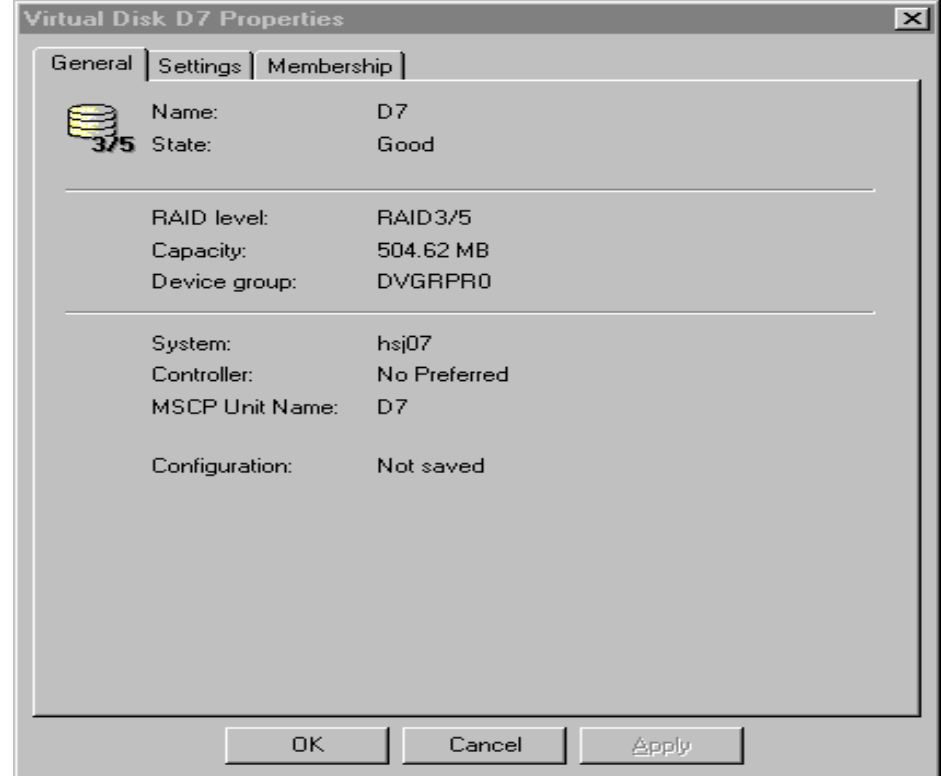

# *5–24 HSJ80 Array Controller ACS Version 8.5J-2 Installation and Configuration Guide*

<span id="page-93-0"></span>Figure 5–25. Virtual Disk Properties General Tab

2. Click the Settings tab to access the settings property sheet [\(Figure 5–26](#page-94-0)).

You can change the chunk size, reconstruction rate, replacement policy, and maximum cached transfer blocks. You can also enable or disable writeback cache by clicking the checkbox. Click OK to save the changes and exit.

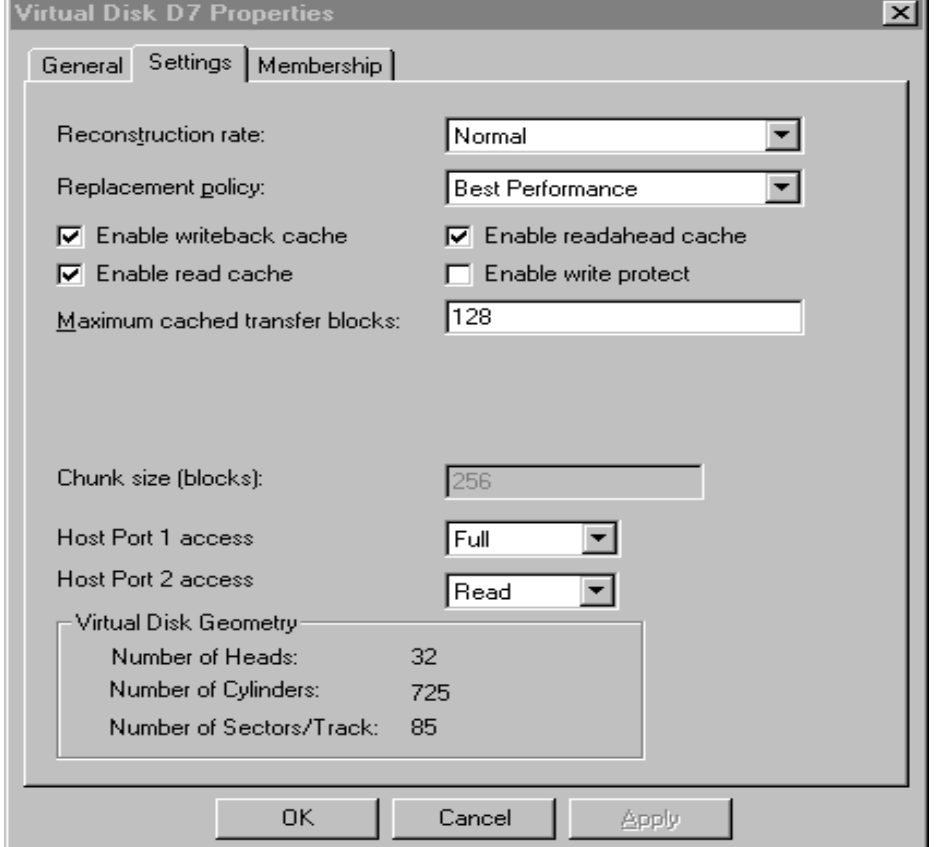

<span id="page-94-0"></span>Figure 5–26. Virtual Disk Properties Settings Tab

3. Click the Membership tab ([Figure 5–27](#page-95-0)) to display member device properties.

In this window, you can view a device by name and its current state, channel, target, and capacity.

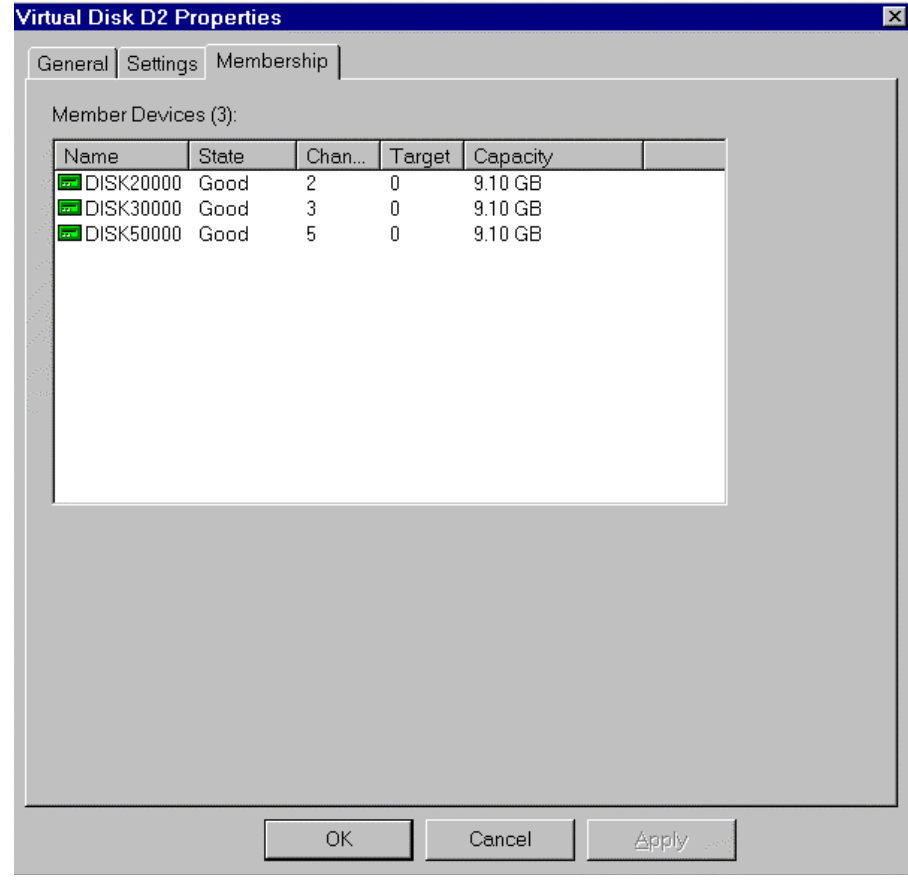

*5–26 HSJ80 Array Controller ACS Version 8.5J-2 Installation and Configuration Guide*

<span id="page-95-0"></span>Figure 5–27. Virtual Disk Properties Membership Tab

# **Managing and Creating Spare Devices**

Making a spare device part of a virtual disk protects the integrity of the RAID setup. This is especially true for virtual disks that have RAID requirements of two or more devices. Should one device fail, the virtual disk automatically activates the spare device as an instant replacement for the failed one.

# **Creating a Spare**

- 1. Click the device in the Storage Window that you want to make a spare. (The device must be available, and it must have a capacity equal to or greater than the lowest capacity drive in the group, for an automatic failed drive replacement.)
- 2. From the Storage menu, choose Device, then choose Make Spare.

# **How a Spare Works**

- $\blacksquare$  If a device fails in a RAID 1, RAID 0+1, or RAID 5 virtual disk, the spare automatically replaces the failed device and the controller reconstructs all virtual disks of which the failed device was a member.
- Once the controller writes data to a spare, the spare becomes part of the same device group in which a device failed.

# **Clearing Failed Devices**

You can easily identify a failed device in the Storage Window because its icon appears with a red X covering it. To clear the failed device, from the Storage menu select Device, and then select Delete.

# **Using Configuration Files**

You can use a configuration file to save a particular subsystem configuration and to view or reconstruct it at a later time. You can revert to one of these saved configurations at any time. Client reads the configuration file you choose and sets up your subsystem accordingly.

#### **Saving Configuration Settings to a File**

1. From the Storage menu select Controller Configuration, then select Save ([Figure 5–28](#page-97-0)).

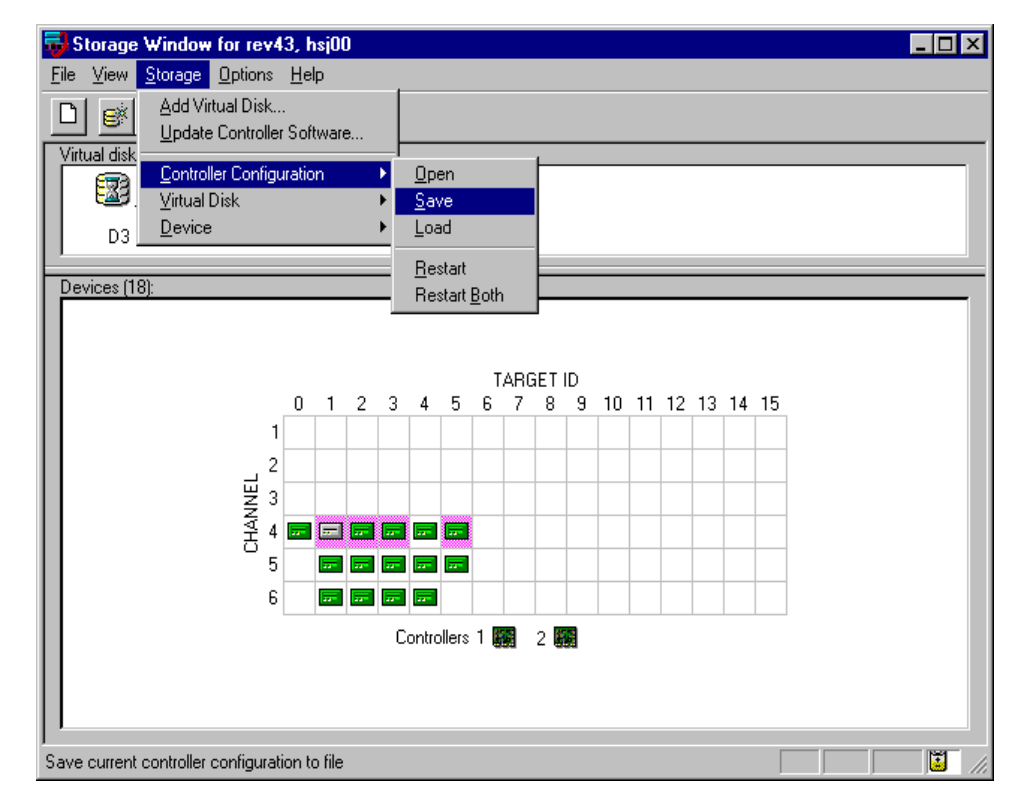

*5–28 HSJ80 Array Controller ACS Version 8.5J-2 Installation and Configuration Guide*

<span id="page-97-0"></span>Figure 5–28. Configuration File Submenu

2. When the Save As dialog box displays, specify a file name in the File name: window ([Figure 5–29](#page-98-0)), then click Save. The current configuration settings, including caches, LUNs, host port, and stripe size, are saved to a file at a location that you specify.

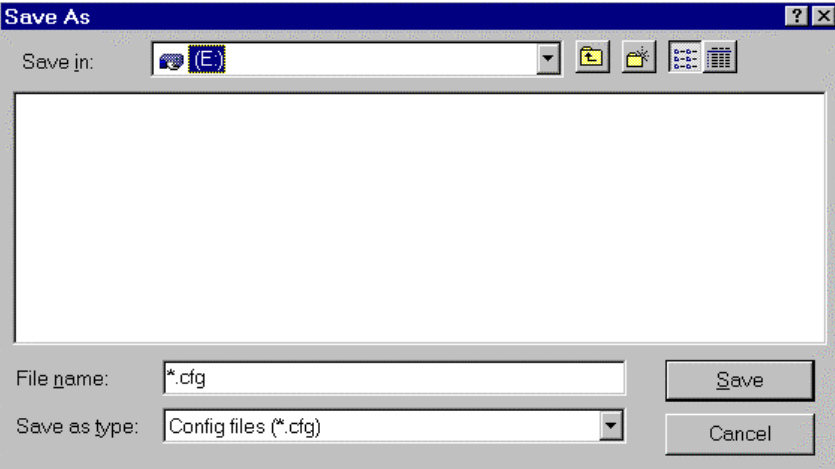

<span id="page-98-0"></span>Figure 5–29. Saving to a File

**NOTE:** To restore the current configuration settings, all controllers must be attached to a serial connection.

#### **Restoring Configuration Settings from a File**

You can automatically restore or configure your entire subsystem from a previously saved configuration file. Client can configure your subsystem from a file only if the file corresponds to your subsystem's hardware configuration.

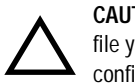

**CAUTION:** Be aware of the configuration information contained in the configuration file you choose. If you choose a file that is not compatible with the current configuration of the data on your devices, you put your data at risk.

1. Click one of the load option radio buttons.

If you need to reconfigure a failed controller with existing virtual disks, select Load configuration only (see [Figure 5–30](#page-99-0)). The Client recreates your virtual disks, but does not initialize them. Your data is not overwritten.

# *5–30 HSJ80 Array Controller ACS Version 8.5J-2 Installation and Configuration Guide*

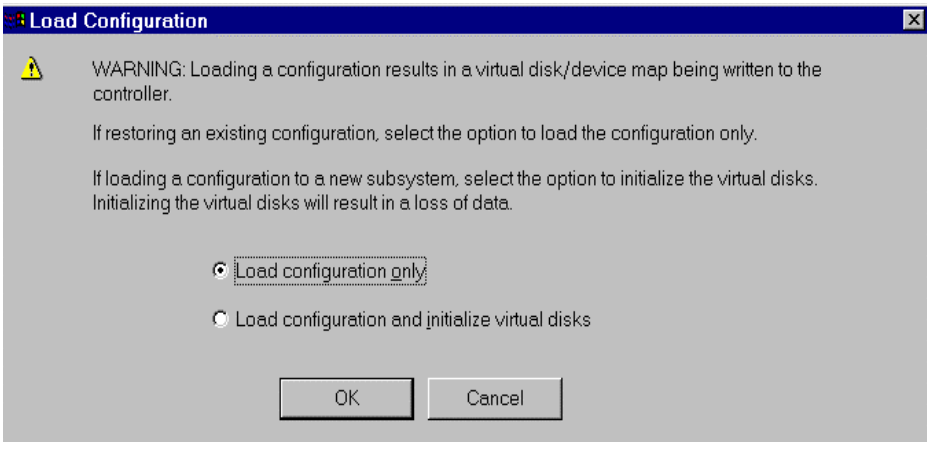

<span id="page-99-0"></span>Figure 5–30. Load Configuration

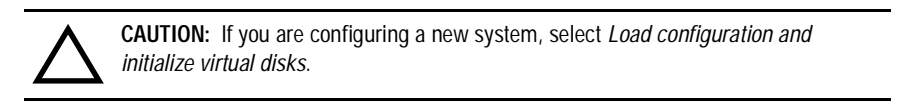

- 2. Click OK.
- 3. When the Open dialog box displays [\(Figure 5–31\)](#page-100-0), specify the location (path) and file name in the text box, then click Open. The configuration settings as defined in the file, including caches, LUNs, host port, and stripe size are restored.

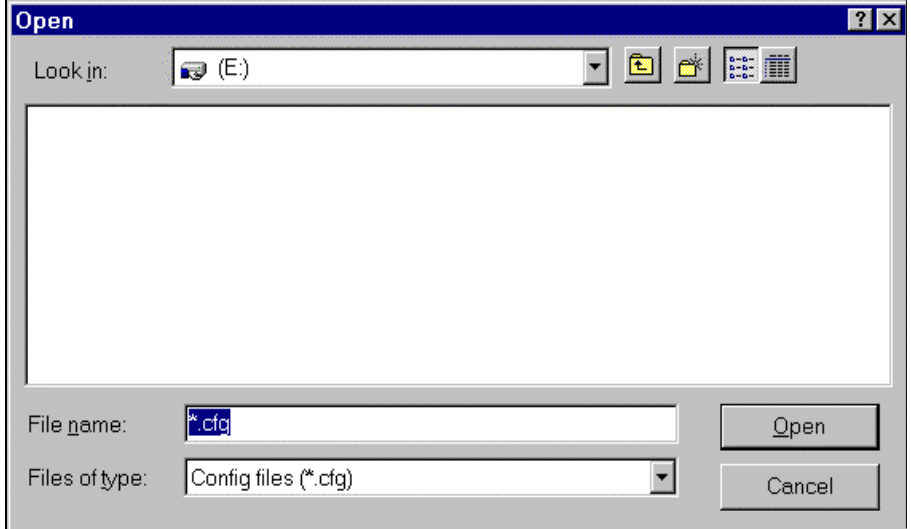

<span id="page-100-0"></span>Figure 5–31. Open Dialog Box

**CAUTION:** You will be unable to restore the original configuration settings if the original hardware and connections have been replaced or if the original configuration settings were not saved before making the new changes.

# **Setting Passwords and Security Options (Network Only)**

Password security prevents unauthorized users from changing or removing storage configurations. In Command Console, any operation that involves changing controller, virtual disk, or device settings requires a password. You do not need a password to view Command Console storage configurations. A password is not required when Client is connected locally to the subsystem through a serial port or host SCSI bus connection. The two security options, selectable from the Storage Window's Options menu [\(Figure 5–32\)](#page-100-1), are: View Only and Make Changes.

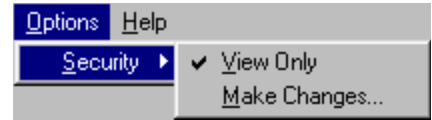

<span id="page-100-1"></span>Figure 5–32. Security Options Menu

*5–32 HSJ80 Array Controller ACS Version 8.5J-2 Installation and Configuration Guide*

Refer to the HELP files for detailed information regarding security systems.

# **Monitoring the Condition of Your HSJ80 Subsystem**

Command Console provides two ways to monitor your subsystem: visually on the computer screen or remotely using pagers. You should familiarize yourself with the Legend of Icons (see [Figure 5–33\)](#page-101-0) for Command Console; they are used to show the status of virtual disks, devices, controllers, and the cache battery.

<span id="page-101-0"></span>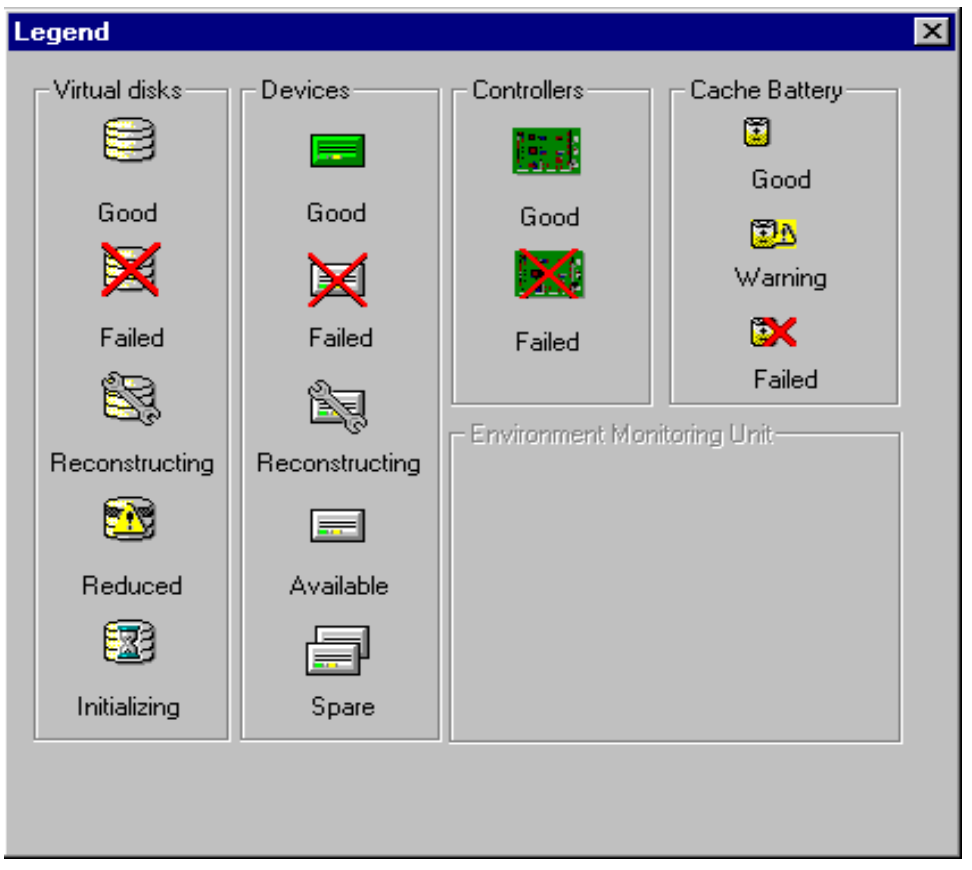

Figure 5–33. Legend of Icons for Command Console

# **Monitoring Visually**

Icons in the Navigation Window and Storage Window show the status of host systems, subsystems, devices, and controllers. In addition, an EMU indicator in the lower-right corner summarizes the condition of the power supply, UPS, and fan.

If you are connected locally to your subsystem, you must refresh the screen manually to check system status. To refresh the screen from the Storage Window's View menu, select Refresh.

#### **Navigation Window Icons**

The icons in the Navigation Window show system status by modifying their shape or color. For example, if a device fails in a storage system connected to a controller on a system, the failure is indicated by the system folder. A yellow exclamation mark indicates a warning condition and a red X indicates a failure. The Navigation Window Status bar (see [Figure 5–34](#page-102-0)), located in the bottom right of the window, summarizes host system connection status.

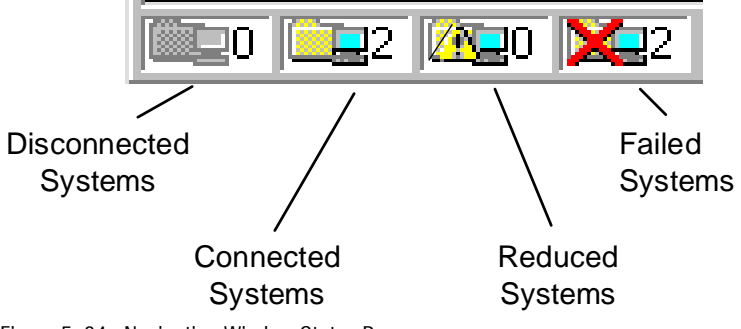

<span id="page-102-0"></span>Figure 5–34. Navigation Window Status Bar

#### **Storage Window Icons**

The Storage Window provides detailed information in both physical and logical views of an individual subsystem in the Storage Window. In each view, device and virtual disk states are represented by icons. These icons provide subsystem status by modifying their shape or color. A red X through a device indicates device failure. The Storage Window Status bar (see [Figure 5–35\)](#page-102-1), at the present time displays only an indication of the battery status.

<span id="page-102-1"></span>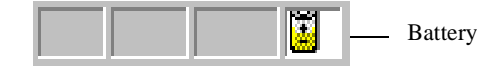

Figure 5–35. Storage Window Status Bar

#### *5–34 HSJ80 Array Controller ACS Version 8.5J-2 Installation and Configuration Guide*

# **Using Pagers to Monitor the Subsystem**

Command Console monitors events on your subsystem and notifies you of critical events by pager. You can use either an alphanumeric or numeric pager. If you use an alphanumeric pager, text messages are sent to you. The message includes the host system name, subsystem name, and a text event message. For numeric pagers, you must assign numbers to your host systems and subsystems. The event message is also a four-number code, indicating a critical event.

Command Console can send messages that notify either you or a group you designate at different shift times.

The steps to setting up critical event notification by pager are:

- 1. Set pager preferences. This includes setting the modem COM port, pager service baud rate, and polling interval.
- 2. Define a user profile. This includes entering your pager number, identification number (alphanumeric pagers only), and the time period in which you want to be notified.
- 3. For numeric pagers only, assign pager codes. This includes assigning three-digit numbers to the host systems and subsystems you want to monitor.
- 4. As an option, create a group of people to notify from the user profiles you have defined.

Refer to the HELP file for detailed information on using the pager mode of operation.

# **Using the Command Line Interpreter (CLI) Window**

The Command Line Interpreter (CLI) Window can be used to enter subsystem CLI commands in lieu of a maintenance terminal or a system host monitor. Access should be allowed to this window only to those who are familiar with the use of the CLI commands to modify and set up the subsystem configuration.

The CLI Window has a command-entry area and a command-response area below it. You can enter commands in the command-entry area, and the controller responds with the results of the entry in the response area.

#### **Accessing the CLI Window**

You may access the CLI Window from the Start menu or by double-clicking the CLI Window icon in the Navigation Tree.

- From the Start menu—Select Command Console then CLI Window applet.
- From the Navigation tree:
	- 1) In the Navigation Window, click the subsystem's host system icon to expand the tree and display the CLI Window icon.
	- 2) Click the CLI Window icon for your subsystem. If the program prompts you for your password, enter it and the CLI Window appears. Enter a CLI command in the command-entry area.

# *Chapter 6*

# **Configuring and Modifying Storagesets with the CLI**

This chapter contains procedures to configure or modify the configuration of subsystem storage. If you plan on building or modifying the subsystem configuration using CLI commands, then use the sections contained in this chapter:

- ["Configuring a Stripeset" on page 6–4](#page-109-0)
- ["Configuring a Mirrorset" on page 6–5](#page-110-0)
- ["Configuring a RAIDset" on page 6–6](#page-111-0)
- ["Configuring a Striped Mirrorset" on page 6–7](#page-112-0)
- ["Configuring a Single Disk Unit" on page 6–8](#page-113-0)
- ["Configuring a Partition" on page 6–9](#page-114-0)
- ["Configuring a Device Loader" on page 6–11](#page-116-0)

To use the CLI, you need to connect a maintenance terminal to the controller serial maintenance port (see Appendix A), or connect to the controller by way of the Diagnostic and Utility Protocol (DUP; see Appendix B).

You must observe certain cautions when configuring storagesets in a multi-cluster environment. These cautions are described in the section that follows.

*6–2 HSJ80 Array Controller ACS Version 8.5J-2 Installation and Configuration Guide*

# **Multi-Cluster Storageset Environments**

The approved cabling method for a multiple cluster subsystem configuration is described in Chapter 1 of the *Compaq StorageWorks HSJ80 Array Controller ACS Version 8.5J-2 Configuration Planning Guide*.

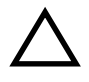

**CAUTION:** When using this mode of operation, the port access of the controllers and the logical units must be set correctly, or data loss may occur. See the following description for additional information.

An HSJ80 Cluster Array Controller storage subsystem may be used in a multiple-cluster configuration using dual Star Couplers with both host ports on both controllers cabled in a dual-redundant configuration.

Multiple clusters, however, should be configured with caution, as data stored on a disk with one cluster may be read and written by the other cluster if not configured properly. To avoid the problems this could cause:

- Select the containers to be used with a particular cluster.
- Enter a series of CLI commands for each container in the subsystem to make them accessible by only one of the two cluster.

Use the SET *unit\_number* THIS\_PORT\_1\_ACCESS= FULL/NONE CLI command to assign specific storage units for access by only one of the two clusters. Each container in the subsystem must be set up in the manner as shown in the following example.

The following example command syntax shows containers D100 and D200 being allocated to one cluster or the other. The syntax shows the setting of the access to port 1 (attached to cluster A) to "full" on "this" controller (and "other") for container D100. This is followed by the syntax to turn on the access to port 2 (attached to cluster B) to "full' on "this" controller (and "other") for container D200:

SET D100 THIS\_PORT\_1\_ACCESS=FULL SET D100 THIS\_PORT\_2\_ACCESS=NONE SET D100 OTHER\_PORT\_1\_ACCESS=FULL SET D100 OTHER\_PORT\_2\_ACCESS=NONE

SET D200 THIS\_PORT\_2\_ACCESS=FULL SET D200 THIS\_PORT\_1\_ACCESS=NONE SET D200 OTHER\_PORT\_2\_ACCESS=FULL SET D200 OTHER\_PORT\_1\_ACCESS=NONE
*Configuring and Modifying Storagesets with the CLI 6–3*

Using the syntax shown in the example, cluster A has full access to D100, while cluster B does not "see" D100. Conversely, cluster B has full access to D200, while cluster A does not "see" D200.

# **CONFIG Utility**

The devices on the device bus can be configured either manually or by the CONFIG utility. The CONFIG utility is easier to use. This utility does not add loaders.

Invoke the CONFIG utility by using the RUN *program-name* command:

RUN CONFIG

CONFIG takes about two minutes to locate and map the configuration of a completely populated subsystem. CONFIG displays a message that indicates it is running that is similar to the following example:

Config Local Program Invoked

Config is building its tables and determining what devices exist on the subsystem. Please be patient.

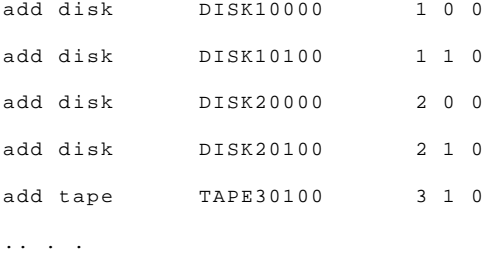

Config - Normal Termination

*6–4 HSJ80 Array Controller ACS Version 8.5J-2 Installation and Configuration Guide*

## **Configuring a Stripeset**

Use the following procedure to configure a stripeset:

1. Create the stripeset by adding its name to the controller's list of storagesets and specifying the disk drives it contains by using the ADD STRIPESET *stripeset-name* c*ontainer-name1 container-name2 container-name n* command:

ADD STRIPESET *STRIPESET-NAME CONTAINER-NAME1 CONTAINER-NAME2*

2. Initialize the stripeset. If you want to set any INITIALIZE switches, you must do so in this step (see the *Compaq StorageWorks HSJ80 Array Controller ACS Version 8.5J-2 CLI Reference Manual* for details):

INITIALIZE *STRIPESET-NAME <SWITCH NAME>*

3. Verify the stripeset configuration and switches with the SHOW *stripeset-name* command:

SHOW *STRIPESET-NAME*

4. Assign the stripeset a unit number to make it accessible by the host or hosts.

The following is an example showing the commands needed to create STRIPE1, a three-member stripeset:

ADD STRIPESET STRIPE1 DISK1000 DISK2000 DISK3000 INITIALIZE STRIPE1 CHUNKSIZE=128 SHOW STRIPE1 ADD UNIT D100 STRIPE1

*Configuring and Modifying Storagesets with the CLI 6–5*

# **Configuring a Mirrorset**

Use the following procedure to configure a mirrorset:

1. Create the mirrorset by adding the mirrorset name to the controller's list of storagesets and specifying the disk drives it contains. As an option, you can append Mirrorset switch values. If you do not specify switch values, the default values are applied. Use the ADD MIRRORSET *mirrorset-name disk-name1 disk-name2 disk-name n* command:

ADD MIRRORSET *MIRRORSET-NAME DISKnnnn DISKnnnn <SWITCH NAME>*

2. Initialize the mirrorset. If you want to set any INITIALIZE switches, you must do so in this step:

INITIALIZE *MIRRORSET-NAME <SWITCH NAME>*

3. Verify the mirrorset configuration and switches by using the SHOW *mirrorset-name* command:

SHOW *MIRRORSET-NAME*

4. Assign the mirrorset a unit number to make it accessible by the host or hosts.

The following is an example of the commands needed to create MIRR1, a two-member mirrorset:

ADD MIRRORSET MIRR1 DISK10000 DISK20000 INITIALIZE MIRR1 SHOW MIRR1 ADD UNIT D101 MIRR1

*6–6 HSJ80 Array Controller ACS Version 8.5J-2 Installation and Configuration Guide*

## **Configuring a RAIDset**

Use the following procedure to configure a RAIDset:

1. Create the RAIDset by adding its name to the controller's list of storagesets and specifying the disk drives it contains. Optionally, you can append RAIDset switch values. If you do not specify switch values, the default values are applied. Use the ADD RAIDSET *RAIDset-name container-name1 container-name2 container-name n* command:

ADD RAIDSET *RAIDSET-NAME DISKnnnn DISKnnnn DISKnnnn <SWITCH NAME>*

2. Initialize the RAIDset. If you want to set any optional INITIALIZE switches, you must do so in this step:

INITIALIZE *RAIDSET-NAME <SWITCH NAME>*

**NOTE:** It is recommended that you allow initial reconstruct to complete before allowing I/O to the RAIDset. Not doing so may generate forced errors at the host level. To determine whether initial reconstruct has completed, enter SHOW RAIDSET *FULL*.

3. Verify the RAIDset configuration and switches by using the SHOW *raidset-name* command:

SHOW *RAIDSET-NAME*

4. Assign the RAIDset a unit number to make it accessible by the host or hosts.

The following is an example of the commands needed to create RAID1, a three-member RAIDset:

ADD RAIDSET RAID1 DISK10000 DISK20000 DISK3000 INITIALIZE RAID1 SHOW RAID1 ADD UNIT D101 RAID1

*Configuring and Modifying Storagesets with the CLI 6–7*

### **Configuring a Striped Mirrorset**

Use the following procedure to configure a striped mirrorset:

1. Create two or more mirrorsets using the ADD MIRRORSET *mirrorset-name disk-name1 disk-name2 disk-name n* command (do not initialize):

ADD MIRRORSET *MIRRORSET-NAME1 DISKnnnn DISKnnnn* ADD MIRRORSET *MIRRORSET-NAME2 DISKnnnn DISKnnnn*

2. Create a stripeset using the ADD STRIPESET *stripeset-name container-name1 container-name2 container name n* specifying the name of the stripeset and the names of the newly-created mirrorsets from step 1:

ADD STRIPESET *STRIPESET-NAME MIRRORSET-NAME1 MIRRORSET-NAME2*

3. Initialize the stripeset. If you want to set any optional INITIALIZE switches, you must do so in this step:

INITIALIZE *STRIPESET-NAME <SWITCH NAME>*

4. Verify the striped mirrorset configuration and switches:

SHOW *STRIPESET-NAME*

5. Assign the striped mirrorset a unit number to make it accessible by the host or hosts.

The following is an example of the commands needed to create a striped mirrorset with the name of Stripe1. Stripe1 is a three-member striped mirrorset made up of Mirr1, Mirr2, and Mirr3 (each of which is a two-member mirrorset):

ADD MIRRORSET MIRR1 DISK10000 DISK20000 ADD MIRRORSET MIRR2 DISK30000 DISK40000 ADD MIRRORSET MIRR3 DISK50000 DISK60000 ADD STRIPESET STRIPE1 MIRR1 MIRR2 MIRR3 INITIALIZE STRIPE1 CHUNKSIZE=DEFAULT SHOW STRIPE1 ADD UNIT D103 STRIPE1

*6–8 HSJ80 Array Controller ACS Version 8.5J-2 Installation and Configuration Guide*

# **Configuring a Single Disk Unit**

Follow this procedure to set up a single disk unit in your subsystem:

1. Initialize the disk drive and set up the desired switches for the disk with the INITIALIZE *container*-*name SWITCH* command:

INITIALIZE *DISKnnnn <SWITCH NAME>*

- 2. Assign the disk a unit number to make it accessible by the host or hosts.
- 3. Verify the configuration:

SHOW DEVICE

4. The following is an example of configuring a single disk unit with the name Disk1000 and unit number 100:

ADD DISK1000 1 0 0 INITIALIZE DISK1000 ADD UNIT D100 DISK1000 SHOW DEVICE

*Configuring and Modifying Storagesets with the CLI 6–9*

### **Configuring a Partition**

A single disk drive may be partitioned as well as any of the storagesets. Use one of the following two procedures to configure a partition from a single disk drive or a storageset.

### **Partitioning a Storageset**

Follow this procedure to partition a storageset:

- 1. Add the storageset (and its name) to the controller's list of storagesets and specify the disk drives it contains by using the appropriate ADD command: ADD STORAGESET-TYPE *STORAGESET-NAME CONTAINER-NAME1 CONTAINER-NAME2*
- 2. Initialize the storageset. If you want to set any INITIALIZE switches, you must do so in this step:

INITIALIZE *STORAGESET-NAME <SWITCH NAME>*

3. Create each partition in the storageset by using the CREATE\_PARTITION *container-name SIZE=* command:

CREATE\_PARTITION *STORAGESET-NAME* SIZE*=n*

where *SIZE*=*n* may be a percentage of the storageset that will be assigned to the partition. Enter *SIZE=LARGEST* to let the controller assign the largest free space available to the partition.

4. Verify the partition:

SHOW *STORAGESET-NAME*

The partition number appears in the first column, followed by the size and starting block of each partition.

5. Assign the partitioned storageset a unit number to make it accessible by the hosts.

The following is an example of the commands needed to create a partitioned RAIDset named RAID1. RAID1 is a three-member RAIDset, partitioned into two storage units:

ADD RAIDSET RAID1 DISK10000 DISK20000 DISK30000 INTIALIZE RAID1 CREATE\_PARTITION RAID1 SIZE=25 CREATE\_PARTITION RAID1 SIZE=LARGEST SHOW RAID1 ADD UNIT D100 RAID1 PARTITION=1 ADD UNIT D101 RAID1 PARTITION=2

*6–10 HSJ80 Array Controller ACS Version 8.5J-2 Installation and Configuration Guide*

### **Partitioning a Single Disk Drive**

Follow this procedure to partition a single disk drive:

1. Add the disk drive to the controller's list of containers by using the ADD DISK *container-name SCSI-port-location* command:

ADD DISK *DISKnnnn PTL-LOCATION*

2. Initialize the storageset or disk drive. If you want to set any INITIALIZE switches, you must do so in this step:

INITIALIZE *DISKnnnn <SWITCH NAME>*

3. Create each partition in the disk drive by using the CREATE\_PARTITION *container-name SIZE=* command:

CREATE\_PARTITION *DISKnnnn* SIZE=*n*

where  $\text{SIZE}=n$  may be a percentage of the disk drive that will be assigned to the partition. Enter *SIZE=LARGEST* to let the controller assign the largest free space available to the partition.

4. Verify the partition:

SHOW *DISKnnnn*

The partition number appears in the first column, followed by the size and starting block of each partition.

5. Assign the disk a unit number to make it accessible by the hosts.

The following is an example of the commands needed to create DISK1 partitioned into three storage units:

ADD DISK DISK1 1 0 0 INTIALIZE DISK1 CREATE\_PARTITION DISK1 SIZE=25 CREATE\_PARTITION DISK1 SIZE=25 CREATE\_PARTITION DISK1 SIZE=LARGEST SHOW DISK1 ADD UNIT D100 DISK1 PARTITION=1 ADD UNIT D101 DISK1 PARTITION=2 ADD UNIT D102 DISK1 PARTITION=3

*Configuring and Modifying Storagesets with the CLI 6–11*

### **Configuring a Device Loader**

Follow this procedure to configure a device loader:

- 1. Add a loader device to the controller: ADD LOADER *LOADER\_NAME PTL\_LOCATION*
- 2. Create a pass-through device using the created loader: ADD PASSTHROUGH *PASSTHROUGH\_NAME LOADER\_NAME*
- 3. Assign the pass-through device a unit number to make it accessible by the host: ADD UNIT *DEVICE\_NAME PASSTHROUGH\_NAME*
- 4. The following is an example of configuring device loader LOAD421 on your subsystem at port 2, target 0, LUN 0:

ADD LOADER LOAD421 2 0 0 ADD PASSTHROUGH PASS421 LOAD421 ADD UNIT D100 PASS421

### **Configuring a Tape Drive**

- 1. Add the tape drive to the controller's list of devices: ADD TAPE *TAPEDRIVE-NAME PTL-LOCATION*
- 2. Present the tape drive to the host by giving it a unit number the host can recognize: ADD UNIT *UNIT-NUMBER TAPEDRIVE-NAME*
- 3. Verify the configuration: SHOW TAPES
- 4. The following example shows the commands you would use to add Tape100 to your subsystem.

ADD TAPE Tape100 1 0 0 ADD UNIT T100 Tape100 SHOW TAPES

# *Chapter 7*

# **Other Configuration Procedures Using the CLI**

This chapter contains other configuration options for the subsystem and its devices:

- ["Assigning Unit Numbers" on page 7–2](#page-119-0)
	- ❏ ["Assigning a Unit Number to a Partition" on page 7–2](#page-119-1)
	- ❏ ["Assigning a Unit Number to a Storageset" on page 7–2](#page-119-2)
	- ❏ ["Assigning a Unit Number to a Single \(JBOD\) Disk" on page 7–3](#page-120-0)
- ["Configuration Options" on page 7–4](#page-121-0)
	- ❏ ["Changing the CLI Prompt" on page 7–4](#page-121-1)
	- ❏ ["Changing the Time on the Controller" on page 7–4](#page-121-2)
	- ❏ ["Set Up Cache UPS" on page 7–4](#page-121-3)
	- ❏ ["Adding Disk Drives" on page 7–5](#page-122-0)
	- ❏ ["Enabling and Disabling Autospare" on page 7–6](#page-123-0)
	- ❏ ["Erasing Metadata" on page 7–7](#page-124-0)
	- ❏ ["Deleting a Storageset" on page 7–7](#page-124-1)
	- ❏ ["Changing Switches for a Storageset or Device" on page 7–8](#page-125-0)
- "Failover Mode" on page  $7-10$
- ["Moving Containers" on page 7–10](#page-127-1)
	- ❏ ["Array Controllers and Hot Pluggable Drives" on page 7–11](#page-128-0)
	- ❏ ["Container Moving Procedures" on page 7–11](#page-128-1)

*7–2 HSJ80 Array Controller ACS Version 8.5J-2 Installation and Configuration Guide*

### <span id="page-119-0"></span>**Assigning Unit Numbers**

Each storageset, partition, or single (JBOD) disk must be assigned a unit number for the host to access. As the units are added, their properties can be specified through the use of command switches, which are described in detail under the ADD UNIT command in the *Compaq StorageWorks HSJ80 Array Controller ACS Version 8.5J-2 CLI Reference Manual*.

The ADD UNIT command gives a storageset a logical unit number by which the hosts can access it.

### <span id="page-119-1"></span>**Assigning a Unit Number to a Partition**

Use the ADD UNIT *unit-number container-name PARTITION=* command to assign a unit number to a storageset partition:

ADD UNIT *UNIT-NUMBER STORAGESET-NAME* PARTITION=*PARTITION-NUMBER*

The following is an example of the command syntax needed to assign partition 3 of mirrorset mirror1 to unit D300:

ADD UNIT D300 MIRROR1 PARTITION=3

### <span id="page-119-2"></span>**Assigning a Unit Number to a Storageset**

Use the ADD UNIT *unit-number container-name* command to assign a logical unit number to a storageset:

ADD UNIT *UNIT-NUMBER STORAGESET-NAME*

The following is an example of the command syntax needed to assign storageset R1 to unit D102:

ADD UNIT D102 R1

 *Other Configuration Procedures Using the CLI 7–3*

### <span id="page-120-0"></span>**Assigning a Unit Number to a Single (JBOD) Disk**

Use the ADD UNIT *unit-number container-name* command to assign a unit number to a single disk:

ADD *UNIT UNIT-NUMBER DISK-NAME*

The following is an example of the command syntax needed to assign disk 20300 to unit D4:

ADD UNIT D4 DISK20300

### **Assigning a Unit Number to a Tape**

Use the ADD UNIT *unit-number tapedrive-name* command to assign a unit number to a single tape. For example, to assign unit number T100 to tape 100, issue the command:

ADD UNIT T100 TAPE100

### **Assigning a Unit Number to a Tape Loader**

Use the ADD UNIT *unit-number passthrough-name* command to assign a unit number to a tape loader. For example, to assign unit number D130 to the passthrough device Pass 130, issue the command:

ADD UNIT D130 PASS130

*7–4 HSJ80 Array Controller ACS Version 8.5J-2 Installation and Configuration Guide*

# <span id="page-121-0"></span>**Configuration Options**

During the configuration process, there are many options to choose from. This section describes how to set up some of the more common ones.

### <span id="page-121-1"></span>**Changing the CLI Prompt**

To change the CLI prompt from the default, enter a 1-16 character new prompt string in the switch field of the SET *controller* PROMPT*= command*:

SET THIS\_CONTROLLER PROMPT = "NEW PROMPT"

If you are configuring dual-redundant controllers, change the CLI prompt on the "other" controller as well:

SET OTHER\_CONTROLLER PROMPT = "NEW PROMPT"

### <span id="page-121-2"></span>**Changing the Time on the Controller**

Set the time on the controller by using the SET *controller* command with the *TIME=* switch:

SET THIS\_CONTROLLER TIME= *DD-MMM-YYYY:HH:MM:SS* SET OTHER\_CONTROLLER TIME= *DD-MMM-YYYY:HH:MM:SS*

### <span id="page-121-3"></span>**Set Up Cache UPS**

By default, the controller expects to use an external cache battery (ECB) as the power source backup to the cache module. You can instead choose to use an uninterruptable power supply (UPS) to provide this backup in the event of a primary power failure.

To support your subsystem with a UPS, use the SET *controller* UPS command:

SET THIS\_CONTROLLER UPS=DATA\_CENTER or SET THIS\_CONTROLLER UPS=NODE\_ONLY or SET THIS CONTROLLER NOUPS

**NOTE:** The companion controller in a dual-redundant pair inherits the cache UPS setting.

 *Other Configuration Procedures Using the CLI 7–5*

### <span id="page-122-0"></span>**Adding Disk Drives**

Any factory-installed devices in your StorageWorks subsystem have already been added to the controller's list of eligible storage devices. If new drives are to be added to your subsystem, you must issue one of the CLI commands found in the following paragraphs before you can use them in any kind of storageset, single disk unit, or spareset:

- Adding One Disk Drive at a Time
- Adding Several Disk Drives at a Time
- Adding and Deleting a Disk Drive to or from the Spareset

### **Adding One Disk Drive at a Time**

To add one new disk drive to your controller's list of eligible storage devices, use the ADD DISK *container-name SCSI-port-location* command:

ADD DISK *DISKnnnn PTL-LOCATION SWITCH\_VALUE*

### **Adding Several Disk Drives at a Time**

To add several new disk drives to your controller's list of eligible storage devices, use the RUN *program-name* command to start the CONFIG utility:

RUN CONFIG

### **Adding and Deleting a Disk Drive To and From the**

### **Spareset**

The spareset is a collection of hot spares that are available to the controller should it need to replace a failed member of a RAIDSET or mirrorset. The following procedures describe how to add and delete a disk drive to/from the spareset.

**Adding a Disk Drive—**Use the following steps to add a disk drive to the spareset:

1. Add the disk drive to the controller's list of containers by using the ADD DISK *container-name SCSI-port-location* command:

ADD DISK *DISKnnnn PTL-LOCATION*

2. Add the disk drive to the spareset list by using the ADD SPARESET *disk-name* command:

ADD SPARESET *DISKnnnn*

Repeat this step for each disk drive you want added to the spareset.

#### *7–6 HSJ80 Array Controller ACS Version 8.5J-2 Installation and Configuration Guide*

3. Verify the contents of the spareset:

SHOW SPARESET

**Example—**The following is an example of the command syntax needed to add DISK60000 and DISK60100 to the spareset:

ADD SPARESET DISK60000 ADD SPARESET DISK60100 SHOW SPARESET

**NOTE:** You cannot delete the spareset; it always exists whether or not it contains disk drives. You can, however, delete disks within the spareset if you need to use them elsewhere in your subsystem.

**Removing a Disk Drive—**To remove a disk drive from the spareset:

- 1. Show the contents of the spareset with the following command:
	- SHOW SPARESET
- 2. Delete the desired disk drive by using the DELETE SPARESET *disk-name* command:

DELETE SPARESET *DISKnnnn*

3. Verify the contents of the spareset:

SHOW SPARESET

SHOW SPARESET

**Example—**The following is an example of the command syntax needed to remove DISK60000 from the spareset:

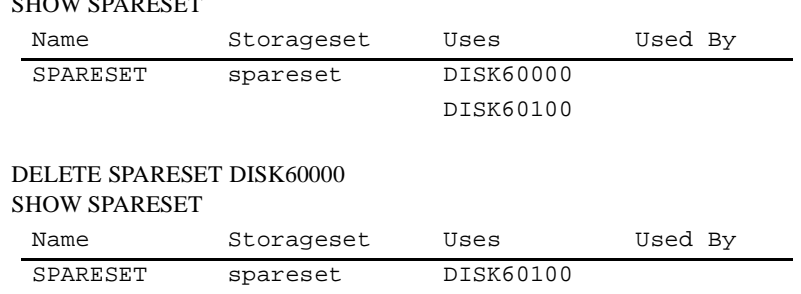

### <span id="page-123-0"></span>**Enabling and Disabling Autospare**

The autospare feature allows any new disk drive that is inserted into the PTL location of a failed drive to be automatically initialized and placed into the spareset.

 *Other Configuration Procedures Using the CLI 7–7*

### **Enabling Autospare**

To enable autospare, use the SET FAILEDSET *replacement policy* command using autospare as the parameter:

SET FAILEDSET AUTOSPARE

#### **Disabling Autospare**

To disable autospare, use the command:

SET FAILEDSET NOAUTOSPARE

During initialization, the *autospare* parameter of the SET FAILEDSET command checks for metadata on the new disk drive. Metadata is the information that indicates the drive belongs to, or has been used by, a known storageset. If the drive contains metadata, initialization stops.

**NOTE:** A new disk drive will not contain metadata, but a repaired or re-used disk drive may contain metadata.

### <span id="page-124-0"></span>**Erasing Metadata**

To erase metadata from a disk drive:

1. Add the disk drive to the controller's list of eligible devices by using the ADD DISK *container-name SCSI-port-location* command:

ADD DISK *DISKnnnn PTL-LOCATION*

2. Make the device transportable by using the SET *device-name TRANSPORTABLE* command:

SET *DISKnnnn* TRANSPORTABLE

3. Initialize the device by using the INITIALIZE *container-name* command:

INITIALIZE *DISKnnnn*

### <span id="page-124-1"></span>**Deleting a Storageset**

Any storageset may be deleted unless it is partitioned. If the storageset you want to delete is partitioned, you must first delete each partitioned unit before you can delete the storageset. Use the following steps to delete a storageset:

1. Show the configuration:

SHOW STORAGESETS

*7–8 HSJ80 Array Controller ACS Version 8.5J-2 Installation and Configuration Guide*

- 2. Delete the unit number shown in the "Used by" column: DELETE *UNIT-NUMBER*
- 3. Delete the name shown in the "Name" column: DELETE *STORAGESET-NAME*
- 4. Verify the configuration:

SHOW STORAGESETS

**Example—**The following example is the command syntax needed to delete Stripe1, a three-member stripeset that is made up of DISK10000, DISK20000, and DISK30000:

SHOW STORAGESETS

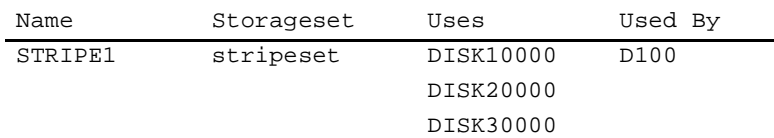

DELETE D100 DELETE STRIPE1 SHOW STORAGESETS

### <span id="page-125-0"></span>**Changing Switches for a Storageset or Device**

You can optimize a storageset or device at any time by changing the switches that are associated with it. Remember to update the storageset profile when you change its switch configuration. This section describes the following:

- [Displaying the Current Switches](#page-126-0)
- [Changing RAIDset and Mirrorset Switches](#page-126-1)
- [Changing Device Switches](#page-126-2)
- [Changing Initialize Switches](#page-126-3)
- [Changing Unit Switches](#page-127-2)

 *Other Configuration Procedures Using the CLI 7–9*

### <span id="page-126-0"></span>**Displaying the Current Switches**

To display the current switches for a storageset or single-disk unit, enter the following CLI command:

SHOW *STORAGESET-NAME*  or SHOW *DEVICE-NAME*  or SHOW *TAPE-UNIT-NUMBER* 

### <span id="page-126-1"></span>**Changing RAIDset and Mirrorset Switches**

Use the SET RAIDset-name or SET mirrorset-name command to change the RAIDset or mirrorset switches associated with an existing storageset. For example, the following command changes the replacement policy for RAIDset RAID1 to *BEST\_FIT*:

```
SET RAID1 POLICY=BEST_FIT
```
### <span id="page-126-2"></span>**Changing Device Switches**

Use the SET *unit-number* command to change the device switches. For example, the following command enables DISK10000 to be used in a non-StorageWorks environment:

SET DISK1000 TRANSPORTABLE

The TRANSPORTABLE switch cannot be changed for a disk if the disk is part of a higher-level container. Additionally, the disk cannot be configured as a unit if it is to be used as indicated in the preceding example.

### <span id="page-126-3"></span>**Changing Initialize Switches**

The INITIALIZE switches cannot be changed without destroying the data on the storageset or device. These switches are integral to the formatting and can only be changed by reinitializing the storageset.

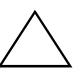

**CAUTION:** Initializing a storageset is similar to formatting a disk drive; all data is destroyed during this procedure.

*7–10 HSJ80 Array Controller ACS Version 8.5J-2 Installation and Configuration Guide*

### <span id="page-127-2"></span>**Changing Unit Switches**

Use the SET *unit-number* command to change unit switches that are associated with a unit. For example, the following CLI command enables write protection for unit D100:

SET D100 WRITE\_PROTECT

The general form of the SET unit-number command is:

SET *UNIT-NUMBER SWITCH VALUE*

For additional information on the SET *unit-number* command, see the *Compaq StorageWorks HSJ80 Array Controller ACS Version 8.5J-2 CLI Reference Guide*.

### <span id="page-127-0"></span>**Failover Mode**

In failover mode, units can be assigned to a host in a variety of setups, including the designation of the port of the controller, either Port 1 or Port 2 or both.

The HSJ80 Array Controller has two host ports where separate hosts can then be attached to the controller through separate buses. Units can be assigned to either port, depending on their unit numbers and by setting *PORT\_1\_ID* and *PORT\_2\_ID* switch*.*

The configurations best suited to using the *PORT\_n\_ID* switch include the following:

- Separate operating systems accessing units on the same pair of HSJ80 Array **Controllers**
- The same operating systems (nonclustered, only) accessing units on the same pair of HSJ80 Array Controllers
- Any environment in which multiple hosts access the pair of HSJ80 Array Controllers, but where a specific host must have sole access to units

# <span id="page-127-1"></span>**Moving Containers**

You can move a container from one subsystem to another without destroying its data. You can also move a container to a new location within the same subsystem. The following sections describe the rules to be observed when moving containers:

- [Array Controllers and Hot Pluggable Drives](#page-128-0)
- [Container Moving Procedures](#page-128-1)

 *Other Configuration Procedures Using the CLI 7–11*

### <span id="page-128-0"></span>**Array Controllers and Hot Pluggable Drives**

Hot pluggable drives within the array controller family is also known as Asynchronous Drive Hot Swap (ADHS). "Hot pluggable" is defined as the removal or insertion of a drive without quiescing the bus. Note that disk replacement within storagesets is performed by sparing, either by using the AUTOSPARE feature, or by using manual intervention with CLI commands to delete and replace the device.

### **Operating Conditions Supported by ADHS**

ADHS is supported on the HSJ80 with the observance of the following restrictions:

- ADHS Applies to disk drives only. Wait 90 seconds after powering on before enabling the CI bus, issuing CLI commands to the controller, and re-initiating activity to it.
- Disks may not be imported into bays configured as disks which are members of higher-level containers such as RAIDsets, mirrorsets, sparesets, and so on. AUTOSPARING is used for these types of configurations.

#### **Operating Conditions Not Supported by ADHS**

ADHS is not supported under the following operating conditions:

- During failover
- During failback
- During controller initialization/reboot (until the CLI prompt appears)
- During the running of a local program (DILX, CLCP, and so on)
- To perform a physical move of a device from one location to another (new port or target)
- To perform more than one drive removal/insertion at a time (50 seconds is required for the controller to complete the process of recognizing/processing the drive removal/insertion)

**NOTE:** When power cycling entire shelves during servicing, ensure all controller-based Mirror/RAID drives have not been moved to the failedset or are faulted.

### <span id="page-128-1"></span>**Container Moving Procedures**

Use the following procedure to move a container while maintaining the data it contains:

1. Show the details for the container you want to move. Use the following syntax: SHOW *STORAGESET-NAME*

### *7–12 HSJ80 Array Controller ACS Version 8.5J-2 Installation and Configuration Guide*

2. Label each member with its name and PTL location.

If you do not have a storageset map for your subsystem, you can enter the LOCATE command for each member to find its PTL location. Use the following syntax:

LOCATE *DISKnnnn*

To cancel the locate command, enter the following: LOCATE CANCEL

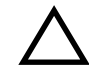

**CAUTION:** Never initialize any container or this procedure will not protect data.

3. Delete the unit-number shown in the "Used by" column of the SHOW storageset-name command. Use the following syntax:

DELETE *UNIT-NUMBER*

4. Delete the storageset shown in the "Name" column of the SHOW storageset-name command. Use the following syntax:

DELETE *STORAGESET-NAME*

5. Delete each disk drive—one at a time—that the storageset contained. Use the following syntax:

DELETE *DISKnnnn*

DELETE *DISKnnnn*

DELETE *DISKnnnn*

- 6. Remove the disk drives and move them to their new PTL locations.
- 7. Add again each disk drive to the controller list of valid devices. Use the following syntax:

ADD DISK *DISK-NAME PTL-LOCATION*

ADD DISK *DISK-NAME PTL-LOCATION*

ADD DISK *DISK-NAME PTL-LOCATION*

8. Recreate the storageset by adding its name to the controller list of valid storagesets and specifying the disk drives it contains. (Although you have to recreate the storageset from its original disks, you do not have to add them in their original order.) Use the following syntax:

ADD *STORAGESET-NAME DISKnnnn DISKnnnn DISKnnnn*

 *Other Configuration Procedures Using the CLI 7–13*

9. Represent the storageset to the host by giving it a unit number the host can recognize. You can use the original unit number or create a new one. Use the following syntax:

ADD UNIT *UNIT-NUMBER STORAGESET-NAME*

### **Example 1**

The following example moves unit D100 to another rack. D100 is the RAIDset RAID99 that comprises members 20000, 30000, and 40000.

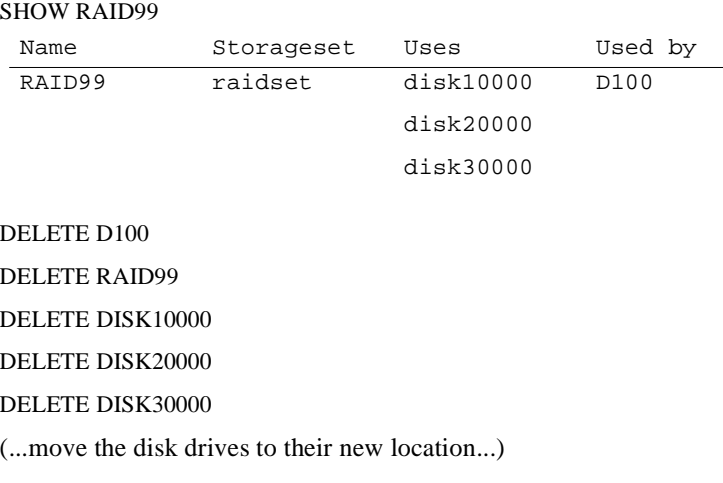

ADD DISK DISK20000 2 0 0 ADD DISK DISK30000 3 0 0

ADD DISK DISK40000 4 0 0

ADD RAIDSET RAID99 DISK20000 DISK30000 DISK40000

ADD UNIT D100 RAID99

*7–14 HSJ80 Array Controller ACS Version 8.5J-2 Installation and Configuration Guide*

### **Example 2**

The following example moves the reduced RAIDset, R3, to another rack. (R3 used to contain DISK20000, which failed before the RAIDset was moved. R3 contained DISK10000, DISK30000, and DISK40000 at the beginning of this example.)

DELETE D100 DELETE R3

DELETE DISK10000

DELETE DISK30000

DELETE DISK40000

(...move disk drives to their new location...)

ADD DISK DISK10000 1 0 0

ADD DISK DISK30000 3 0 0

ADD DISK DISK40000 4 0 0

ADD RAIDSET R3 DISK10000 DISK30000 DISK40000 REDUCED

ADD UNIT D100 R3

# *Chapter 8*

# **Subsystem Cabling Procedures**

Once the controller has been configured and verified that it is operational to the storage elements, you can proceed to cable the controller to the cluster. There are four supported cabling options available with the HSJ80:

- Single Controller, Single Host Port, Single Cluster
- Dual Controller, Single Host Port, Single Cluster
- Dual Controller, Dual Host Port, Single Cluster
- Dual Controller, Dual Host Port, Dual Cluster

The first two are part of the cabling alternatives that are available with the HSJ40/50 Subsystems and are described in the *Compaq StorageWorks DS-BA356-MW Controller Enclosure Upgrade/Add-On Kit Installation Guide*. The latter two cabling alternatives are new offerings that are now available with the HSJ80 and are described in this chapter.

**NOTE:** The descriptions and illustrations shown in this section only describe the cabling from the HSJ80 to the Star Coupler. The cabling of the host bus adapter to the Star Coupler may be found in the appropriate host documentation.

*8–2 HSJ80 Array Controller ACS Version 8.5J-2 Installation and Configuration Guide*

# **Precautions**

Follow the precautions described in the following paragraphs when carrying out the procedures in this chapter:

- ["Electrostatic Discharge Precautions"](#page-133-0)
- ["VHDCI Cable Precautions"](#page-134-0)
- ["Maintenance Port Precautions"](#page-134-1)

### <span id="page-133-0"></span>**Electrostatic Discharge Precautions**

Static electricity collects on all nonconducting material, such as paper, cloth, and plastic. An electrostatic discharge (ESD) can easily damage a controller or other subsystem component even though you may not see or feel the discharge. Follow these precautions whenever you are servicing a subsystem or one of its components:

- Always use an ESD wrist strap when servicing the controller or other components in the subsystem. Make sure that the strap contacts bare skin and fits snugly, and that the strap's grounding lead is attached to a bus that is a verified earth ground.
- Before touching any circuit board or component, always touch a verifiable earth ground to discharge any static electricity that may be present in your clothing.
- Always keep circuit boards and components away from nonconducting material.
- Always keep clothing away from circuit boards and components.
- Always use antistatic bags and grounding mats for storing circuit boards or components during replacement procedures.
- Always keep the ESD cover over the program card when the card is in the controller. If you remove the card, put it in its original carrying case. Never touch the contacts or twist or bend the card while you are handling it.
- Do not touch the connector pins of a cable when it is attached to a component or host.

*Subsystem Cabling Procedures 8–3*

### <span id="page-134-0"></span>**VHDCI Cable Precautions**

Some of the cables in the subsystem (for example, the controller I/O module, cache module, and external cache battery) use very-high-density cable interconnect connectors (VHDCI). These connectors have extraordinarily small mating surfaces that can be adversely affected by dust and movement.

Use the following precautions when connecting cables that use VHDCI connectors:

- Clean the mating surfaces with a blast of clean air.
- Mate the connectors by hand, then tighten the retaining screws to 1.5 inch-pounds—approximately 1/4 additional turn after the connectors have mated.
- Test the assembly by gently pulling on the cable, which should not produce visible separation.

### <span id="page-134-1"></span>**Maintenance Port Precautions**

The maintenance port generates, uses, and radiates radio-frequency energy through cables that are connected to it. This energy may interfere with radio and television reception. Do not leave a cable connected to this port when you are not communicating with the controller.

# **Required Tools**

You will need the following tools to service the controller, cache module, external cache battery (ECB), and the I/O module:

- A flathead screwdriver for loosening and tightening the I/O module retaining screws and the cable-retaining screws
- An antistatic wrist strap
- An antistatic mat on which to place modules during servicing
- A Storage Building Block (SBB) Extractor for removing StorageWorks building blocks. This tool is not required, but it will enable you to provide more efficient service.

*8–4 HSJ80 Array Controller ACS Version 8.5J-2 Installation and Configuration Guide*

# **Dual Controller Cabling Procedures**

Select one of the following cabling configuration procedures based upon the HSJ80 subsystem order that was placed and follow the procedure outlined.

The two supported cabling options for an HSJ80 controller subsystem that utilize the dual-host port capabilities are:

- dual controller, dual host port, dual Star Couplers, single cluster
- dual controller, dual host port, dual Star Couplers, multiple clusters

### **Dual Controller, Dual Host Port, Single Cluster**

Figure [8–1](#page-135-0) illustrates a dual HSJ80 subsystem with the internal CI Bus cables attached. Note that both of the internal CI Bus cables are used in this configuration (both CI Host Ports are used). Use [Table 8–1](#page-136-0) as a guide to connecting the controller to the Star Coupler.

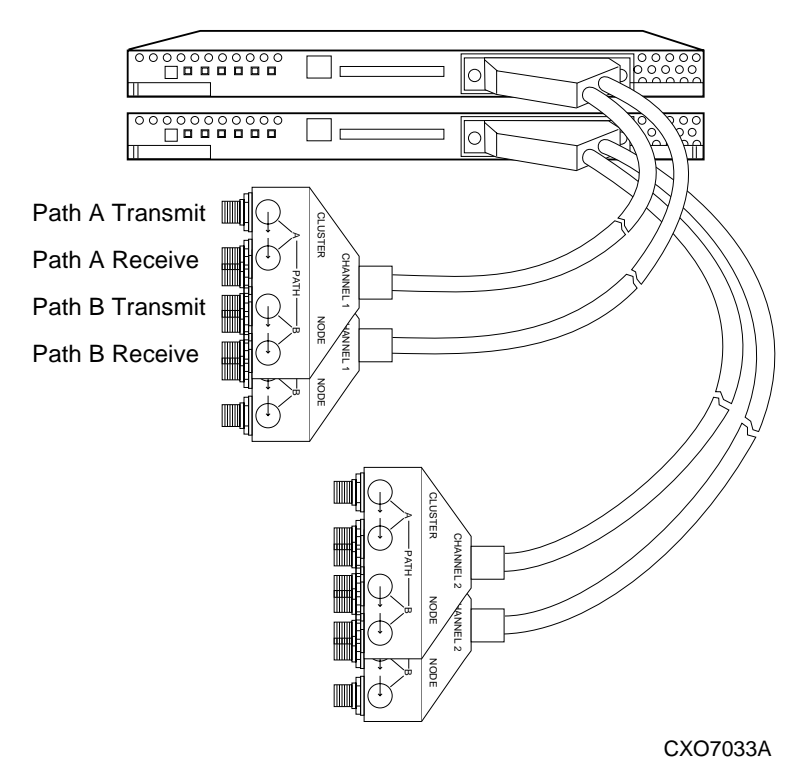

<span id="page-135-0"></span>Figure 8–1. Dual HSJ80 with Internal CI Bus Cables Using Dual Host Ports

### *Subsystem Cabling Procedures 8–5*

<span id="page-136-0"></span>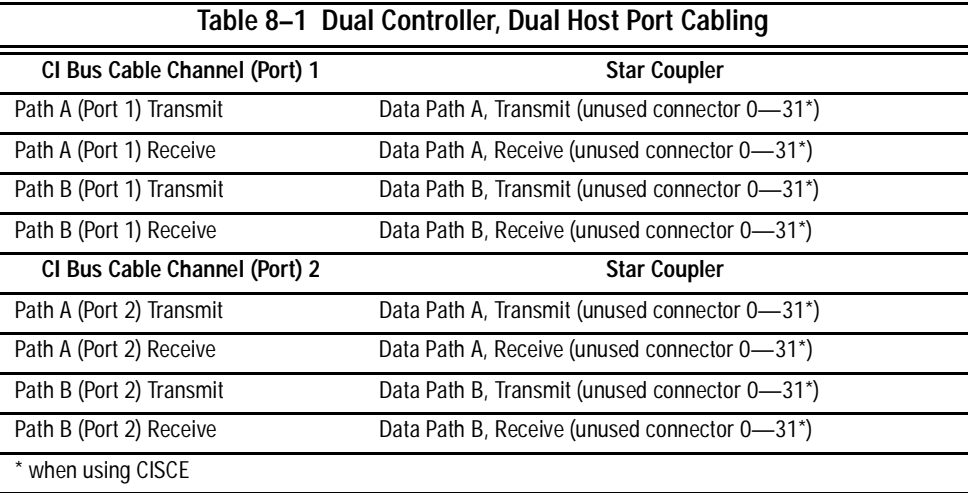

To cable a dual controller, dual host port configuration:

- 1. Install an internal CI bus cable (17-03427-03/04) to each of the HSJ80s; tighten connector screws.
- 2. Dress cables in the rack to follow the I/O cables previously installed.
- 3. Connect the four blue external CI bus cables to the internal CI bus cable connectors on each HSJ80. Each channel connector is used to cable the Transmit /Receive and Path A/B lines to the external CI bus cables.

**IMPORTANT:** Ensure that the internal cables are connected properly to the equivalent external CI bus cables by observing the notations on the external CI Bus cable tags. See Figure [8–2](#page-137-0) for an example view of the completed cabling.

4. When completed, go to the section "Star Coupler" to connect the cables.

**NOTE:** If the Star Coupler is already cabled properly for the new installation, then the ports that were deactivated during the controller configuration process [\(Chapter 2, "Configuring the](#page-26-0)  [HSJ80 Controller"](#page-26-0)) will have to be turned back on using one or more of the CLI commands listed:

SET THIS\_CONTROLLER PORT\_1\_PATH\_A SET THIS\_CONTROLLER PORT\_1\_PATH\_B SET THIS\_CONTROLLER PORT\_2\_PATH\_A SET THIS\_CONTROLLER PORT\_2\_PATH\_B

### *8–6 HSJ80 Array Controller ACS Version 8.5J-2 Installation and Configuration Guide*

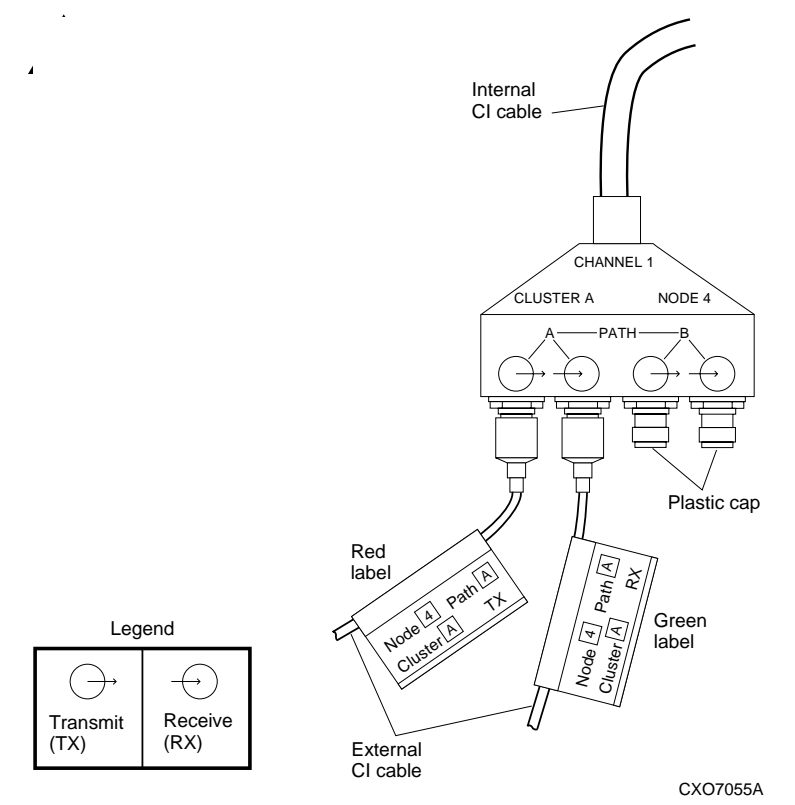

<span id="page-137-0"></span>Figure 8–2. Example of CI Bus Labeling

### **Dual Controller, Dual Host Port, Multiple Cluster**

There is no difference in the cabling of single-cluster, dual-redundant controllers to that of cabling dual-cluster, dual-redundant controller to the Star Coupler (see [Table 8–1\)](#page-136-0). The differences in subsystem cabling lie in the CI connections from the Star Coupler to the host bus adapters (refer to Chapter 1 in the *Compaq StorageWorks HSJ80 Array Controller ACS Version 8.5J-2 Configuration Planning Guide* for additional information). The cabling procedures are described in the appropriate host documentation.

*Subsystem Cabling Procedures 8–7*

# **The Star Coupler**

The SC008 Star Coupler is one of the basic CI bus building blocks. Physically, the coupler is a passive R-F transformer coupling connection panel. Two panels provide a central connection point for up to 8 OpenVMS cluster nodes using Path A and B. Cabling two additional panels together allows for a 16-node cluster configuration. All nodes within the cluster communicate to one another by way of the Star Coupler over the CI bus.

An example SC008 Star Coupler rack containing two coupler panels is shown in Figure [8–3.](#page-138-0) Details of the coupler panel is shown in Figure [8–4.](#page-139-0)

**NOTE:** Any unused transmit or receive connection ports **must** have a terminator (supplied with each Star Coupler) installed to maintain the correct terminating impedance.

An eight-node cluster would use the two coupler connection panels (SC008-AC) as shown in Figure [8–3.](#page-138-0) Note the positions of the short modularity cables in the "Modularity" area of the coupler box (Figure [8–4](#page-139-0)).

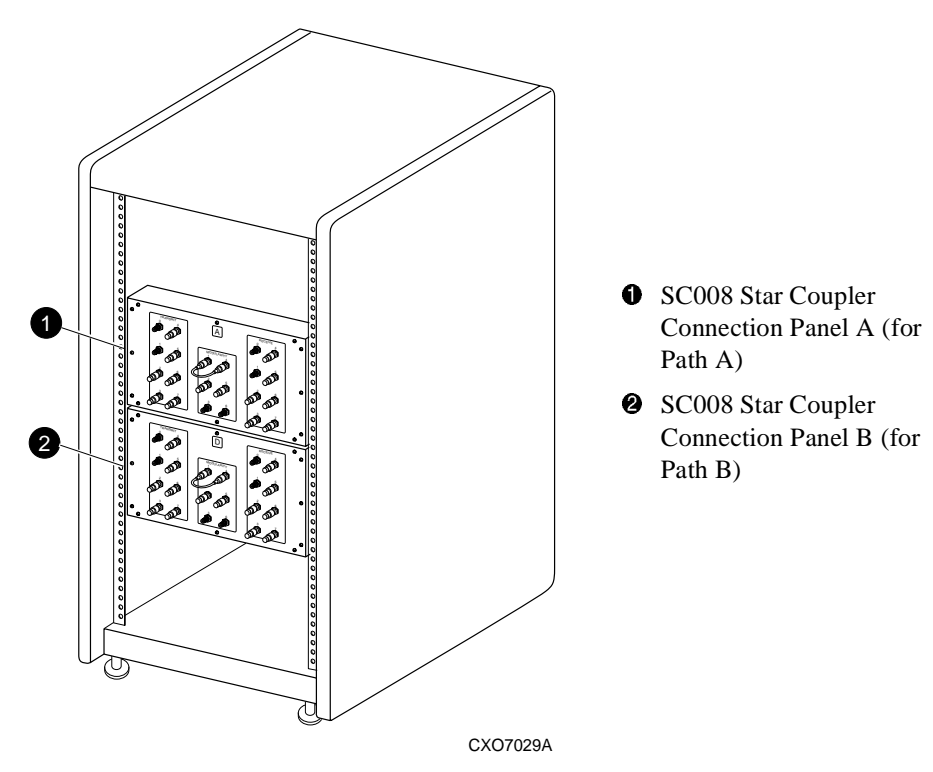

<span id="page-138-0"></span>Figure 8–3. SC008-AC Star Coupler Rack

### *8–8 HSJ80 Array Controller ACS Version 8.5J-2 Installation and Configuration Guide*

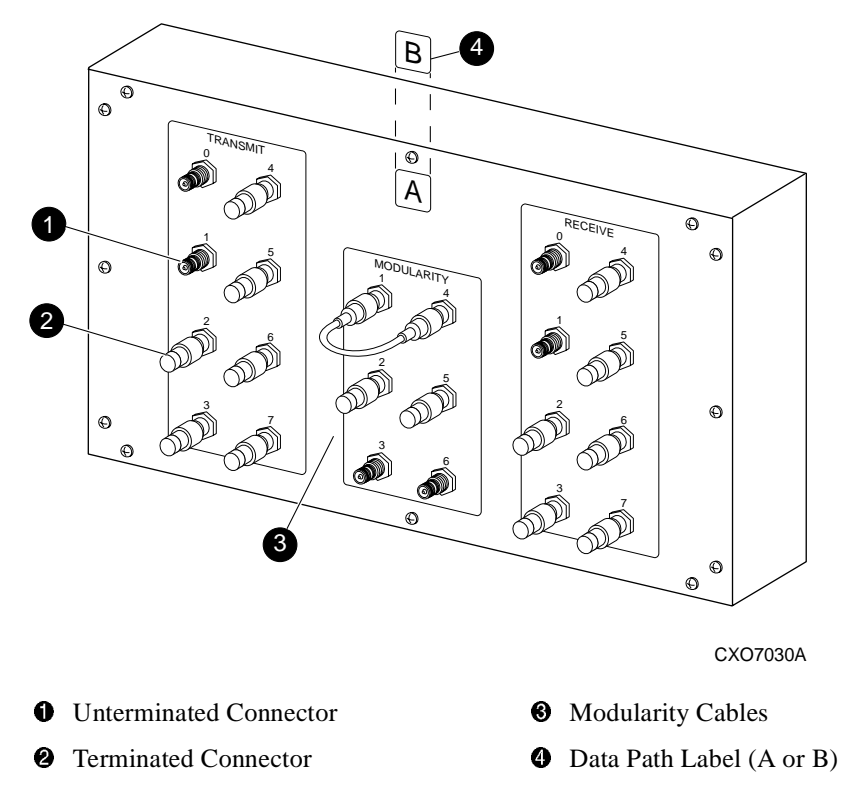

<span id="page-139-0"></span>Figure 8–4. SC008 Star Coupler Connection Panel

### **Cabling 16-Node Clusters to the Star Coupler**

To cable a 16-node cluster, two additional connection panels need to be installed (SC008-AD) into the Star Coupler rack and their respective modularity cables configured as described in the following sections.

### **Star Coupler Connection Panels A (Nodes 0-7 and 8-15)**

- 1. On the panel that connects nodes 0-7, connect a modularity cable between modularity connectors 1 and 2.
- 2. On the panel that connects nodes 0-7, connect a modularity cable between modularity connectors 4 and 5.
- 3. On the panel that connects nodes 0-7, connect a modularity cable between modularity connectors 3 and modularity connector 1 on connection panel A (nodes 8-15).

### *Subsystem Cabling Procedures 8–9*

4. On the panel that connects nodes 0-7, connect a modularity cable between modularity connectors 6 and modularity connector 4 on connection panel A (nodes 8-15).

#### **Star Coupler Connection Panels B (Nodes 0-7 and 8-15)**

- 1. On the panel that connects nodes 0-15, connect a modularity cable between modularity connectors 1 and 2.
- 2. On the panel that connects nodes 0-7, connect a modularity cable between modularity connectors 4 and 5.
- 3. On the panel that connects nodes 0-7, connect a modularity cable between modularity connectors 3 and modularity connector 1 on connection panel B (nodes 8-15).
- 4. On the panel that connects nodes 0-7, connect a modularity cable between modularity connectors 6 and modularity connector 4 on connection panel B (nodes 8-15).

See the *SC008 Star Coupler User Guide* (EK-SC008-UG) for additional details.

**NOTE:** The ports that were de-activated during the controller configuration process ([Chapter 2,](#page-26-0)  ["Configuring the HSJ80 Controller"\)](#page-26-0) will have to be turned back on using one or more of the CLI commands listed:

SET THIS\_CONTROLLER PORT\_1\_PATH\_A SET THIS\_CONTROLLER PORT\_1\_PATH\_B SET THIS\_CONTROLLER PORT\_2\_PATH\_A SET THIS\_CONTROLLER PORT\_2\_PATH\_B

### **Cabling 32-Node Clusters to the Star Coupler**

To enable operation of 32-node clusters, two Computer Interconnect Star Coupler Extenders (CISCE) need to be added to the cabling of the Star Couplers. The CISCE hardware is shown in Figure [8–5](#page-141-0) and example cabling is shown in Figure [8–6.](#page-142-0) Refer to the *CISCE Star Coupler Extender Installation and User Guide* (EK-CISCE-UG) for additional information.

### **Star Coupler Connection Panel A (Nodes 0-7)**

- 1. Connect a modularity cable between modularity connector 1 and input connector 1 on the CICSE.
- 2. Connect a modularity cable between modularity connector 4 and output connector 1 on the CICSE.

*8–10 HSJ80 Array Controller ACS Version 8.5J-2 Installation and Configuration Guide*

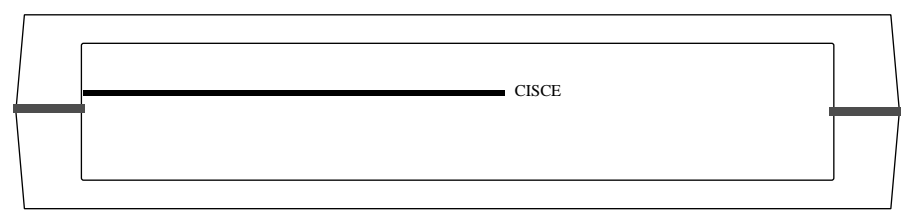

Front view of CISCE

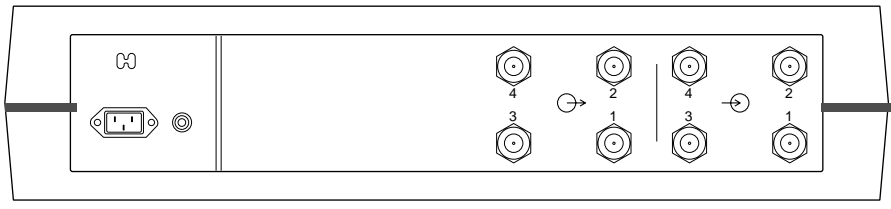

Rear view of CISCE

CXO7160A

<span id="page-141-0"></span>Figure 8–5. CISCE Hardware Views

*Subsystem Cabling Procedures 8–11*

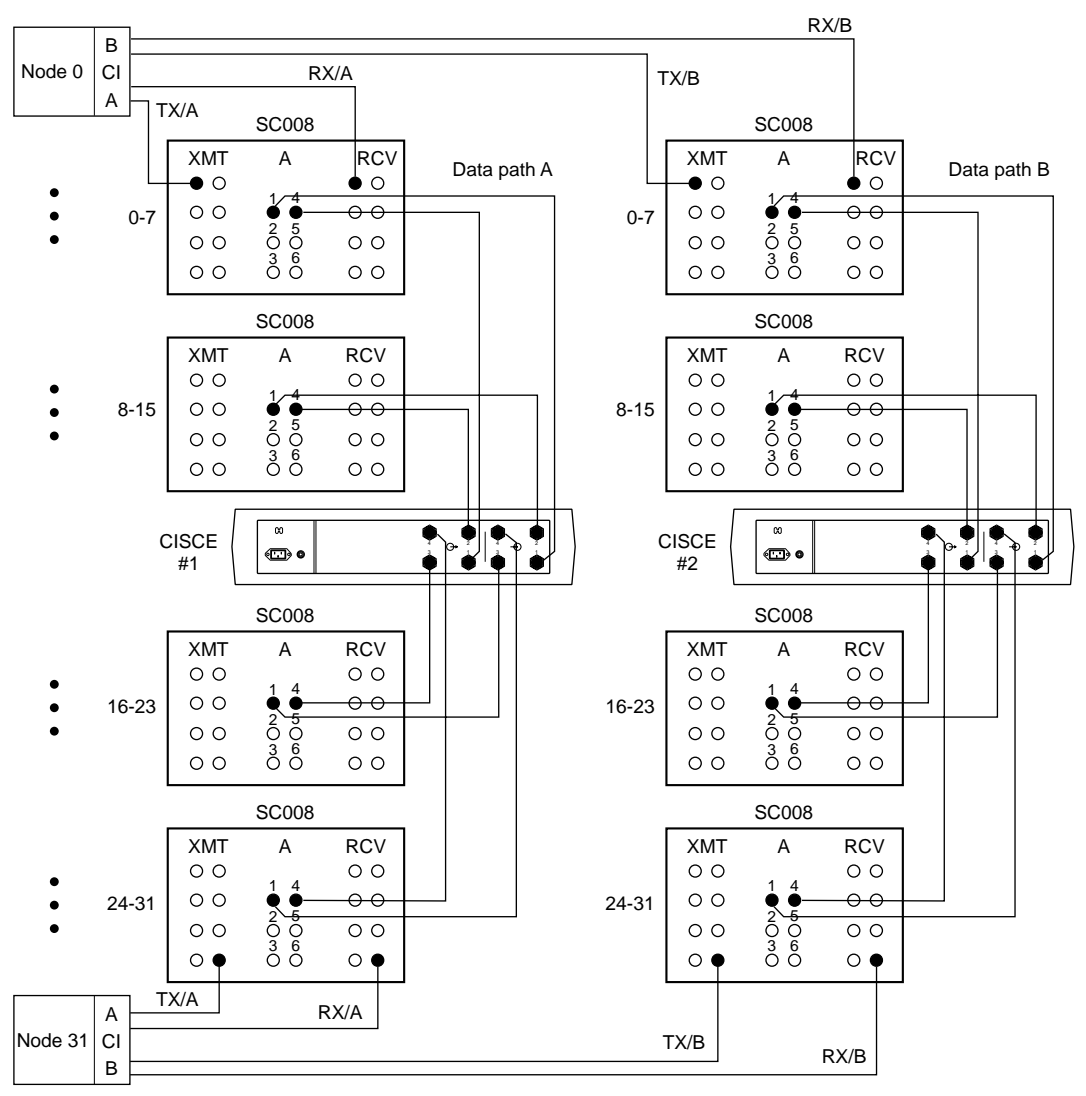

CXO7161A

<span id="page-142-0"></span>Figure 8–6. CISCE Sample Cabling for 32-Node Clusters

### *8–12 HSJ80 Array Controller ACS Version 8.5J-2 Installation and Configuration Guide*

### **Star Coupler Connection Panel A (Nodes 8-15)**

- 1. Connect a modularity cable between modularity connector 1 and input connector 2 on the CICSE.
- 2. Connect a modularity cable between modularity connector 4 and output connector 2 on the CICSE.

### **Star Coupler Connection Panel A (Nodes 16-23)**

- 1. Connect a modularity cable between modularity connector 1 and input connector 3 on the CICSE.
- 2. Connect a modularity cable between modularity connector 4 and output connector 3 on the CICSE.

### **Star Coupler Connection Panel A (Nodes 24-31)**

- 1. Connect a modularity cable between modularity connector 1 and input connector 4 on the CICSE.
- 2. Connect a modularity cable between modularity connector 4 and output connector 4 on the CICSE.

### **Star Coupler Connection Panel B**

Cabling the Path B Star Coupler connection panels is identical to that of the previously described Path A panels. Repeat the previous steps for Path B panels using the Path A directions.

**NOTE:** The ports that were deactivated during the controller configuration process ([Chapter 2,](#page-26-0)  ["Configuring the HSJ80 Controller"\)](#page-26-0) must be turned back on using one or more of the CLI commands listed:

SET THIS\_CONTROLLER PORT\_1\_PATH\_A SET THIS\_CONTROLLER PORT\_1\_PATH\_B SET THIS\_CONTROLLER PORT\_2\_PATH\_A SET THIS\_CONTROLLER PORT\_2\_PATH\_B
*Subsystem Cabling Procedures 8–13*

# **Tape Cabling**

[Figure 8–7](#page-144-0) through [Figure 8–10](#page-145-0) show the tape configurations and cabling for the SW500 and SW800 racks. [Figure 8–11](#page-146-0) and [Figure 8–12](#page-146-1) show the tape configurations and cabling for the Modula racks, MA8000 and EMA12000.

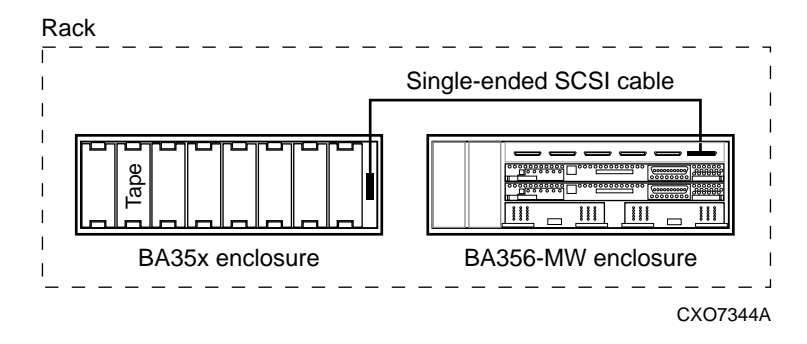

<span id="page-144-0"></span>Figure 8–7. SW800 and SW500 Tape Device Cabling - Configuration 1

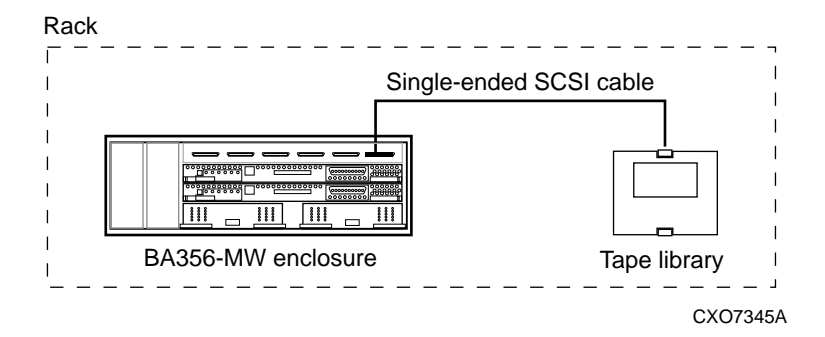

Figure 8–8. SW800 and SW500 Tape Device Cabling - Configuration 2

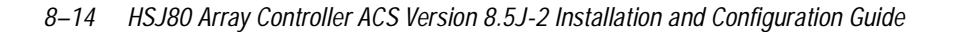

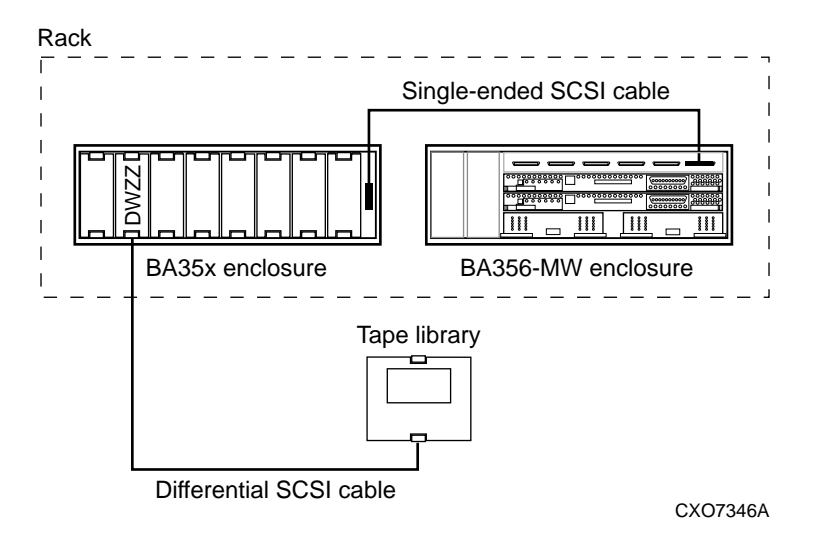

Figure 8–9. SW800 and SW500 Tape Device Cabling - Configuration 3

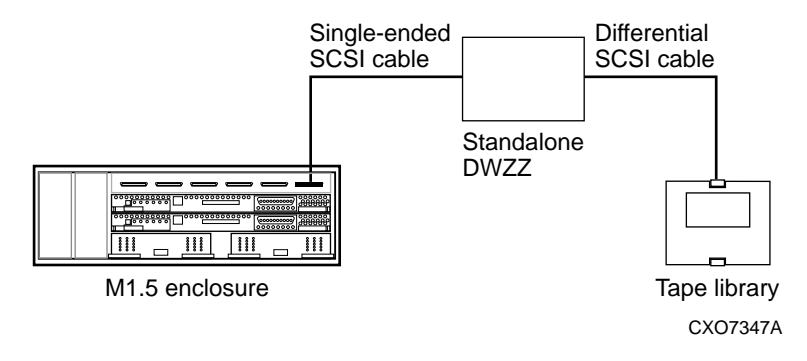

<span id="page-145-0"></span>Figure 8–10. SW800 and SW500 Tape Device Cabling - Configuration 4

*Subsystem Cabling Procedures 8–15*

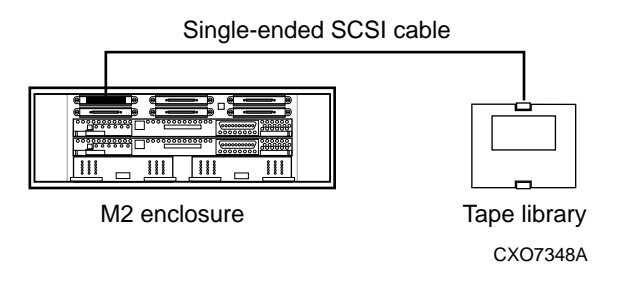

<span id="page-146-0"></span>Figure 8–11. MA8000 and EMA12000 (Modula) Tape Device Cabling - Configuration 1

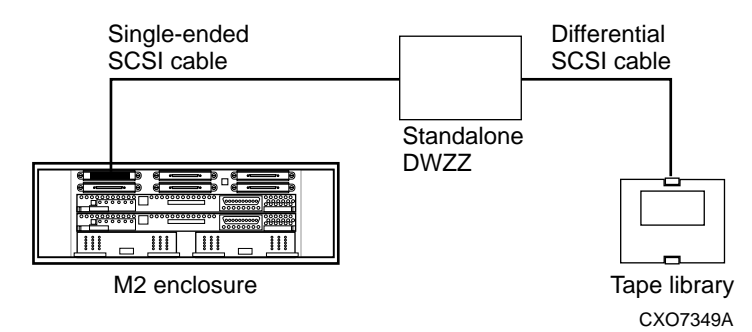

<span id="page-146-1"></span>Figure 8–12. MA8000 and EMA12000 (Modula) Tape Device Cabling - Configuration 2

*8–16 HSJ80 Array Controller ACS Version 8.5J-2 Installation and Configuration Guide*

# **Tape Configuration Rules and Recommendations**

The following are rules and recommendations for the support and connection of tape drives and tape libraries with the HSJ80.

- 1. For optimum backup and restore performance, high-performance tape drives and disk drives should *not* be connected to the same HSJ80.
- 2. Each port of an HSJ80 controller (and each HSJ80), for performance and redundancy reasons, should be connected to a *separate* Star Coupler (separate CI path).
- 3. The number of tape drive connections to an HSJ80 should be carefully managed and limited based on the bandwidth of the tape devices. For example, a dual CI ported HSJ80, with an A and B connection per CI port, and with each connection to a separate Star Coupler, should be limited to four DLT tape drives running concurrently. The four tape drives should be distributed across two different SCSI ports off of the M2200 controller enclosure/HSJ80, with each port going to the tape drive through a different SCSI extender/translator.
- 4. In SW500 and SW800 racks, SBB packaging of disks, tapes, optical disks, solid-state disks, and SCSI extender/translators (DWZZA devices) allows mixing of all these devices on the same SCSI device enclosure/SCSI bus and, consequently, on the same SCSI port of an HSJ80 controller. The practice of mixing tapes and disks in the same device enclosure, however, (and to the same HSJ80)) is *not* recommended for the reasons cited above.
- 5. In Modular Storage Systems, MA8000 and EMA12000 storage systems, the only devices supported are disk drives. However, connections to external tape drives and tape libraries can be made with the use of external table-top SCSI extenders/translators (DWZZB or DWZZC devices). The SCSI connection to the SCSI extender/translator must be made to a dedicated SCSI port of the M2200 controller enclosure/HSJ80 SCSI port. That SCSI port *cannot* also be used to connect to a disk device enclosure. The *maximum* SCSI cable length from the controller enclosure to the single-ended SCSI connection on the DWZZB or DWAAC extender/translator is 3 meters. If the DWZZB or DWZZC is a translator with differential SCSI on the other side, the differential SCSI cable length can be up to 25 meters.

Some reasons why these recommendations are made:

1. Streaming tape drives must have data supplied to (written to) or taken from (read from) at a minimum rate to keep them streaming. If they fall out of streaming mode, the performance can be quite a bit less than the rated performance. Here are some examples of the data rates required to keep some of the higher capacity, higher performance tape drives (that are supported by the HSJ80) streaming:

#### *Subsystem Cabling Procedures 8–17*

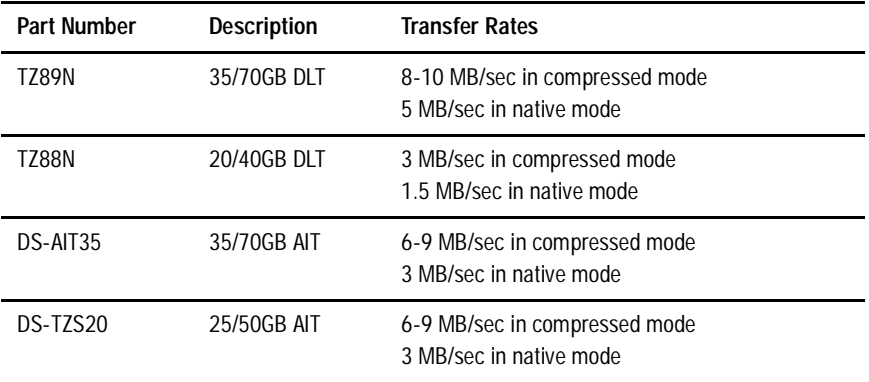

- 2. In a backup or restore operation, even if the disks and tapes are connected to the same controller, the data must pass from the source device (say disk) through the controller to the host computer, then back to the controller and out to the target device (say tape). If one controller is used for both devices, twice the data throughput capability is required for the path to and from the host system. A CI interface path has a bandwidth of 8.5 MB/second burst-rate and is not fast enough to maintain backup and restore operations through the same CI path through one controller.
- 3. Backup or restore performance is often limited by the file organization on the disks. Reading files may involve random read operations of the disks, and the disks may not be able to retrieve data fast enough to maintain the streaming rates of the tape drives. Consequently, the HSJ80 managing the disks shout not also be burdened with managing the tapes.

# *Appendix A*

# **Establishing a Local Connection**

<span id="page-150-1"></span><span id="page-150-0"></span>In the process of configuring or modifying the configuration of your controller, you must be able to communicate with your controller either through a local connection or through a remote connection:

- <span id="page-150-2"></span>■ Use a local connection using the maintenance terminal and the maintenance port cable to configure the controller for the first time.
- Use a remote connection, the SWCC CLI window, or a local connection for all subsequent configuration tasks.

# <span id="page-150-3"></span>**Serial Maintenance Port**

The serial maintenance port on the front of the HSJ80 (see [Figure A–1](#page-151-0)) provides a convenient place to connect a maintenance terminal to the controller so that configuration and troubleshooting tasks may be accomplished. This port accepts a standard RS-232 jack from any EIA-423 compatible terminal (or a PC with a terminal-emulation program). The maintenance port supports serial communications with default values of 9600 baud using 8 data bits, 1 stop bit, and no parity.

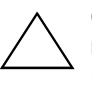

**CAUTION:** The local-connection port described in this book generates, uses, and can radiate radio-frequency energy through cables that are connected to it. This energy may interfere with radio and television reception. Do not leave any cables connected to it when you are not communicating with the controller.

<span id="page-151-1"></span>*A–2 HSJ80 Array Controller ACS Version 8.5J-2 Installation and Configuration Guide*

# **Installation Procedures**

<span id="page-151-4"></span><span id="page-151-2"></span>Use the following procedures to establish a local connection for setting the controller's initial configuration. Turn off the terminal and connect the required cables to the controller maintenance port as shown in [Figure A–1](#page-151-0).

<span id="page-151-3"></span>**NOTE:** The cable that is currently being shipped (17-04074-04; shown in [Figure A–1\)](#page-151-0), does not support a direct connection to a terminal and to some desktop or laptop PCs. If a connection is needed that is not supported by the shipped cable, then the parts shown in [Table A–1](#page-152-0) will need to be ordered.

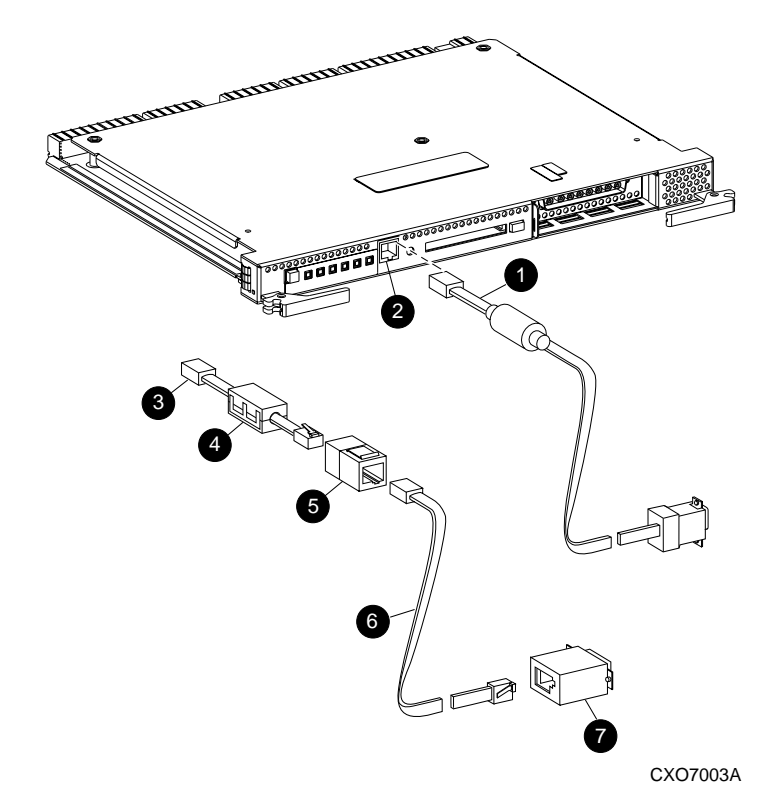

<span id="page-151-0"></span>Figure A–1. Terminal to Maintenance Port Connection

<span id="page-152-3"></span>*Establishing a Local Connection A–3*

<span id="page-152-2"></span><span id="page-152-0"></span>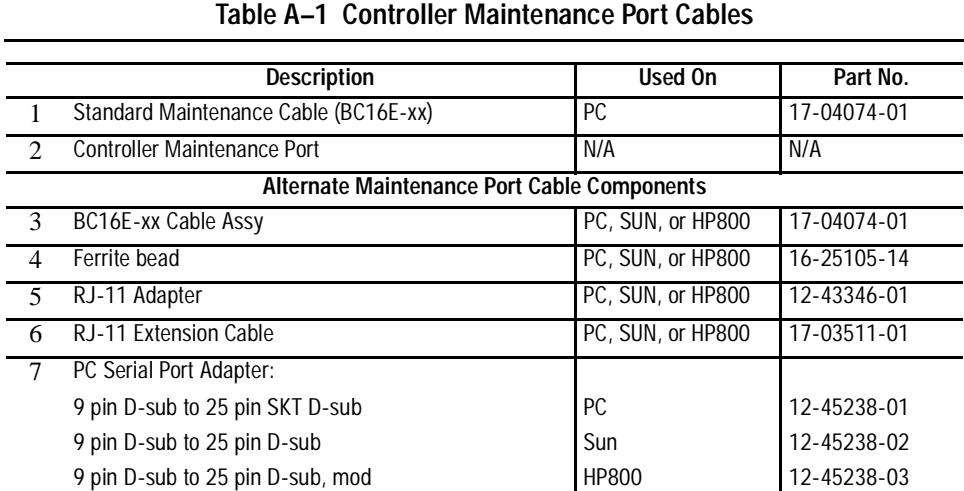

1. Use [Table A–2](#page-152-1) to choose the cabling method based upon whether the local connection is a PC or a maintenance terminal:

<span id="page-152-1"></span>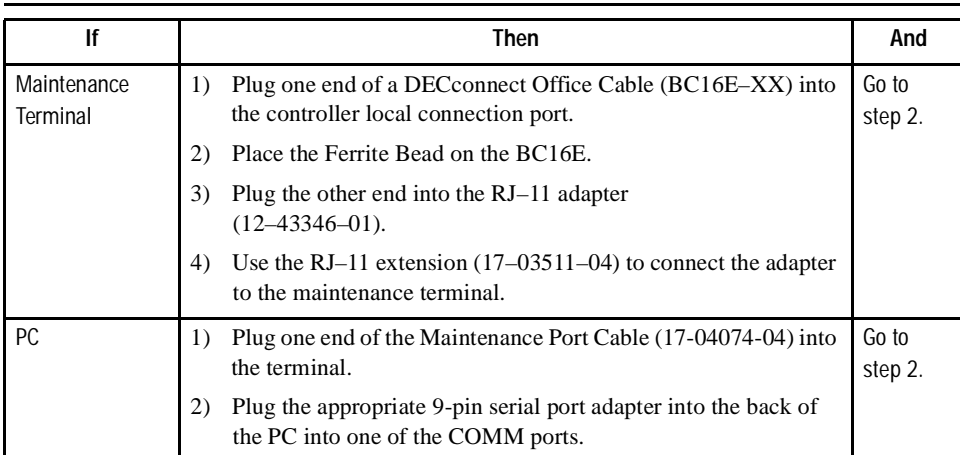

# <span id="page-152-4"></span>**Table A–2 PC/Maintenance Terminal Selection**

*A–4 HSJ80 Array Controller ACS Version 8.5J-2 Installation and Configuration Guide*

- 2. Turn on the terminal (or PC).
- 3. Configure the terminal (or PC) for 9600 baud, 8 data bits, 1 stop bit, and no parity.
- 4. Press the Enter or Return key. A copyright notice and the CLI prompt appear, indicating that a local connection has been made with the controller.
- 5. Optional Step: Configure the controller to a baud rate of 19200:

SET THIS\_CONTROLLER TERMINAL SPEED=19200 SET OTHER\_CONTROLLER TERMINAL SPEED=19200

6. Optional Step (to be completed if step 5 is also completed): Configure the terminal (or PC) to a baud rate of 19200.

**NOTE:** Terminal Port connections at baud rates of 1800, 9600, and 19200 are supported by ACS V8.5J-2. Terminal port connections of 300, 1200, and 2400 are not supported.

# *Appendix B*

# **Establishing a Remote Connection**

<span id="page-154-0"></span>In the process of configuring or modifying the configuration of your controller, you must be able to communicate with your controller either through a local connection or through a remote connection:

- Use a local connection using the maintenance terminal and the maintenance port cable to configure the controller for the first time.
- Use a remote connection, the SWCC CLI Window, or the local connection for all subsequent configuration tasks.

The following sections describe how to establish the remote connection using the Diagnostic and Utilities Protocol (DUP).

*B–2 HSJ80 Array Controller ACS Version 8.5J-2 Installation and Configuration Guide*

# **Using DUP**

<span id="page-155-3"></span><span id="page-155-1"></span>To establish a connection using DUP, you must first install the FY driver, and then start the DUP terminal. Each is described in the following sections.

### **Installing the FY Driver**

<span id="page-155-2"></span>You will need to install the FY Driver before starting a DUP terminal. Use the appropriate procedure to install this from an Alpha or VAX-based host:

#### **VAX-Based Hosts**

- 1. Access the SYSGEN utility by entering:
	- \$ SYSGEN :== \$SYSGEN
- 2. Specify an FY connection that does not use an adapter: SYSGEN> CONNECT FYA0 /NOADAPTER
- <span id="page-155-0"></span>3. Exit from SYSGEN: SYSGEN> EXIT

#### **Alpha-Based Hosts**

- 1. Access the SYSMAN utility by entering:
	- \$ SYSMAN :==\$SYSMAN
- 2. Specify an FY connection that does not use an adapter: SYSMAN>IO CONNECT FYA0 /DRIVER=SYS\$FYDRIVER /NOADAPTER
- 3. Exit from SYSMAN: SYSMAN> EXIT

# **Starting a DUP Terminal**

- 1. Obtain DIAGNOSE privileges.
- 2. Start the DUP connection by entering the following command at the DCL prompt: \$ SET HOST/DUP/SERVER=MSCP\$DUP/TASK=CLI <*NODENAME*>

A copyright notice and CLI prompt appear, indicating that you have established a remote connection to the controller.

 *Establishing a Remote Connection B–3*

3. Use the/LOG qualifier to create a log file of your sessions: \$ SET HOST/DUP/SERVER=MSCP\$DUP/TASK=CLI/LOG=LOG.INFO If you want to run a local program (such as DILX) without going into the CLI, substitute the name of the program after the /TASK qualifier: \$ SET HOST/DUP/SERVER=MSCP\$DUP/TASK=DILX/LOG=LOG.INFO

# <span id="page-158-4"></span><span id="page-158-3"></span>**Glossary**

This glossary defines terms pertaining to the HSJ80 Array Controller.

<span id="page-158-2"></span><span id="page-158-1"></span><span id="page-158-0"></span>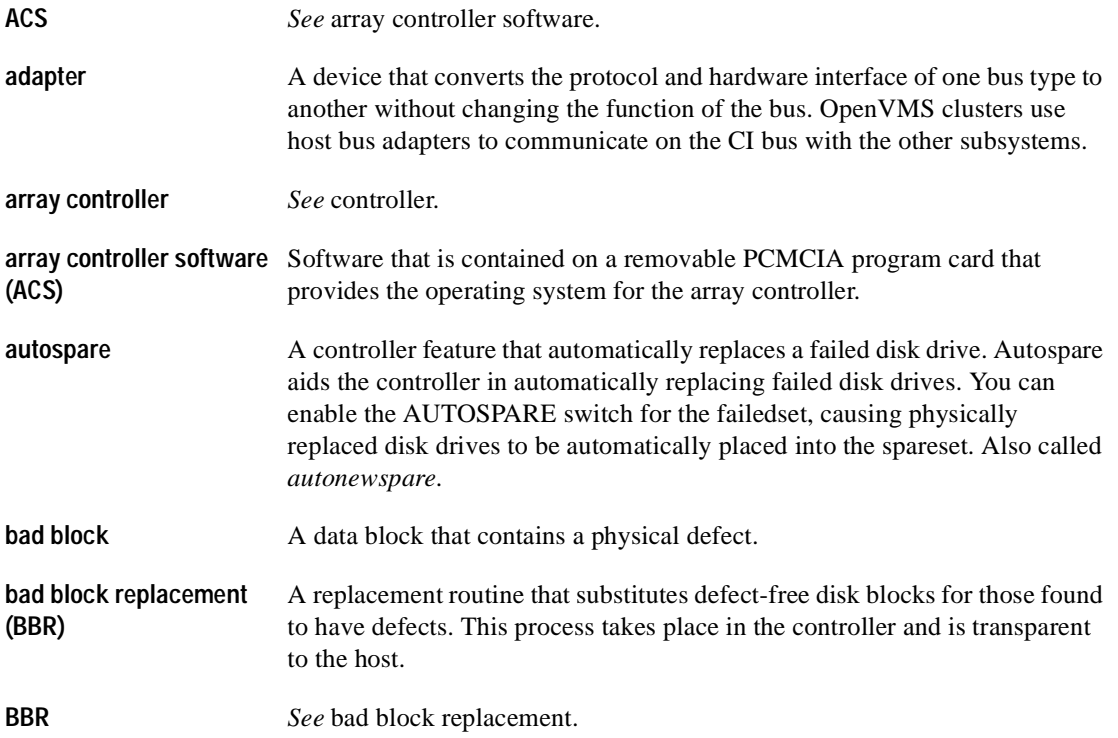

# <span id="page-159-0"></span>*G–2 HSJ80 Array Controller ACS Version 8.5J-2 Installation and Configuration Guide*

<span id="page-159-5"></span><span id="page-159-4"></span><span id="page-159-3"></span><span id="page-159-2"></span><span id="page-159-1"></span>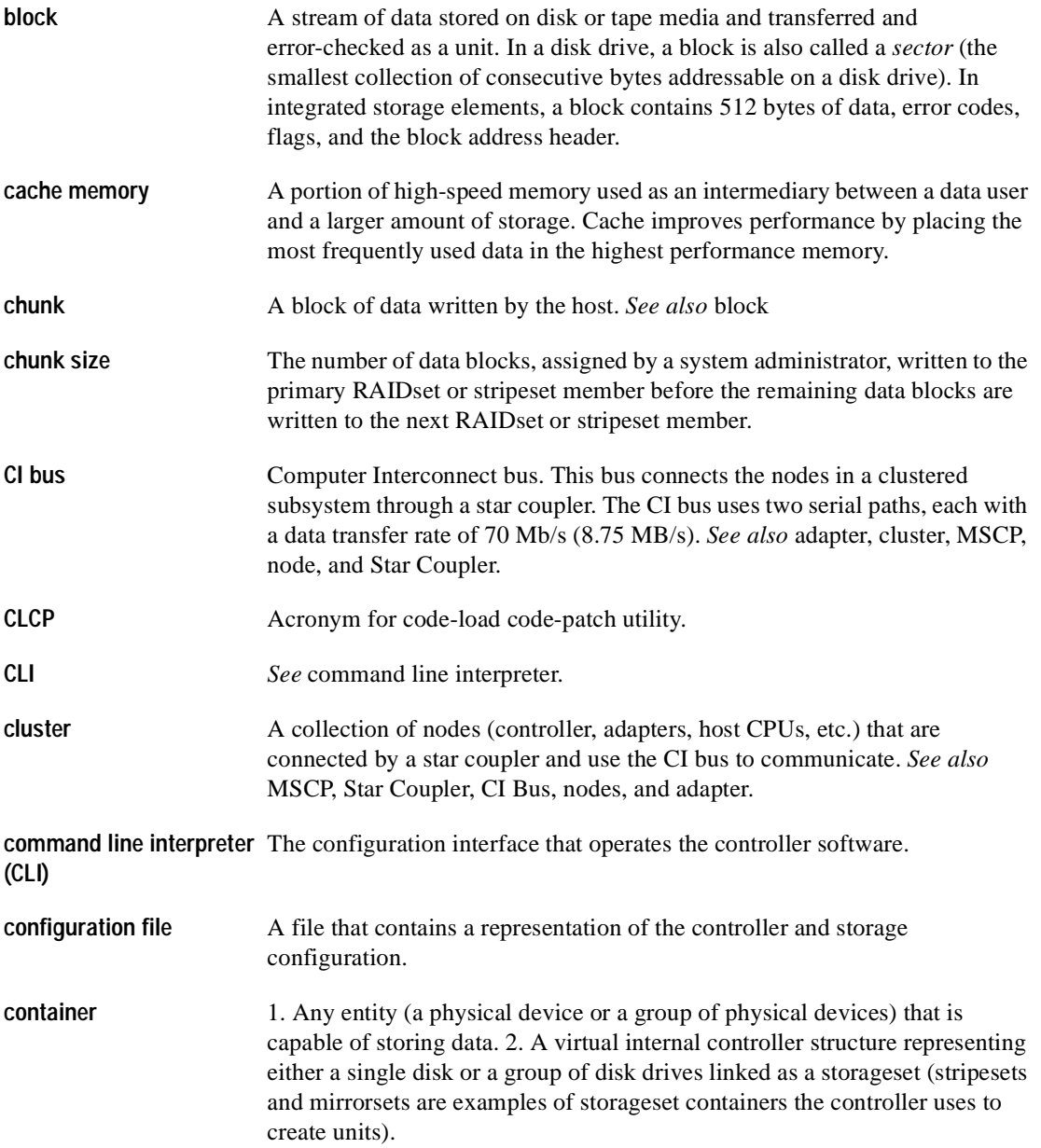

 *Glossary G–3*

<span id="page-160-4"></span><span id="page-160-3"></span><span id="page-160-2"></span><span id="page-160-1"></span><span id="page-160-0"></span>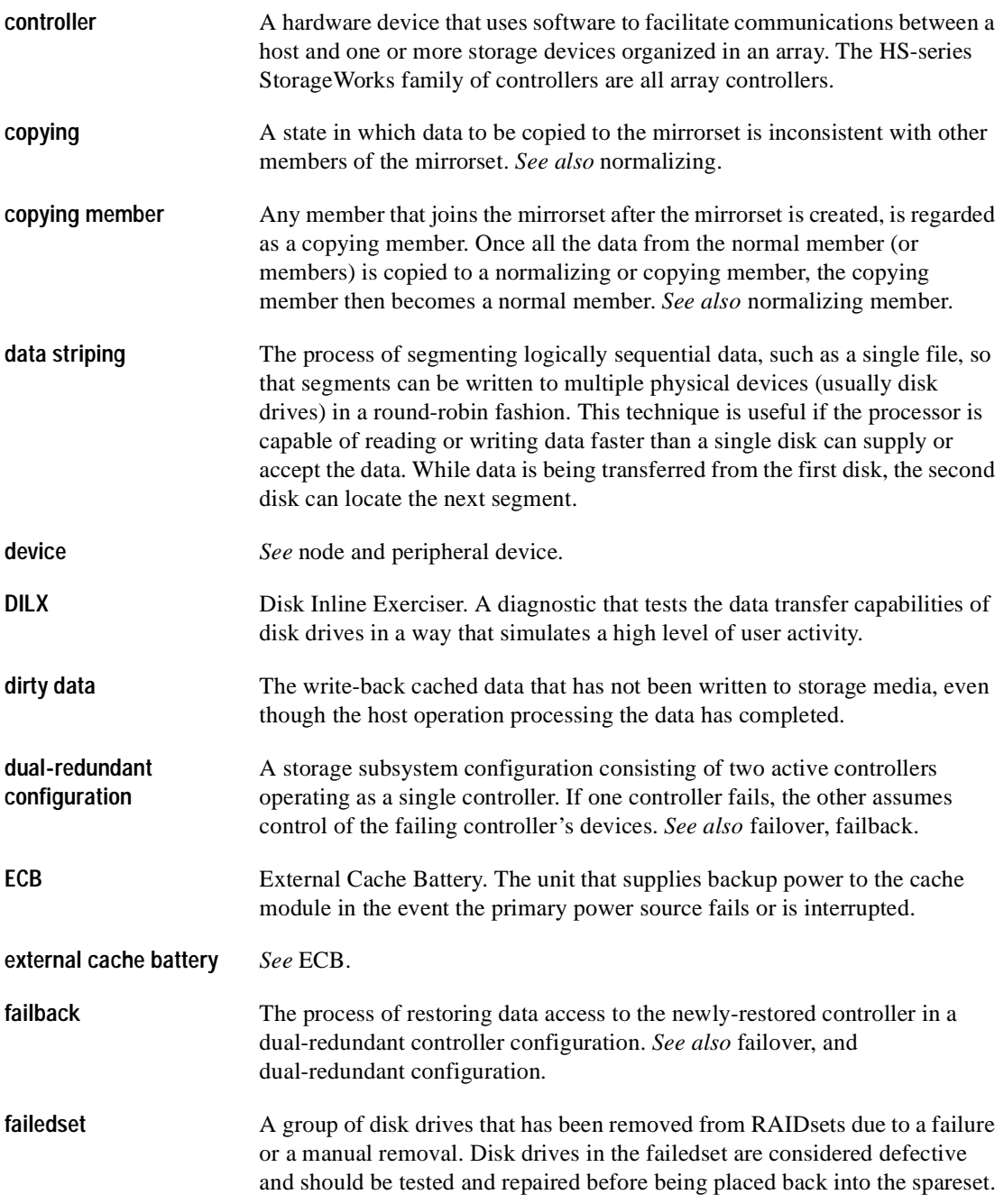

# <span id="page-161-0"></span>*G–4 HSJ80 Array Controller ACS Version 8.5J-2 Installation and Configuration Guide*

<span id="page-161-2"></span><span id="page-161-1"></span>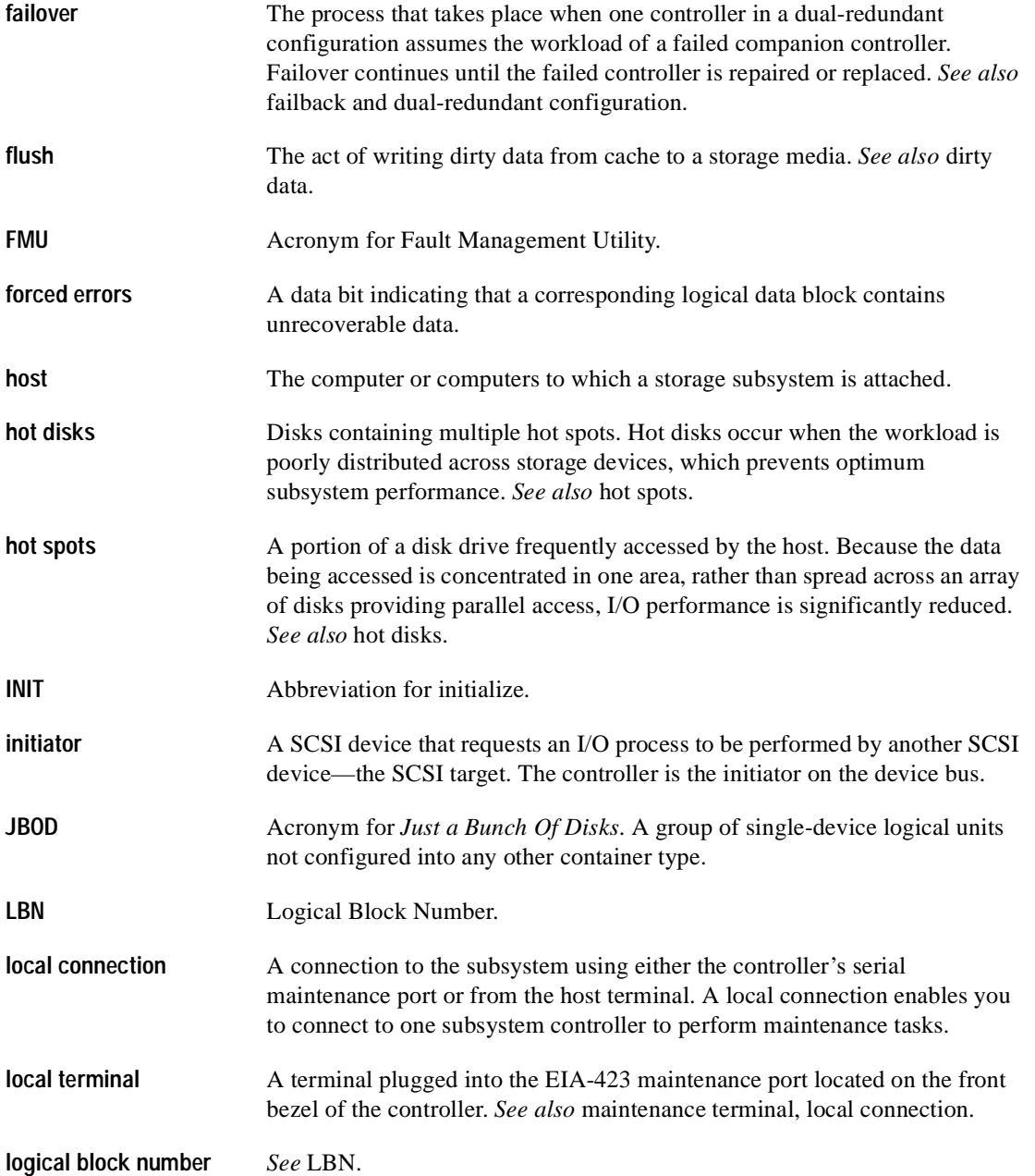

 *Glossary G–5*

<span id="page-162-1"></span><span id="page-162-0"></span>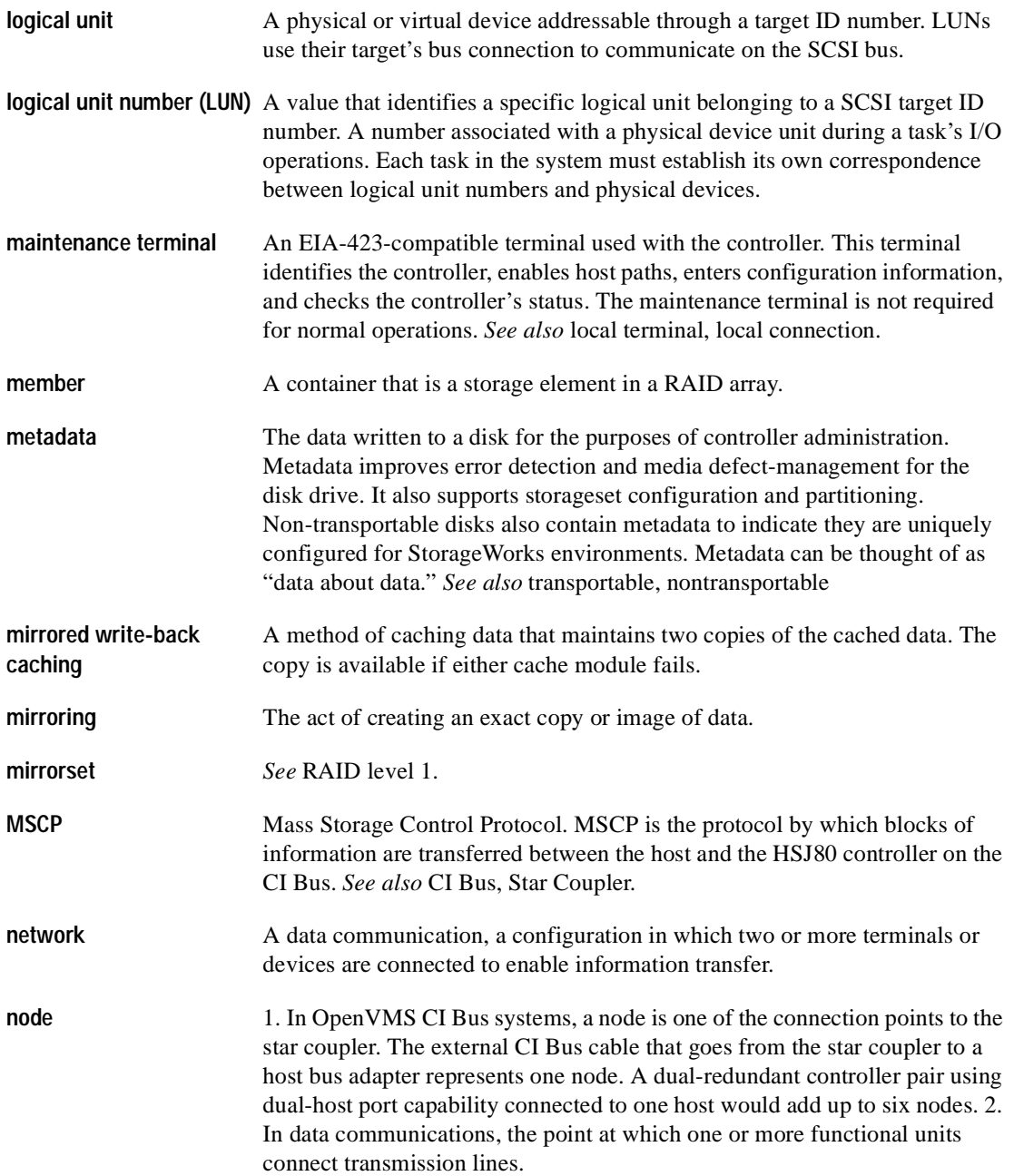

# *G–6 HSJ80 Array Controller ACS Version 8.5J-2 Installation and Configuration Guide*

<span id="page-163-0"></span>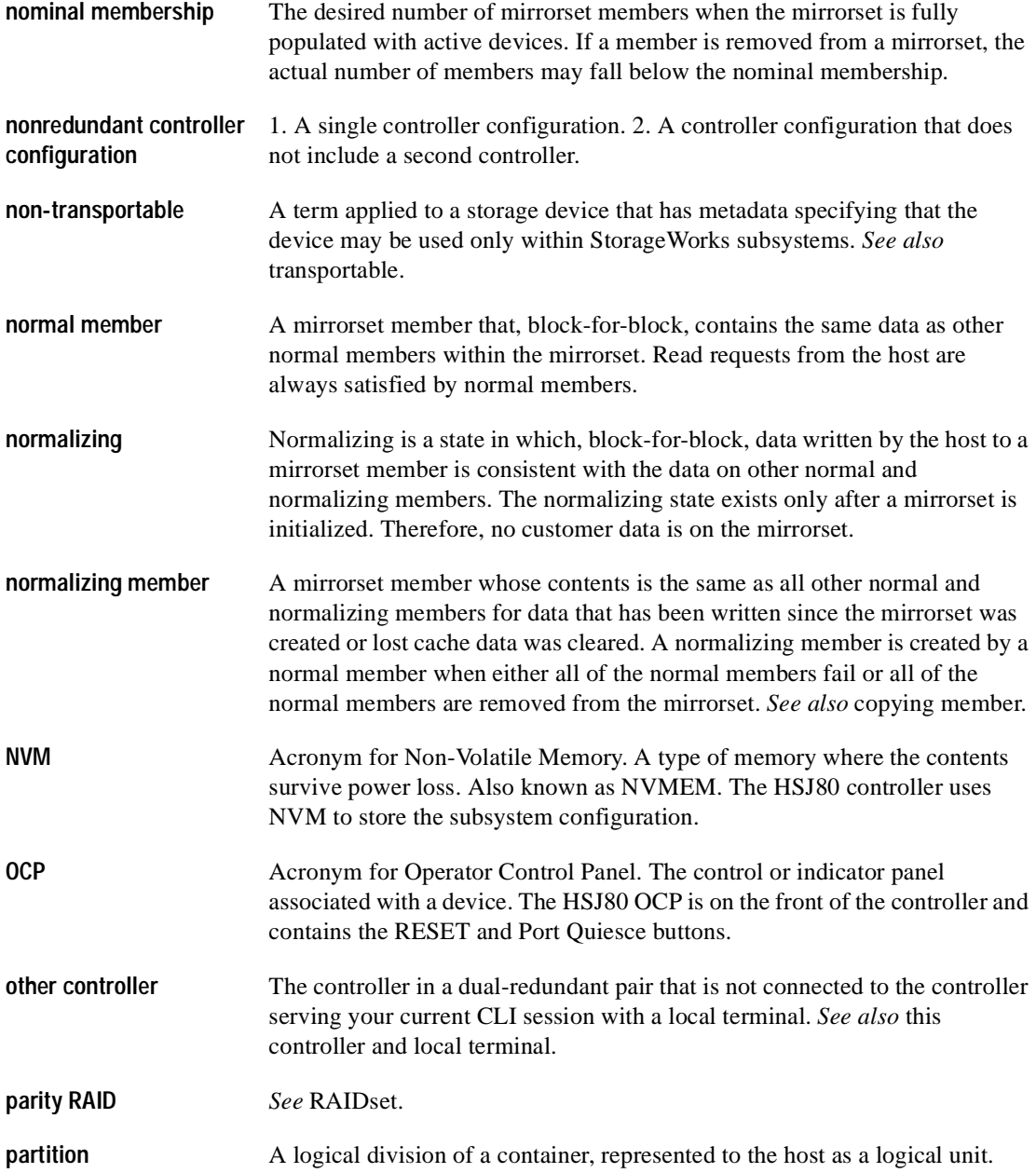

 *Glossary G–7*

<span id="page-164-1"></span><span id="page-164-0"></span>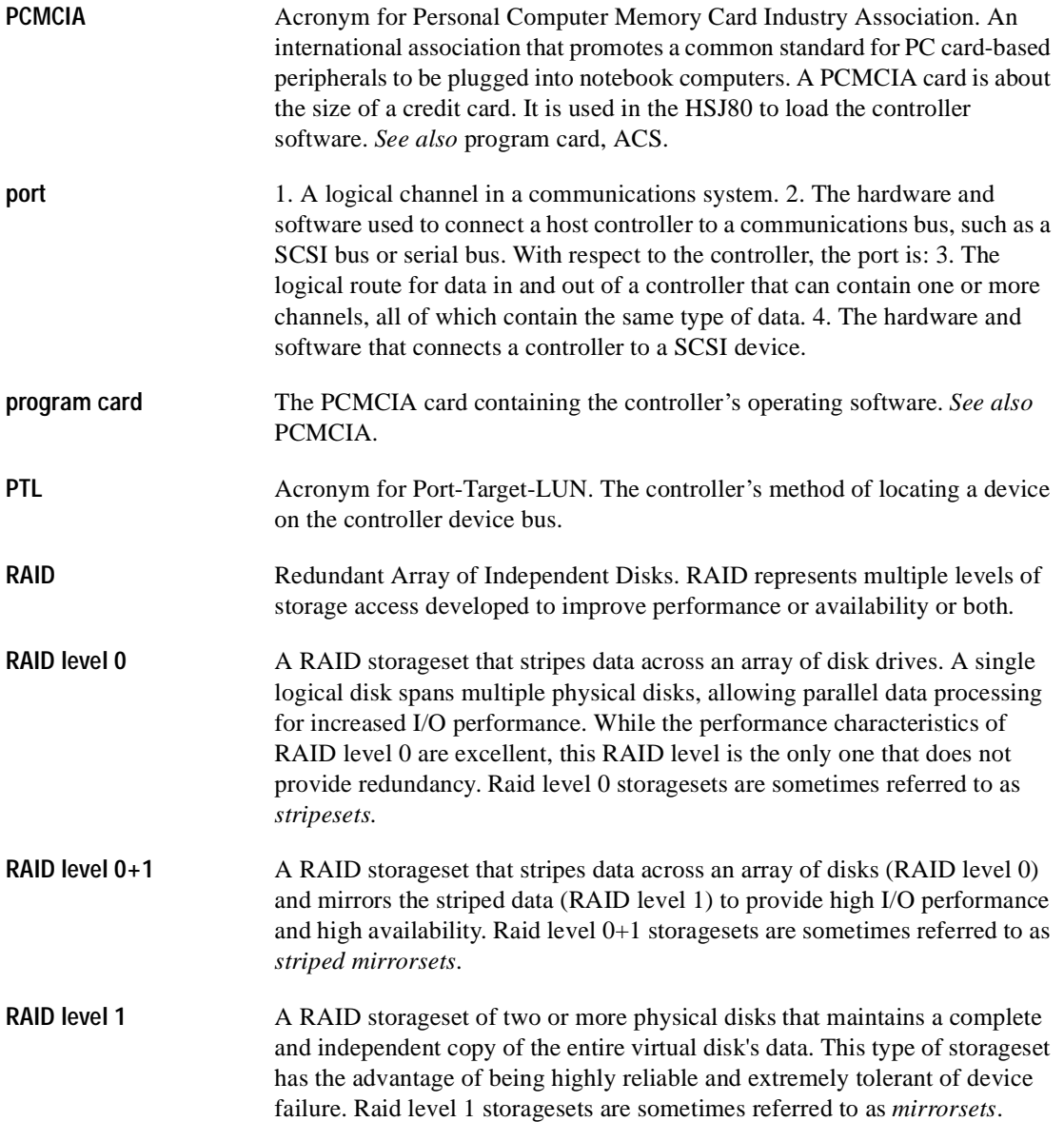

# *G–8 HSJ80 Array Controller ACS Version 8.5J-2 Installation and Configuration Guide*

<span id="page-165-1"></span><span id="page-165-0"></span>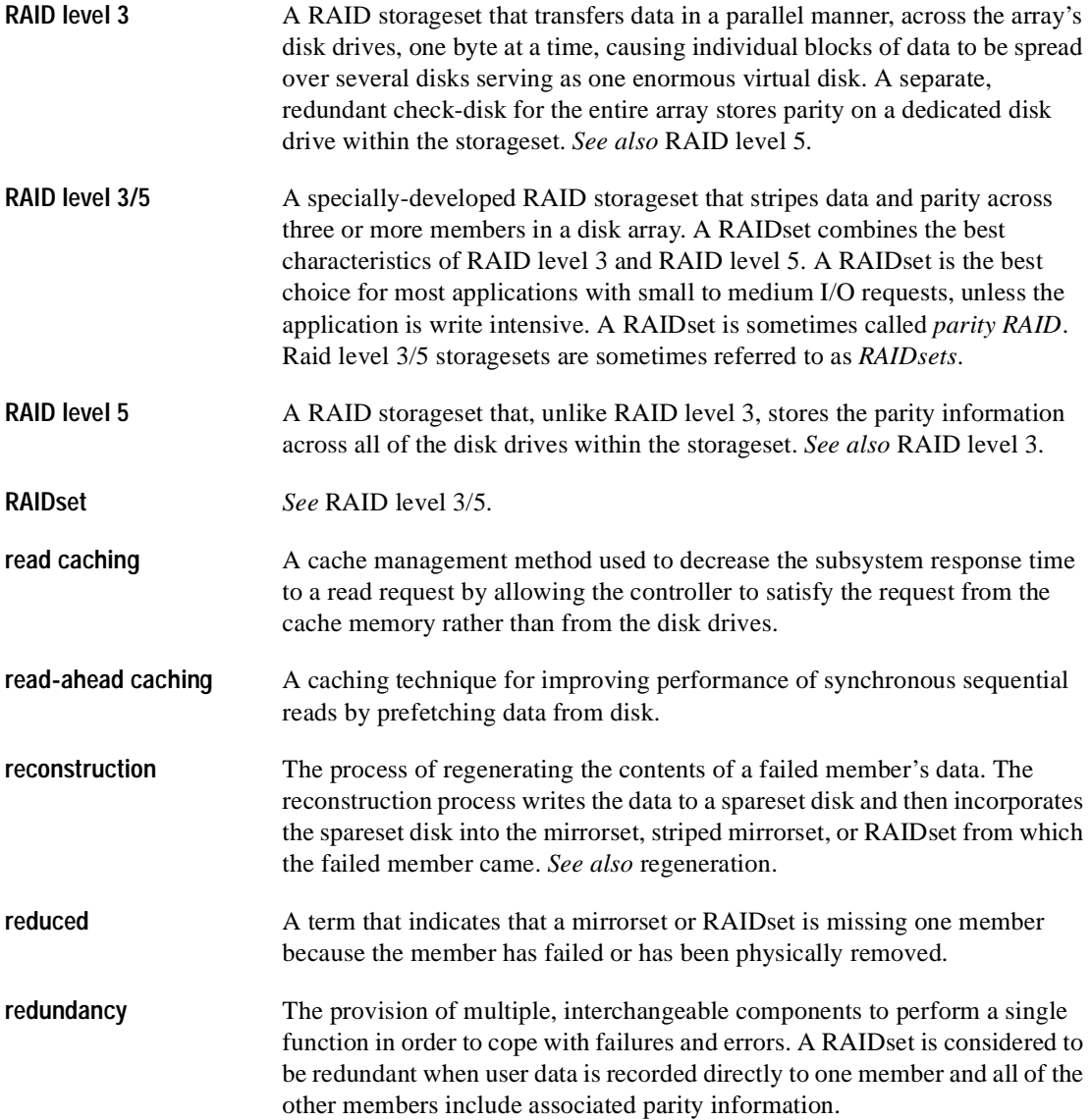

 *Glossary G–9*

<span id="page-166-0"></span>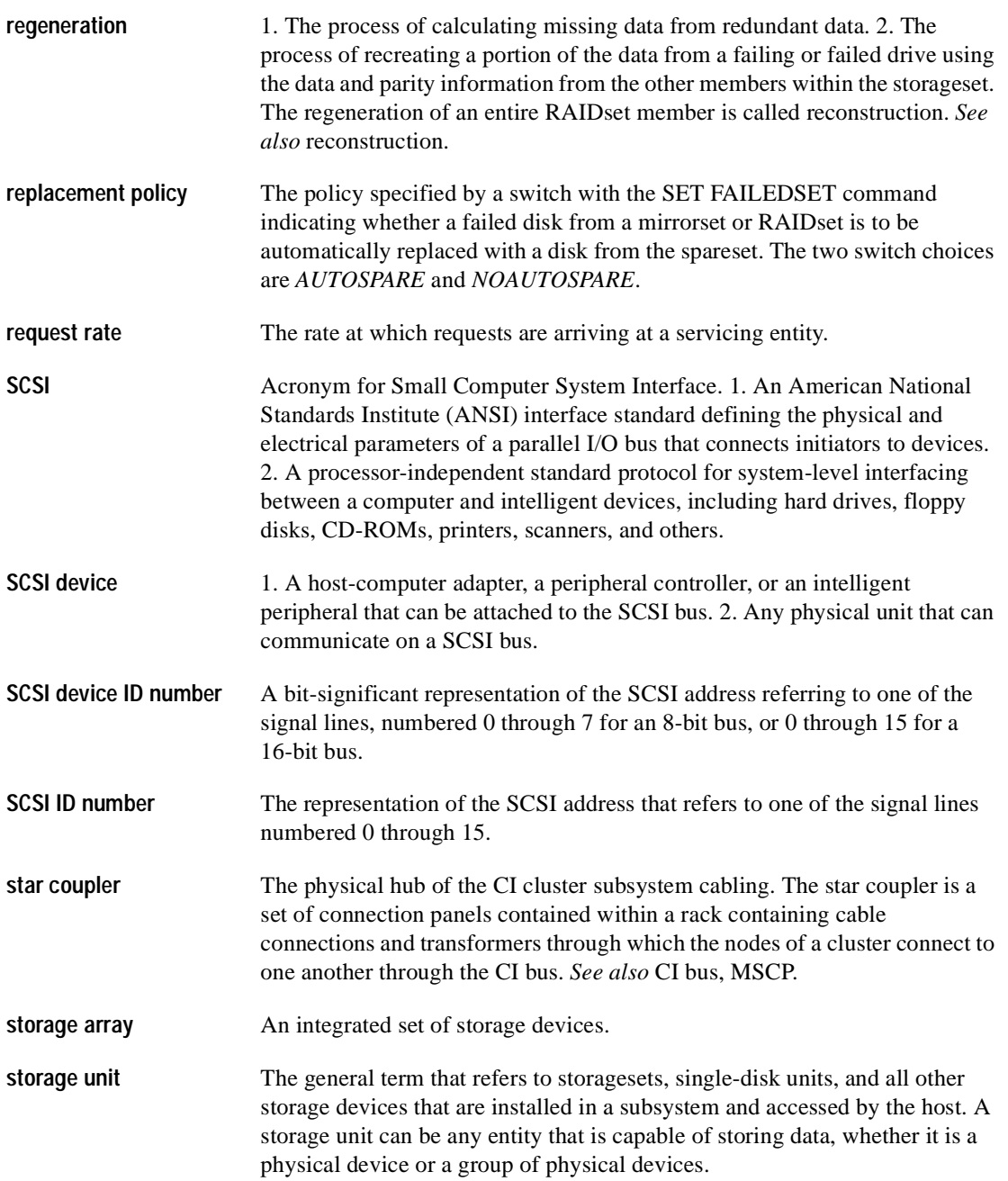

# <span id="page-167-0"></span>*G–10 HSJ80 Array Controller ACS Version 8.5J-2 Installation and Configuration Guide*

<span id="page-167-2"></span><span id="page-167-1"></span>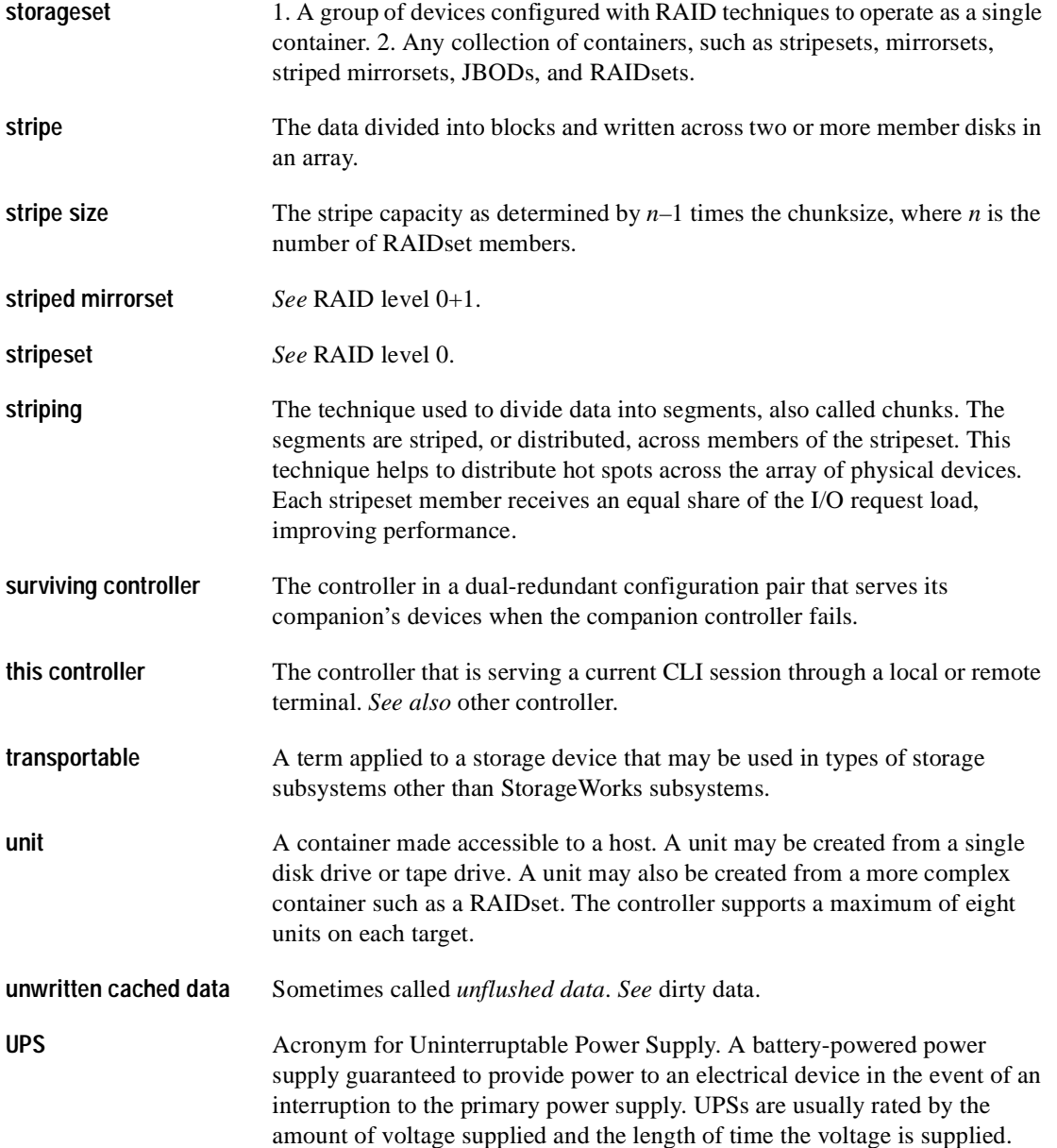

 *Glossary G–11*

<span id="page-168-0"></span>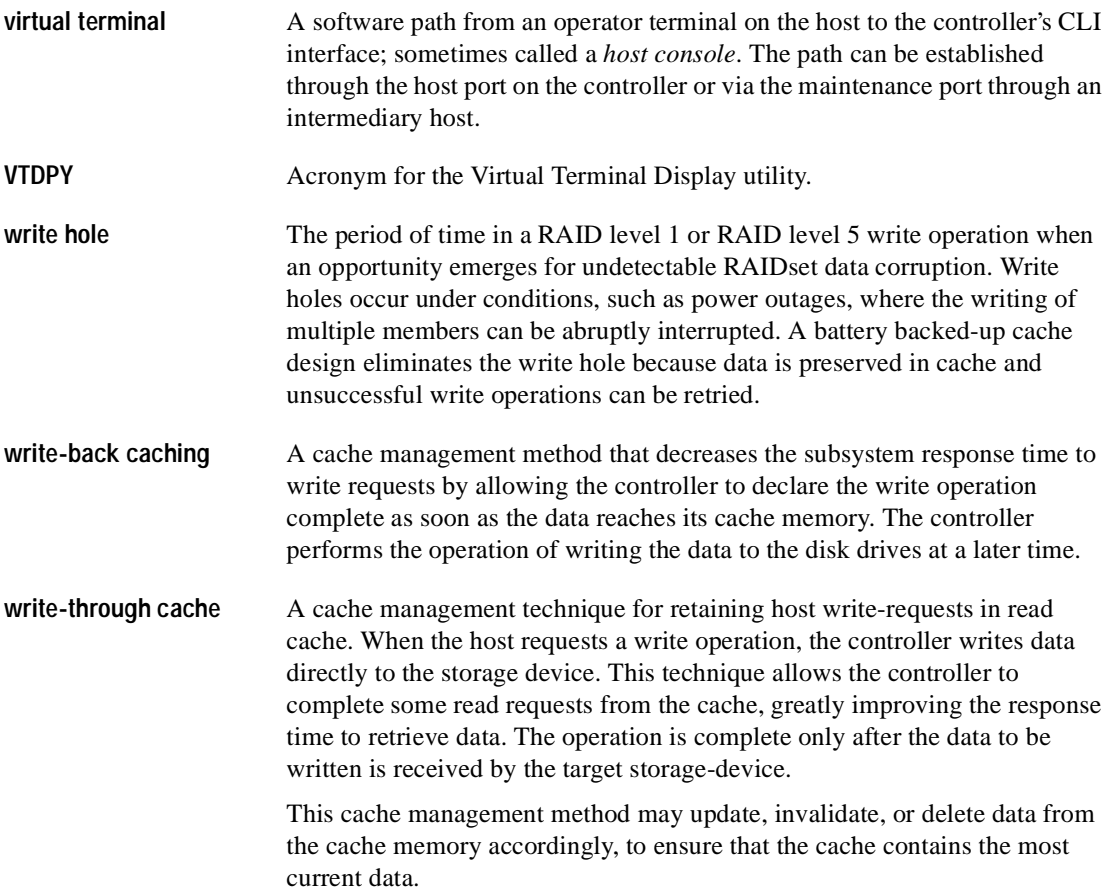

# **Index**

#### **Numerics**

32-node clusters, using the CISCE [8–9](#page-140-0)

### **A**

ADD DISK command [7–5](#page-122-0), [7–7](#page-124-0) ADD SPARESET command [7–5](#page-122-1) add system dialog box [5–7](#page-76-0) ADD UNIT command [7–2](#page-119-0) adding devices dialog box [5–16](#page-85-0) disk drives to spareset [7–5](#page-122-2) one disk drive at a time [7–5](#page-122-3) several disk drives at a time [7–5](#page-122-4) add-on controllers, configuring [2–2](#page-27-0) ADHS operating conditions [7–11](#page-128-0) operating conditions not supported [7–11](#page-128-1) Americas support and services [xiv](#page-13-0)

Asia Pacific support and services [xiv](#page-13-0)

asynchronous drive hot swap, defined [7–11](#page-128-2)

autospare defined [G–1](#page-158-0) disabling [7–7](#page-124-1) enabling and disabling [7–6](#page-123-0)

### **B**

bad block replacement, defined [G–1](#page-158-1)

BATTERY DISCHARGE TIMER command add-on controller [2–6](#page-31-0)

BBR, defined [G–1](#page-158-2)

block, defined [G–2](#page-159-0)

# **C**

cabling 16-node clusters [8–8](#page-139-0) 32-node clusters [8–9](#page-140-1) dual controller, dual host port, multiple cluster  [8–4,](#page-135-0) [8–6](#page-137-0) dual controller, dual host port, single cluster [8–4](#page-135-1) dual-redundant controllers [8–4](#page-135-2)

### *I–2 HSJ80 Array Controller ACS Version 8.5J-2 Installation and Configuration Guide*

caution, defined [xvi](#page-15-0) changing device switches [7–9](#page-126-0) initialize switches [7–9](#page-126-1) RAIDset and mirrorset switches [7–9](#page-126-2) unit switches [7–10](#page-127-0) chunk, defined [G–2](#page-159-1) CI bus, defined [G–2](#page-159-2) CIPCA, using with HSJ80 [1–2](#page-19-0) **CISCE** illustrated 32-node cabling example [8–11](#page-142-0) illustrated hardware views [8–10](#page-141-0) using to create 32-node clusters [8–9](#page-140-0) CIXCD supported devices [1–4](#page-21-0) upgrading firmware [1–4](#page-21-1) AS8400 [1–5](#page-22-0) DEC7000/DEC10000 [1–5](#page-22-1) VAX6000 [1–6](#page-23-0) VAX7000/VAX10000 [1–6](#page-23-1) VAX9000 [1–6](#page-23-2) VAX9000 updating [1–6](#page-23-3) CLI configuring mirrorsets [6–5](#page-110-0) partitions [6–9](#page-114-0) RAIDsets [6–6](#page-111-0) single disk units [6–8](#page-113-0) striped mirrorsets [6–7](#page-112-0) stripesets [6–4](#page-109-0) partitioning a storageset [6–9](#page-114-1) CLI commands ADD DISK [7–5](#page-122-0), [7–7](#page-124-0) ADD SPARESET [7–5](#page-122-1) ADD UNIT  $7-2$ BATTERY DISCHARGE TIMER add-on controller [2–6](#page-31-0) DELETE SPARESET [7–6](#page-123-1)

DELETE STORAGESET NAME [7–8](#page-125-0) DELETE UNIT NUMBER [7–8](#page-125-1) INITIALIZE DISK [7–7](#page-124-2) NOFAILOVER add-on controller [2–2](#page-27-1) RESTART CONTROLLER add-on controller [2–6](#page-31-1) dual-redundant controllers [2–19](#page-44-0) replacement controller [2–11](#page-36-0) SET DISK TRANSPORTABLE [7–7](#page-124-3), [7–9](#page-126-3) SET FAILEDSET AUTOSPARE [7–7](#page-124-4) SET FAILOVER COPY [2–2](#page-27-2), [2–3](#page-28-0) dual-redundant controllers [2–13](#page-38-0) SET MAXIMUM HOSTS add-on controller [2–4](#page-29-0) SET MAXIMUM NODES add-on controller [2–4](#page-29-1) dual-redundant controllers [2–17](#page-42-0) replacement controller [2–8](#page-33-0) SET MSCP ALLOCATION CLASS add-on controller [2–4](#page-29-2) SET MULTI CLUSTER add-on controller [2–3](#page-28-1) dual-redundant controllers [2–14](#page-39-0) SET NOFAILOVER [2–2](#page-27-1) add-on controller [2–3](#page-28-2) dual-redundant controllers [2–13](#page-38-1) SET NOMULTI CLUSTER [2–3](#page-28-3) dual-redundant controllers [2–14](#page-39-1) replacement controller [2–8](#page-33-1) SET NOPORT CI 4K PACKET CAPABILITY add-on controller [2–5](#page-30-0) dual-redundant controllers [2–15](#page-40-0), [2–18](#page-43-0) replacement controller [2–10](#page-35-0) SET NOPORT PATH add-on controller [2–5](#page-30-1) dual-redundant controllers  $2-16$ ,  $2-17$ ,  $2-18$ replacement controller [2–10](#page-35-1) SET PORT ACCESS [6–2](#page-107-0) SET PORT ID

*Index I–3*

add-on controller [2–4](#page-29-3) dual-redundant controllers [2–14](#page-39-2), [2–17](#page-42-2) replacement controller [2–8](#page-33-2) SET PORT MAXIMUM HOSTS dual-redundant controllers [2–15](#page-40-1), [2–17](#page-42-3) replacement controller [2–9](#page-34-0) SET PORT MAXIMUM NODES dual-redundant controllers [2–14](#page-39-3) SET PORT MSCP ALLOCATION CLASS dual-redundant controllers [2–15](#page-40-2), [2–18](#page-43-2) replacement controller [2–9](#page-34-1) SET PORT PATH add-on controller [8–5,](#page-136-0) [8–9](#page-140-2), [8–12](#page-143-0) SET PORT SCS NODENAME dual-redundant controllers [2–15](#page-40-3), [2–18](#page-43-3) replacement controller [2–9](#page-34-2) SET PORT TMSCP ALLOCATION CLASS dual-redundant controllers [2–15](#page-40-4) replacement controller [2–9](#page-34-3) SET PROMPT [7–4](#page-121-0) SET RAID POLICY [7–9](#page-126-4) SET SCS NODENAME add-on controller [2–4](#page-29-4) SET TIME [7–4](#page-121-1) add-on controller [2–5](#page-30-2) dual-redundant controllers [2–16](#page-41-1) replacement controller [2–10](#page-35-2) SET TMSCP ALLOCATION CLASS add-on controller [2–4](#page-29-5) SET UNIT NUMBER [7–10](#page-127-1) SET UPS [7–4](#page-121-2) SET WRITE PROTECT [7–10](#page-127-2) SHOW CONTROLLER add-on controller [2–6](#page-31-2) dual-redundant controllers [2–19](#page-44-1) replacement controller [2–11](#page-36-1) SHOW DEVICE NAME [7–9](#page-126-5) SHOW SPARESET [7–6](#page-123-2) SHOW STORAGESET NAME [7–9](#page-126-6) SHOW STORAGESETS [7–7](#page-124-5), [7–8](#page-125-2) SHOW TAPE UNIT NUMBER [7–9](#page-126-7)

cluster, defined [G–2](#page-159-3) command console client adding a system to the network [5–6](#page-75-0) adding devices [5–15](#page-84-0) changing virtual disk operating parameters [5–23](#page-92-0) clearing failed devices [5–27](#page-96-0) command line interpreter (CLI) window [5–34](#page-103-0) configuring a controller [5–11](#page-80-0) confirming virtual disks [5–21](#page-90-0) connecting multiple systems over the network [5–5](#page-74-0) creating new folders [5–7](#page-76-1) creating spare devices [5–26](#page-95-0) creating virtual disks [5–16,](#page-85-1) [5–21](#page-90-0) deleting virtual disks [5–22](#page-91-0) general folders [5–7](#page-76-2) managing spare devices [5–26](#page-95-0) modifying virtual disks [5–23](#page-92-1) monitoring subsystem pagers [5–34](#page-103-1) navigation window icons [5–33](#page-102-0) selecting a virtual disk [5–18](#page-87-0) selecting the RAID level [5–17](#page-86-0) setting capacity of virtual disks [5–19](#page-88-0) setting ID [5–20](#page-89-0) setting LUN 5-20 setting network passwords [5–31](#page-100-0) setting operating parameters [5–20](#page-89-0) setting security options [5–31](#page-100-0) starting [5–1](#page-70-0) starting the virtual disk wizard [5–17](#page-86-1) storage window icons [5–33](#page-102-1) using configuration files [5–27](#page-96-1) using the navigation window [5–6](#page-75-1) computer interconnect bus, defined [G–2](#page-159-4) CONFIG utility [6–3](#page-108-0), [7–5](#page-122-5) configuration CLI prompt [7–4](#page-121-3) dual-redundant controllers [2–12](#page-37-0)

controller A [2–14](#page-39-4)

#### *I–4 HSJ80 Array Controller ACS Version 8.5J-2 Installation and Configuration Guide*

controller B [2–14,](#page-39-4) [2–16](#page-41-2) options adding disk drives [7–5](#page-122-6) cache UPS [7–4](#page-121-4) controller time [7–4](#page-121-5) recovering the saved [2–2](#page-27-3), [2–7,](#page-32-0) [2–12](#page-37-1) replacement controller [2–7](#page-32-1) SWCC Agent changes [3–13](#page-58-0) SWCC Agent script [3–7](#page-52-0) configuration file submenu [5–28](#page-97-0) configuring add-on controllers [2–2](#page-27-0) mirrorsets [6–5](#page-110-0) partitions [6–9](#page-114-0) RAIDsets [6–6](#page-111-1) single disk units [6–8](#page-113-0) striped mirrorsets [6–7](#page-112-1) stripesets [6–4](#page-109-0) SWCC Agent [3–7](#page-52-1) connection procedure maintenance port [A–1](#page-150-0) serial port [A–1](#page-150-0) containers defined [G–2](#page-159-5) moving [7–10](#page-127-3), [7–11](#page-128-3) controller icons [5–11](#page-80-1) conventions text [xv](#page-14-0) typographical [xv](#page-14-1) warnings, cautions, tips, notes [xv](#page-14-1) copying member, defined [G–3](#page-160-0) creating 32-node clusters with the CISCE [8–9](#page-140-0) **D** data striping, defined [G–3](#page-160-1)

delete

disk drives from spareset [7–5](#page-122-2)

# STORAGESET NAME command [7–8](#page-125-0) UNIT NUMBER command [7–8](#page-125-1) device switches, changing [7–9](#page-126-0) dialog boxes add system [5–7](#page-76-0) adding devices [5–16](#page-85-0) open [5–31](#page-100-1) disabling autospare [7–7](#page-124-1) displaying current storageset switches [7–9](#page-126-8) documentation, related [xvii](#page-16-0) dual-redundant controller cabling [8–4](#page-135-2) configuration [2–12](#page-37-0) configuration defined [G–3](#page-160-2) DUP description [B–1](#page-154-0) installing Alpha-based hosts [B–2](#page-155-0) FY driver [B–2](#page-155-1) VAX-based hosts [B–2](#page-155-2) using [B–2](#page-155-3) **E** electrostatic discharge precautions [8–2](#page-133-0) enabling and disabling autospare [7–6](#page-123-0) erasing metadata [7–7](#page-124-7) ESD precautions [8–2](#page-133-0) Europe support and services [xiv](#page-13-0)

SPARESET command [7–6](#page-123-1)

storageset [7–7](#page-124-6)

# **F**

failback, defined [G–3](#page-160-3) failed devices clearing [5–27](#page-96-0)

*Index I–5*

failedset, defined [G–3](#page-160-4) failover defined [G–4](#page-161-0) mode [7–10](#page-127-4) FRUTIL utility

set up battery discharge timer [2–11,](#page-36-2) [2–16](#page-41-3)

# **G**

general controller properties tab [5–12](#page-81-0)

### **H**

history, revision of this manual [xvii](#page-16-1)

host adapters  $1-2$ CIPCA [1–2](#page-19-1) CIXCD [1–2](#page-19-1) installing [1–2](#page-19-2)

hot pluggable drives [7–11](#page-128-4) HSJ80

required VMS software versions [1–1](#page-18-0)

HS-series Agents deleting configuration files [3–16](#page-61-0) removing from OpenVMS [3–16](#page-61-0)

### **I**

icons controller [5–11](#page-80-1) legend for command console [5–32](#page-101-0) storage window [5–9](#page-78-0), [5–33](#page-102-1)

important note, defined [xvi](#page-15-1)

INITIALIZE DISK command [7–7](#page-124-2)

initialize switches, changing [7–9](#page-126-1)

installation support [xiv](#page-13-1)

#### **J**

JBOD defined [G–4](#page-161-1) disk unit number assignment [7–3](#page-120-0)

# **L**

local connection [2–8](#page-33-3) defined [G–4](#page-161-2) establishing [2–12](#page-37-2) installation procedure [A–2](#page-151-1) serial port [A–2](#page-151-2) when to use [A–1](#page-150-1)

#### **M**

```
maintenance port
  alternate cable part numbers A–3
  cable P/N A–2
  cable part numbers A–3
  connection procedure A–1, A–2
  precautions 8–2, 8–3
  selecting proper adapter A–3
metadata
  defined G–5
  erasing 7–7
mirrorsets
  changing switches 7–9
  configuring 6–5
moving containers 7–10
MSCP, defined G–5
multiple cluster
  cabling 8–4
  storageset environments 6–2
N
```
navigation window [5–3,](#page-72-0) [5–5](#page-74-1), [5–6](#page-75-2) NOFAILOVER command add-on controller [2–2](#page-27-1)

notices warning, caution, important, note [xv](#page-14-2)

#### *I–6 HSJ80 Array Controller ACS Version 8.5J-2 Installation and Configuration Guide*

### **O**

open dialog box [5–31](#page-100-1) opening a storage window [5–9](#page-78-1) OpenVMS minimum host requirements [3–3](#page-48-0) removing HS-series Agents from [3–16](#page-61-0) removing SWCC Agent from [3–16](#page-61-1) required versions [1–1](#page-18-1)

other controller, defined [G–6](#page-163-0)

#### **P**

partitions assigning a unit number [7–2](#page-119-1) configuring [6–9](#page-114-2)

passwords, setting [5–31](#page-100-0)

#### PCMCIA

defined [G–7](#page-164-0) program card [G–1](#page-158-3)

### precautions

electrostatic discharge [8–2](#page-133-0) maintenance port [8–2,](#page-133-0) [8–3](#page-134-0) VHDCI cable [8–2,](#page-133-0) [8–3](#page-134-1)

program card [G–1](#page-158-4)

publications, related [xvii](#page-16-0)

### **R**

RAID defined [G–7](#page-164-1) level selection using SWCC [5–17](#page-86-2) RAIDsets changing switches [7–9](#page-126-2) configuring [6–6](#page-111-1) read caching, defined [G–8](#page-165-0) read-ahead caching, defined [G–8](#page-165-1) related publications [xvii](#page-16-0)

remote connection, when to use [A–1](#page-150-2) removing a disk drive from the spareset [7–6](#page-123-3) replacement controller configuration [2–7](#page-32-1) RESTART CONTROLLER command add-on controller [2–6](#page-31-1) dual-redundant controllers [2–19](#page-44-0) replacement controller [2–11](#page-36-0) revision history [xvii](#page-16-1) R-F caution statement [A–1](#page-150-3) **S** saved configuration recovery [2–7](#page-32-0) SC008 cabinet illustrated [8–7](#page-138-0) security check window [5–16](#page-85-2) security options menu [5–31](#page-100-2) setting [5–31](#page-100-0) serial connection, using [A–1](#page-150-1) serial maintenance port, description [A–1](#page-150-3) serial port alternate cable part numbers [A–3](#page-152-2) cable P/N [A–2](#page-151-3) cable part numbers [A–3](#page-152-3) connection procedure [A–1](#page-150-0), [A–2](#page-151-1) local connection [A–2](#page-151-2) selecting proper adapter [A–3](#page-152-4) SET DISK TRANSPORTABLE command [7–7,](#page-124-3)<br>7–9 SET FAILEDSET AUTOSPARE command [7–7](#page-124-4) SET FAILOVER COPY command [2–2](#page-27-2) add-on controller [2–3](#page-28-0) dual-redundant controllers [2–13](#page-38-0)

SET MAXIMUM HOSTS command add-on controller [2–4](#page-29-0)

*Index I–7*

SET MAXIMUM NODES command add-on controller [2–4](#page-29-1) dual-redundant controllers [2–17](#page-42-0) replacement controller [2–8](#page-33-0)

SET MSCP ALLOCATION CLASS command add-on controller [2–4](#page-29-2)

SET MULTI CLUSTER command add-on controller [2–3](#page-28-1) dual-redundant controllers [2–14](#page-39-0)

SET NOFAILOVER command [2–2](#page-27-1) add-on controller [2–3](#page-28-2) dual-redundant controllers [2–13](#page-38-1)

SET NOMULTI CLUSTER command [2–3](#page-28-3) dual-redundant controllers [2–14](#page-39-1) replacement controller [2–8](#page-33-1)

SET NOPORT CI 4K PACKET CAPABILITY command add-on controller [2–5](#page-30-0) dual-redundant controllers [2–15](#page-40-0), [2–18](#page-43-0) replacement controller [2–10](#page-35-0)

SET NOPORT PATH command add-on controller [2–5](#page-30-1) dual-redundant controllers [2–16](#page-41-0), [2–17](#page-42-1), [2–18](#page-43-1) replacement controller [2–10](#page-35-1)

#### SET PORT ACCESS command [6–2](#page-107-0)

SET PORT ID command add-on controller [2–4](#page-29-3) dual-redundant controllers [2–14](#page-39-2), [2–17](#page-42-2) replacement controller [2–8](#page-33-2)

SET PORT MAXIMUM HOSTS command dual-redundant controllers [2–15](#page-40-1), [2–17](#page-42-3) replacement controller [2–9](#page-34-0)

SET PORT MAXIMUM NODES command dual-redundant controllers [2–14](#page-39-3)

SET PORT MSCP ALLOCATION CLASS command

dual-redundant controllers [2–15](#page-40-2), [2–18](#page-43-2) replacement controller [2–9](#page-34-1)

SET PORT PATH command add-on controller [8–5,](#page-136-0) [8–9](#page-140-2), [8–12](#page-143-0)

SET PORT SCS NODENAME command dual-redundant controllers [2–15](#page-40-3), [2–18](#page-43-3) replacement controller [2–9](#page-34-2)

SET PORT TMSCP ALLOCATION CLASS command dual-redundant controllers [2–15](#page-40-4) replacement controller [2–9](#page-34-3)

SET PROMPT command [7–4](#page-121-0)

SET RAID POLICY command [7–9](#page-126-4)

SET SCS NODENAME command add-on controller [2–4](#page-29-4)

SET TIME command [7–4](#page-121-1) add-on controller [2–5](#page-30-2) dual-redundant controllers [2–16](#page-41-1) replacement controller [2–10](#page-35-2)

SET TMSCP ALLOCATION CLASS command add-on controller [2–4](#page-29-5)

SET UNIT NUMBER command [7–10](#page-127-1)

set up cache UPS procedure [7–4](#page-121-6)

SET UPS command [7–4](#page-121-2)

SET WRITE PROTECT command [7–10](#page-127-2)

SHOW CONTROLLER command add-on controller [2–6](#page-31-2) dual-redundant controllers [2–19](#page-44-1) replacement controller [2–11](#page-36-1)

SHOW DEVICE NAME command [7–9](#page-126-5)

SHOW SPARESET command [7–6](#page-123-2)

SHOW STORAGESET NAME command [7–9](#page-126-6)

SHOW [STORAGESETS command](#page-29-0) [7–7,](#page-124-5) [7–8](#page-125-2)

#### *I–8 HSJ80 Array Controller ACS Version 8.5J-2 Installation and Configuration Guide*

SHOW TAPE UNIT NUMBER command [7–9](#page-126-7) single disk unit, configuring [6–8](#page-113-1) software required versions of OpenVMS [1–1](#page-18-2) spare devices creating [5–26](#page-95-0) managing [5–26](#page-95-0) sparesets adding disk drives [7–5](#page-122-2) deleting disk drives [7–5,](#page-122-2) [7–6](#page-123-3) star coupler cabinet illustrated [8–7](#page-138-0) cabling 16-node clusters [8–7](#page-138-1), [8–8](#page-139-1) cabling 32-node clusters [8–8](#page-139-1) CI bus cabling [1–2](#page-19-3) connection panel illustrated [8–8](#page-139-2) defined [G–9](#page-166-0) description [8–7](#page-138-2) SC008 description [8–7](#page-138-1) star coupler extender cabling [8–9](#page-140-0) example of cabling for 32-node cluster [8–11](#page-142-0) illustrated views [8–10](#page-141-0) starting the command console client [5–1](#page-70-0) status bars navigation window [5–33](#page-102-2) storage window [5–33](#page-102-3) storage window icons [5–9](#page-78-0) illustrated [5–10](#page-79-0) opening [5–9](#page-78-1) rack view [5–11](#page-80-2) virtual disk creation [5–22](#page-91-1) storagesets assigning a unit number [7–2](#page-119-2) changing switches [7–8](#page-125-3) defined [G–10](#page-167-0)

deleting [7–7](#page-124-6) displaying current switches [7–9](#page-126-8) multiple cluster environments [6–2](#page-107-1) partitioning [6–9](#page-114-3) striped mirrorsets, configuring [6–7](#page-112-1) support and services Americas, Europe, Asia Pacific [xiv](#page-13-0) SWCC adding devices [5–15](#page-84-0) changing virtual disk operating parameters [5–23](#page-92-2) clearing failed devices [5–27](#page-96-2) configuring a controller [5–11](#page-80-3) confirming virtual disks [5–21](#page-90-1) creating spare devices [5–26](#page-95-1) creating virtual disks [5–16,](#page-85-3) [5–21](#page-90-2) deleting virtual disks [5–22](#page-91-2) managing spare devices [5–26](#page-95-2) modifying virtual disks [5–23](#page-92-3) selecting devices for virtual disks [5–18](#page-87-1) selecting the RAID level [5–17](#page-86-2) setting capacity of virtual disks [5–19](#page-88-1) setting ID [5–20](#page-89-1) setting network security options [5–31](#page-100-3) setting operating parameters [5–20](#page-89-2) setting passwords [5–31](#page-100-4) setting unit number [5–20](#page-89-3) using configuration files [5–27](#page-96-3) SWCC Agent conditions if using [3–1](#page-46-0) configuration changes [3–13](#page-58-0) configuration script [3–7](#page-52-0) configuring [3–7](#page-52-1) information needed to configure [3–14](#page-59-0) installing [3–4](#page-49-0) minimum requirements [3–3](#page-48-1) options for running [3–3](#page-48-2) removing from OpenVMS [3–16](#page-61-1) SWCC Client

*Index I–9*

Asynchronous Event Service (AES) [4–5](#page-66-0) HSJ80 Storage Window [4–4](#page-65-0) installing from CD-ROM [4–3](#page-64-0) removing [4–5](#page-66-1) StorageWorks Command Console [4–4](#page-65-1)

SWCC ReadMe.txt file [4–1](#page-62-0)

# **T**

tabs

cache controller properties [5–15](#page-84-1) general controller properties [5–12](#page-81-0) host port 1 controller properties [5–13](#page-82-0) host port 2 controller properties [5–14](#page-83-0) virtual disk properties general [5–24](#page-93-0) virtual disk properties membership [5–26](#page-95-3) virtual disk properties settings [5–25](#page-94-0)

text conventions used in this guide [xv](#page-14-3)

this controller, defined [G–10](#page-167-1)

tools for controller servicing [8–3](#page-134-2)

typographical conventions [xv](#page-14-1)

### **U**

unit switches, changing [7–10](#page-127-0)

unit, defined [G–10](#page-167-2)

upgrading CIXCD firmware AS8400 [1–5](#page-22-0) DEC7000/DEC10000 [1–5](#page-22-1) VAX60000 [1–6](#page-23-0) VAX7000/VAX10000 [1–6](#page-23-1) VAX9000 [1–6](#page-23-4)

utilities, CONFIG [6–3,](#page-108-0) [7–5](#page-122-5)

### **V**

VHDCI cable precautions [8–2,](#page-133-0) [8–3](#page-134-1) tightening [8–3](#page-134-1) virtual disks changing operating parameters [5–23](#page-92-0) confirming [5–21](#page-90-0) creating [5–16,](#page-85-1) [5–21](#page-90-2) deleting [5–22](#page-91-0) modifying [5–23](#page-92-1) selecting [5–18](#page-87-0) selecting devices for [5–18](#page-87-1) setting capacity [5–19](#page-88-0) starting the wizard [5–17](#page-86-1)

VMS software required versions [1–1](#page-18-0)

### **W**

warning, defined [xvi](#page-15-2)

windows navigation [5–3,](#page-72-0) [5–5](#page-74-1), [5–6](#page-75-2) navigation icons [5–33](#page-102-0) navigation status bar [5–33](#page-102-2) security check [5–16](#page-85-2) storage [5–9,](#page-78-1) [5–10,](#page-79-0) [5–22](#page-91-1) storage icons [5–9](#page-78-0), [5–33](#page-102-1) storage rack view [5–11](#page-80-2) storage window status bar [5–33](#page-102-3) using the navigation [5–6](#page-75-1)

write-back caching, defined [G–11](#page-168-0)